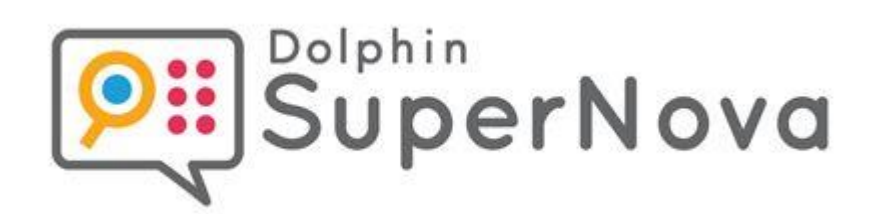

# **SuperNova**

**Magnifier**

**Version 23**

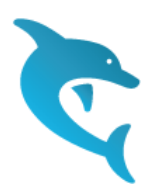

Dolphin Computer Access

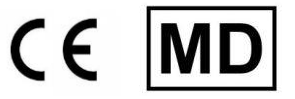

*Utgivningsdatum: 02 April 2024*

Copyright ©1998-2024 Dolphin Computer Access Ltd.

Technology House Blackpole Estate West Worcester WR3 8TJ United Kingdom Tel: +44 (0) 1905 754577 Fax: +44 (0) 1905 754559

All Rights Reserved World-wide.

# **Installera och ställ in**

#### **1.1 Starta SuperNova**

SuperNova startar automatiskt när du loggar in på din dator om du inte har angett något annat under installationsprocessen.

Du kan manuellt starta SuperNova med hjälp av ett kortkommando.

Tryck CTRL + SHIFT + S.

Om du har installerat en ny version och låtit den gamla versionen ligga kvar på datorn så kommer den nya versionen att tilldelas följande startkortkommando:

Tryck CTRL + SHIFT + D.

Du kan också starta SuperNova genom att välja SuperNova genvägen i Startmenyn. Denna finns listad under Program och vidare i en undermeny i mappen "Dolphin".

# **1.2 Kör SuperNova för första gången**

Första gången du kör SuperNova så kommer du att guidas genom aktiveringsprocessen.

Aktiveringsprocessen leder dig genom upplåsning och aktivering av programvaran.

# **1.3 Avsluta SuperNova**

Gör så här för att avsluta SuperNova:

- 1. Tryck VÄNSTER CTRL + MELLANSLAG. Detta kortkommando öppnar SuperNova kontrollpanel.
- 2. Tryck ALT + A. Detta öppnar menyn "Arkiv".
- 3. Tryck PIL NED till menyalternativet "Avsluta SuperNova" och tryck sedan på ENTER. Du kommer få en fråga om du verkligen vill avsluta.
- 4. Tabba till knappen "Ja" och tryck på MELLANSLAG.

# **SuperNova kontrollanel**

# **2.1 Introduktion av SuperNova kontrollpanel**

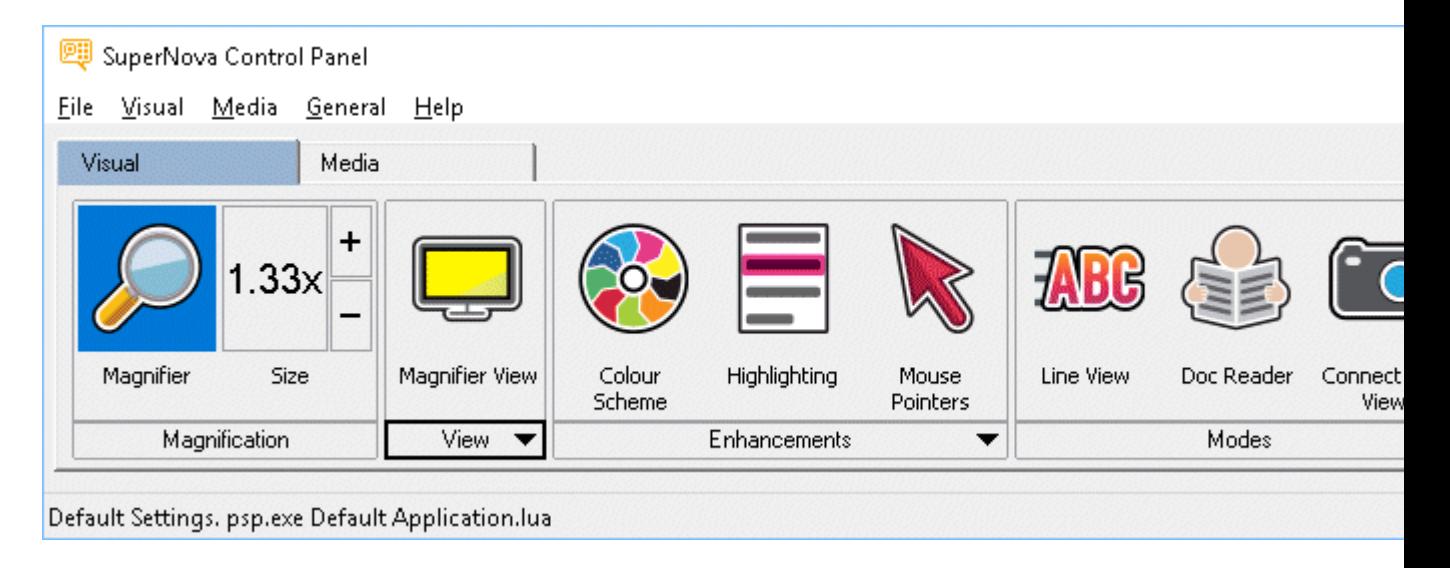

SuperNova kontrollpanel innehåller alla inställningar för SuperNova.

Du hittar SuperNova-inställningar i kontrollpanelens meny- och knapprad.

Menyraden som är den horisontella raden placerad nedanför titelraden innehåller inställningar för nedrullningsbara menyer vilka erbjuder åtkomst till samtliga tillgängliga inställningar i SuperNova. Knappraden är placerad nedanför menyraden. Knappraden har stora knappar som är enkla att komma åt och erbjuder åtkomst till den mest använda inställningarna i SuperNova.

Den sista delen av SuperNova kontrollpanel är statusraden. Statusraden som är den horisontella raden placerad längst ner i kontrollpanelen innehåller information om Inställningsfiler du använder.

Du kan växla mellan en fullstor och en mer kompakt variant av kontrollpanelen via knapparna Återställ nedåt och Maximera i kontrollpanelens fönstertitel.

Du kan öppna SuperNova kontrollpanel på olika sätt. Använd den metod som passar dig bäst.

För att öppna SuperNova huvudkontrollpanel:

Tryck VÄNSTER CTRL + MELLANSLAG.

Detta öppnar den fullständiga kontrollpanelen som en dialogruta.

Alternativt använd musen för att öppna SuperNova kontroll-

panel:

Klicka på ikonen SuperNova i Windows meddelandefält.

För att öppna SuperNova kontrollpanel som en förenklad meny:

Tryck CAPS LOCK + MELLANSLAG eller HÖGERKLICK på ikonen SuperNova i Windows meddelandefält.

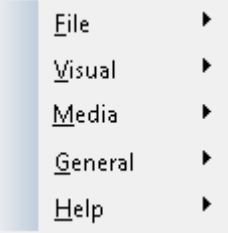

#### **2.2 Tangentbordskommandon för att navigera i SuperNova kontrollpanel**

Följande tabeller erbjuder en förteckning över tangentbordskommandon som är till hjälp för att navigera i SuperNova kontrollpanel. Notera att dessa tangentbordskommandon även är standard Windows-kommandon som du kan använda i Windows.

#### **Tangentbordskommandon för menyraden.**

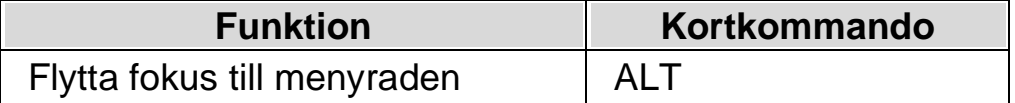

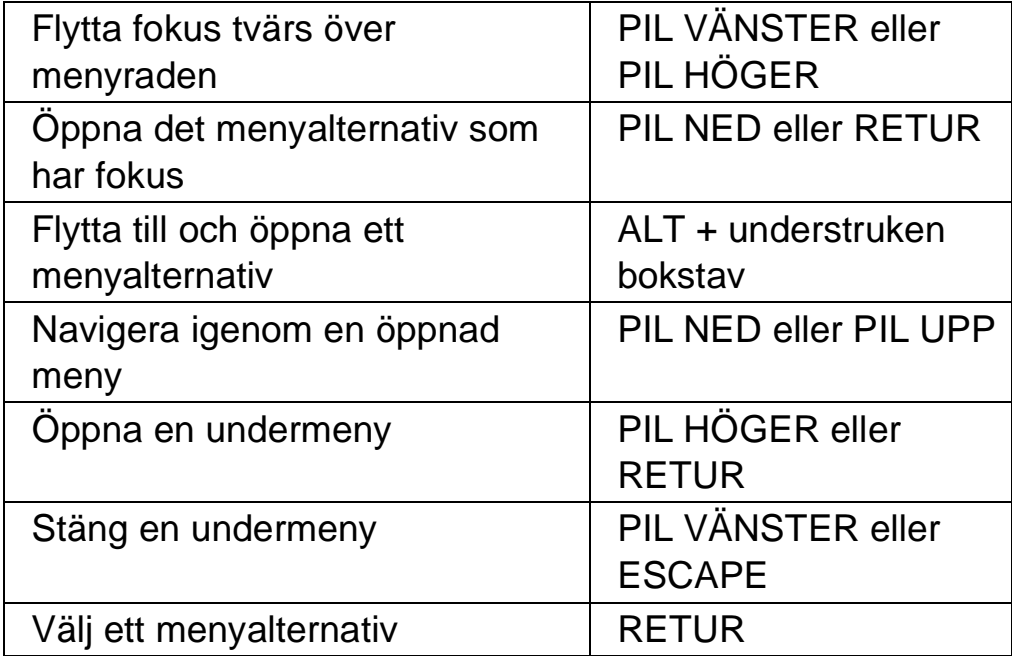

#### **Tangentbordskommandon för dialogrutor**

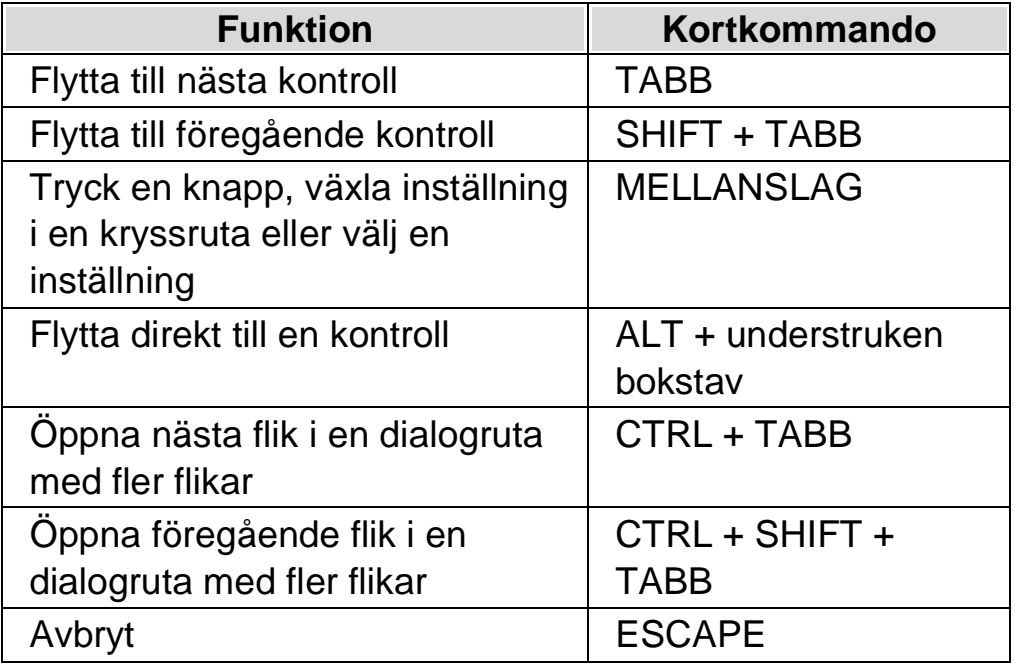

# **2.3 Inställningar i SuperNova kontrollpanel**

Du kan komma åt alla inställningar i SuperNova via menyerna i SuperNova kontrollpanel. Följande lista sammanfattar syftet med menyerna.

• Arkivmeny:

I menyn "Arkiv" kan du välja användarprofil och hantera Inställningsfiler. Detta inkluderar att skapa, ändra, importera och exportera inställningsfiler. "Arkiv"-menyn innehåller även kommandot för att avsluta SuperNova.

• Visuellt meny.

Menyn "Visuellt" innehåller inställningar för förstoring, skärmfärger, markering och andra visuella effekter. Du har även åtkomst till flera av dessa inställningar via SuperNovas knapprad.

• Mediameny.

Menyn "Media" innehåller alternativ för att skanna, söka böcker, läsa nyhetsartiklar, lyssna på webb,- och poddradio (podcast).

• Almänt-meny.

Menyn "Allmänt" innehåller inställningar för att kontrollera hur SuperNova uppträder i samband med uppstart, programuppdateringar, utseende för kontrollpanelen och tilldelning av tangentbords- och kortkommandon i SuperNova.

• Hjälp-meny.

Menyn "Hjälp" erbjuder genvägar till användbara resurser som SuperNova-manualen, online-resurser och "Programinformation". "Programinformation" förser dig bl.a. med information om serienummer, version- och byggnummer för den SuperNova du för närvarande använder. Försäkra dig om att du har denna information tillhands om du behöver teknisk assistans.

# **2.4 Förändra utseendet på SuperNova kontrollpanel**

Du kan göra många ändringar för SuperNova kontrollpanel. T.ex. så kan du dölja knappraden, dölja statusraden, förhindra att kontrollpanelen presenteras när du kör SuperNova och ta bort den från aktivitetsfältet i Windows.

För information om att förändra SuperNova kontrollpanel se avsnittet "Dialogrutan för den här kontrollpanelen".

# **2.5 Stäng SuperNova kontrollpanel**

Du kan stänga kontrollpanelen i SuperNova på olika sätt.

Gör så här:

Tryck på ESCAPE.

eller,

Klicka på ikonen för minimera i titelraden på kontrollpanelen i SuperNova.

I samband med att du gör detta försvinner kontrollpanelen för SuperNova och fokus flyttas tillbaka till den applikation du körde innan kontrollpanelen öppnades. SuperNova fortsätter att köra.

NOTERA: Om du trycker ALT + F4 eller klickar på stängknappen i SuperNova kontrollpanel namnlisten antar SuperNova att du vill avsluta och lämna programmet. Innan du avslutar visas ett meddelande som ber dig att bekräfta att du verkligen vill avsluta programmet.

# **Visuellt**

# **3.1 Slå på eller av förstoring**

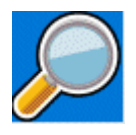

Du kan slå på eller av förstoringen i SuperNova kontrollpanelen eller genom att använda kortkommandon. Om du har en pekskärm så kan förstoringen också styras med gester. Du kan slå på och av förstoringen genom att Dubbelknacka med 3 fingrar

#### **Förstoring - kortkommandon**

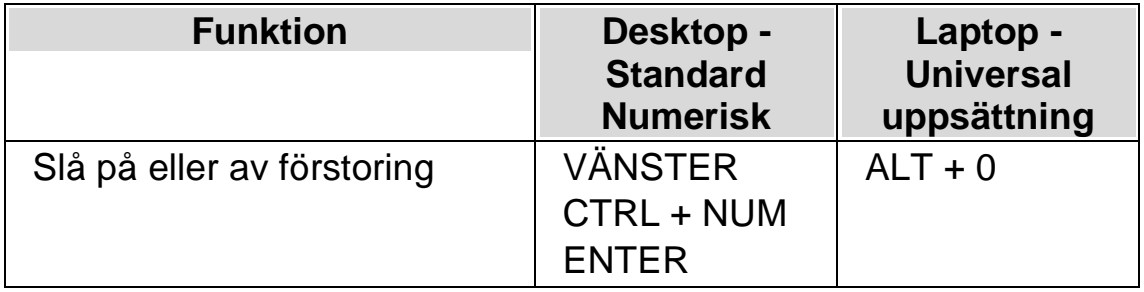

Använder du flera bildskärmar och om kryssrutan "Tillåt olika förstoringsgrader på skärmarna" är markerad, så påverkas endast den bildskärm där din muspekare befinner sig när kortkommandot för att växla förstoring på / av trycks.

# **3.2 Ändra förstoringsgrad**

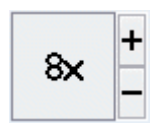

Du kan ändra förstoringsgraden i steg från 1.2x upp till 64x. Ställ in storleken på förstoringen genom att använda inställningarna för "Visuellt" i SuperNova kontrollpanel eller via kortkommandon. Om du har en pekskärm så kan du även ändra förstoringsgraden genom att nypa eller sträcka ut med 2 fingrar.

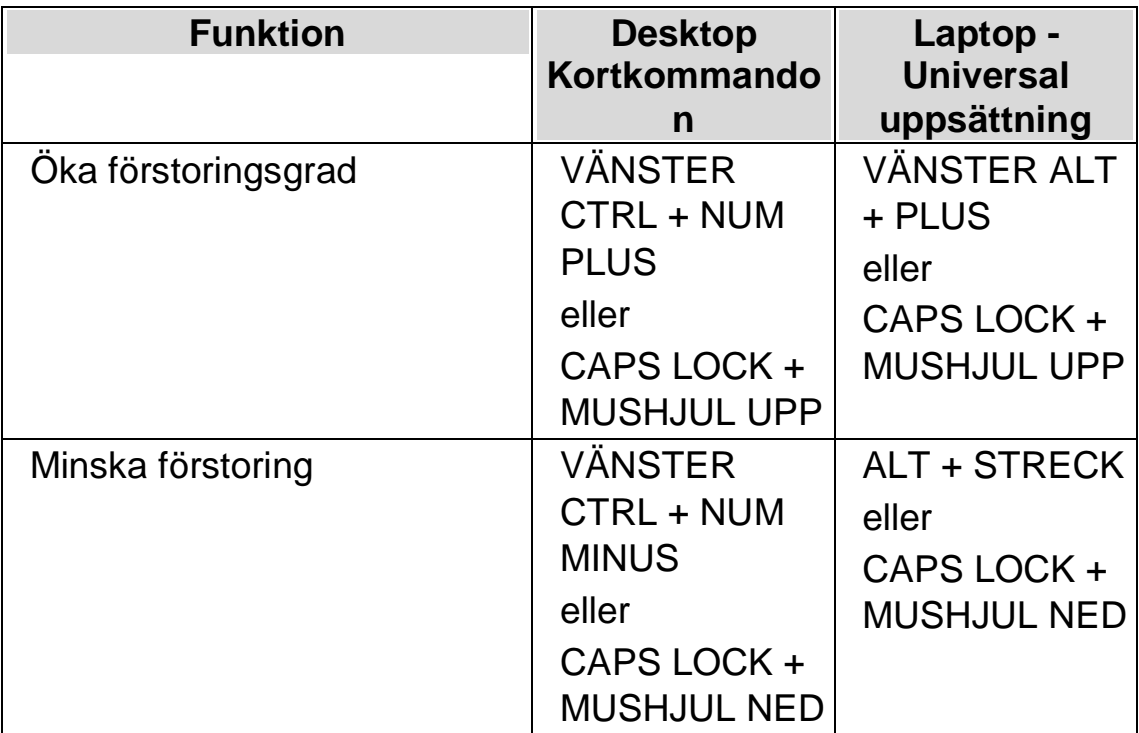

#### **Förstoring - kortkommandon**

Använder du flera bildskärmar och om kryssrutan "Tillåt olika förstoringsgrader på skärmarna" är markerad, så påverkas endast den bildskärm där din muspekare befinner sig när kortkommandot för att öka och minska förstoring trycks.

# **3.3 Ändra förstoringsmetod**

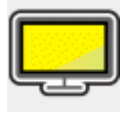

Du kan välja olika metoder att presentera den förstorade skärmbilden på. Detta omfattar följande:

• Hel skärm.

Hel skärm fyller hela skärmen med ett förstorat stycke av den "verkliga" Windows-skärmen.

• Fast lupp.

Metoden "Fast lupp" förstorar en del av den "verkliga" Windows-skärmen, precis som metoden "Hel skärm" förutom det att det förstorade området visas i ett fönster som är låst till ett ställe på skärmen.

• Förstoringsglas

Metoden "Förstoringsglas" förstorar ett område på samma vis som metoden "Fast lupp" förutom att det förstorade området nu flyttar sig. Det påminner mycket om att hålla ett förstoringsglas framför skärmen.

• Auto-lupp

Metoden Auto-lupp fungerar på samma vis som metoden "Förstoringsglas" förutom att det förstorade området automatiskt ändrar storlek beroende på vilket objekt som är i fokus. Om det aktuella området (fokus) är för stort kommer SuperNova att nöja sig med att förstora så stor del som skärmen rymmer

• Delad skärm.

Delad skärm delar skärmen i två rektangulära områden, ett förstorat och ett icke-förstorat. Mellan dessa områden finns en svart linje. Delad skärm används populärt när man har en förstoringskamera (CCTV) kopplad till sin dator.

Du kan växla förstoringsmetod via alternativen under "Visuellt" i SuperNova kontrollpanel. Du kan också använda dig av kortkommandon.

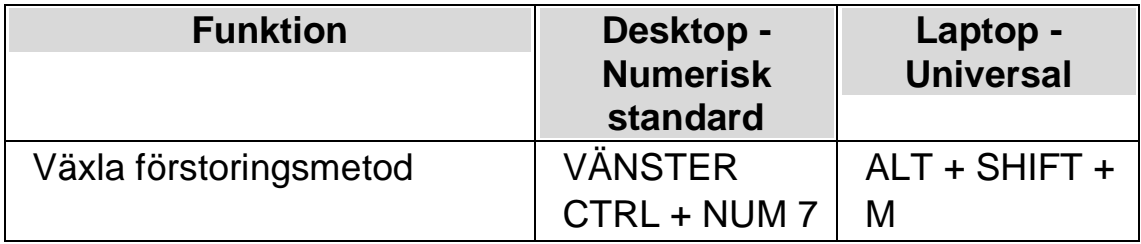

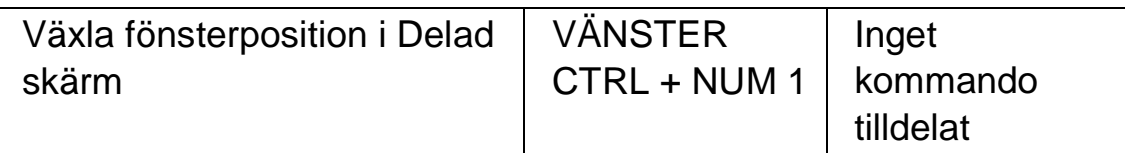

Du kan ändra storlek och färg på kantlinjen runt Fast lupp, Förstoringsglas, Auto-lupp och linjen som mellan den förstorade och oförstorade delen i läget Delad skärm. Du gör denna förändring i dialogrutan "Avancerade förstoringsinställningar" i kontrollpanelen.

# **3.4 Ändra storlek och position på det förstorade fönstret**

Du kan ändra storlek och position på förstoringsmetoderna Fast lupp, Förstoringsglas och Delad skärm. Du gör detta i ett läge som kallas "Modifieringsläget".

Gör så här för att ändra position och storlek på förstoringsmetoden Fast lupp eller Förstoringsglas:

- 1. Växla till förstoringsmetoden "Fast lupp" eller "Förstoringsglas".
- 2. Om du använder Desktop-kommandon så trycker du VÄNSTER CTRL + NUM 4. Om du använder Laptop-kommandon så trycker du HÖGER CTRL + F3. Nu befinner du dig i Modifieringsläget.

När du befinner dig i Modifieringsläget så blinkar ramen runt det fönster som du är på väg att ändra egenskaperna för.

- 3. Använd piltangenterna för att positionera fönstret på skärmen. Du kan också göra detta genom att hålla ner Z-tangenten och flytta musen.
- 4. Tryck VÄNSTER CTRL + Piltangenterna för att justera storleken på fönstret. Du kan också göra detta genom att hålla ner X-tangenten och flytta musen.
- 5. Tryck på ESCAPE för att lämna Modifieringsläget.

Gör så här för att ändra storlek på förstoringsmetoden Delad skärm:

1. Växla till förstoringsmetoden "Delad skärm".

2. Om du använder Desktop-kommandon så trycker du VÄNSTER CTRL + NUM 4. Om du använder Laptop-kommandon så trycker du HÖGER CTRL + F3. Nu befinner du dig i Modifieringsläget.

När du befinner dig i Modifieringsläget så blinkar linjen mellan det förstorade och det oförstorade området.

- 3. Tryck VÄNSTER CTRL + Piltangenterna för att justera hur mycket som ska vara förstorat respektive oförstorat. Du kan också göra detta genom att hålla ner X-tangenten och flytta musen.
- 4. Tryck på ESCAPE för att lämna Modifieringsläget.

# **3.5 Flytta till olika delar av skärmen.**

Endast en del av skärmen visas när förstoring är aktiverad. Om du vill visa de andra delarna av skärmbilden kan du flytta muspekaren runt över skärmen eller använda olika kortkommandon i SuperNova.

Om du rör dig runt på skärmen med hjälp av kortkommandona i SuperNova beskrivs det som antingen panorering, rullning, förflyttning eller att hoppa.

• Panorera.

Panorering flyttar det förstorade området över skärmen med konstant hastighet i den riktning du anger. Rörelsehastigheten kan ökas eller bromsas beroende på vilka knappar som trycks in.

För att panorera den förstorade bilden, tryck HÖGER CTRL och en piltangent. Håll HÖGER CTRL nedtryckt för att fortsätta rulla. Tryck samma piltangent om och om igen (medan HÖGER CTRL fortfarande är nedtryckt) för att öka rullningshastigheten. Tryck motsatt piltangent för att minska rullningshastigheten. Använd de andra piltangenterna för att ändra riktning. Släpp HÖGER KONTROLL för att sluta panorera.

Om du vill förhindra oavsiktliga horisontella eller vertikala musrörelser så kan det ställas i kontrollpanelen under menyn "Visuellt" > "Avancerat" och vidare under fliken "Följning". Kryssrutan "SHIFT låser musrörelser horisontellt eller vertikalt". Om

SHIFT-tangenten hålls nere samtidigt som muspekaren flyttas så låses riktningen antingen vertikalt eller horisontellt (beroende på vilken riktning du först flyttar i). Om du släpper SHIFT återgår musens rörelse till de normala.

• Rulla (accelererad panorering).

Att rulla fungerar på liknande sätt som att panorera, förutom att panoreringshastigheten automatiskt accelererar upp till en viss topphastighet medan du har knapparna nedtryckta.

Om du vill rulla det förstorade området håller du ned HÖGER KONTROLL + HÖGER SHIFT tillsammans med en piltangent. När du släpper, kommer rullningen att upphöra.

• Hoppa till:

Du kan också flytta det förstorade området direkt till olika delar av skärmen. I följande tabell visas de kortkommandon som gör att du kan flytta det förstorade området till en viss skärmposition.

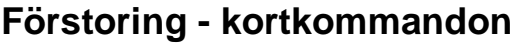

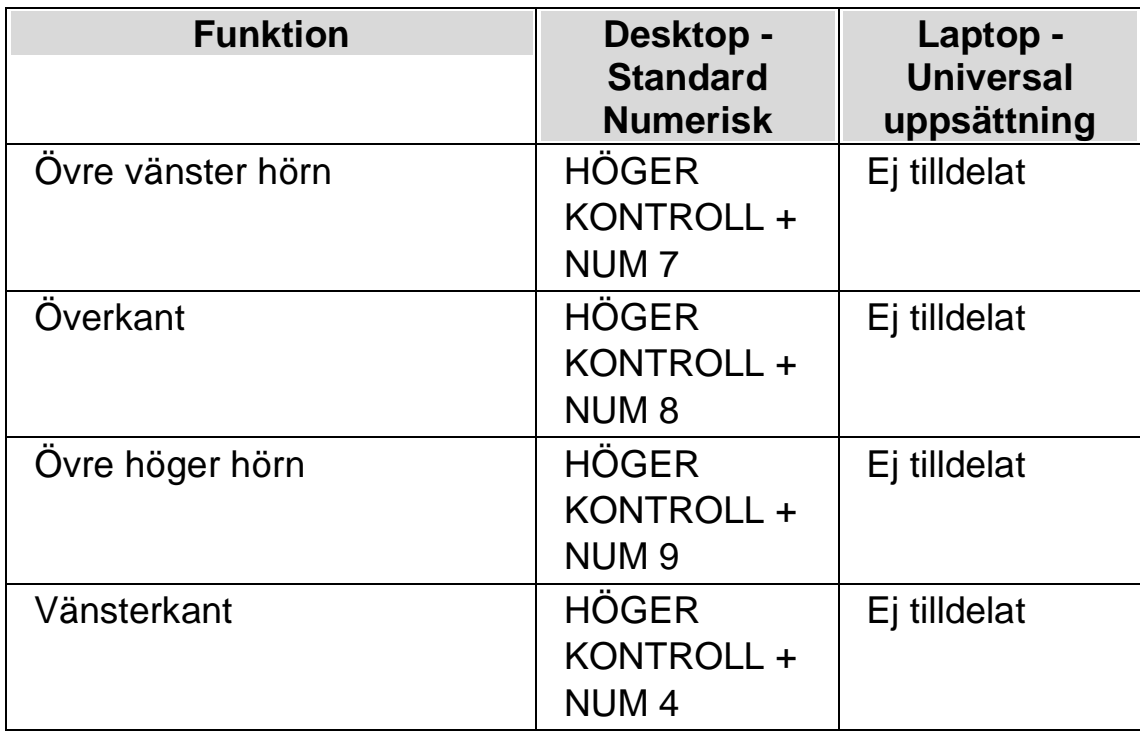

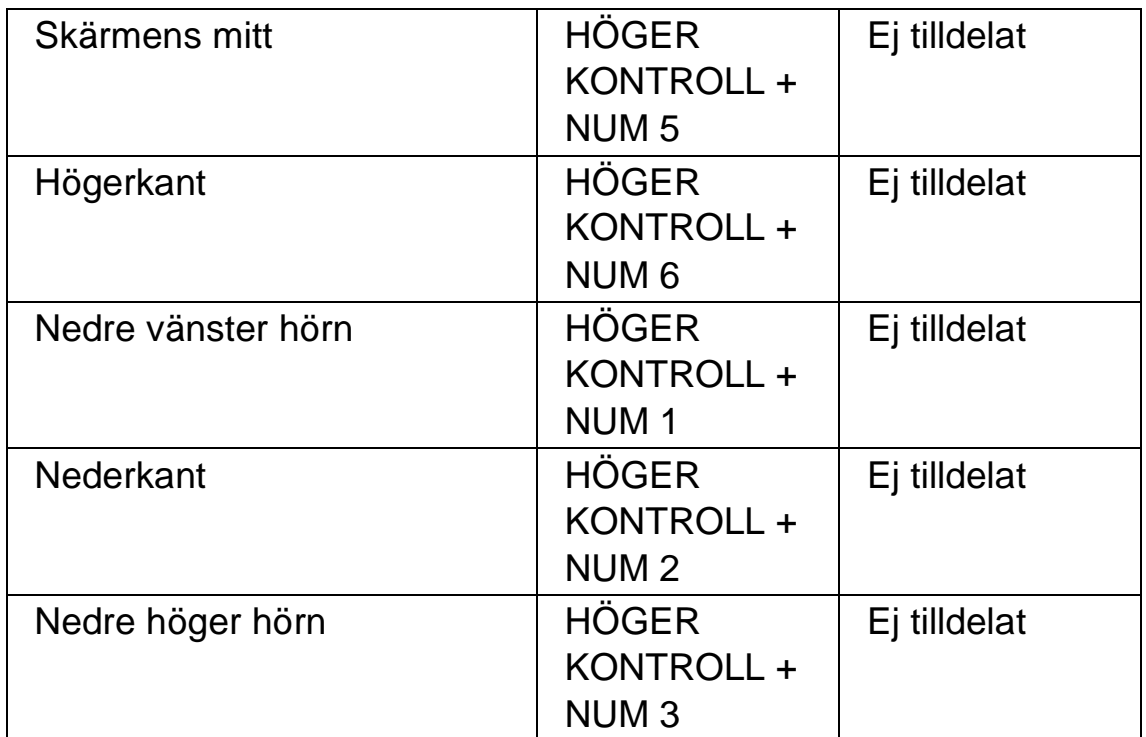

• Hoppa i steg.

Förflyttning på skärmen är också möjligt att göra i steg. Detta skiljer sig från panorering och rullning eftersom det förstorade fönstret inte flyter jämnt utan rör sig i steg.

#### **Förstoring - kortkommandon**

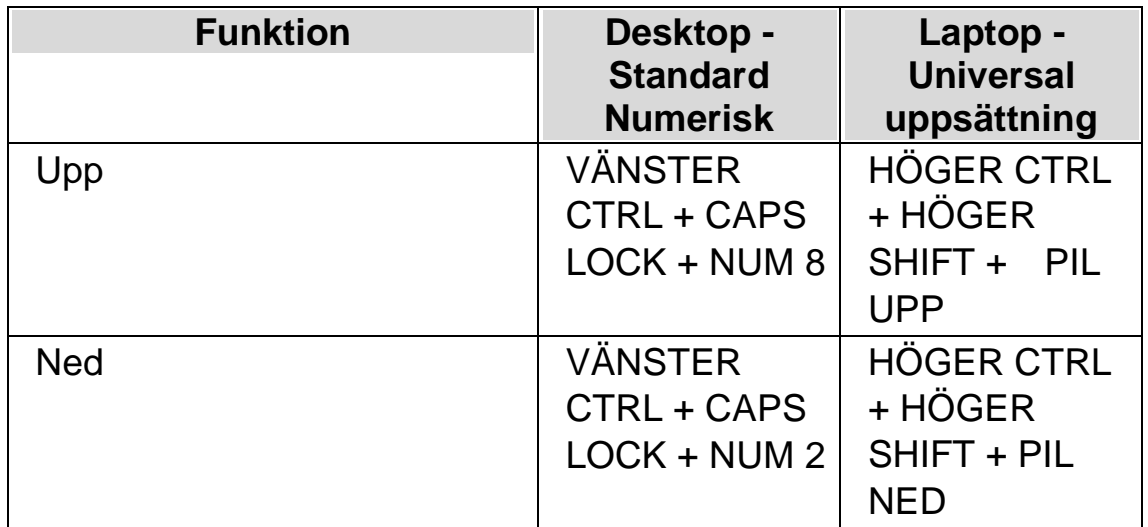

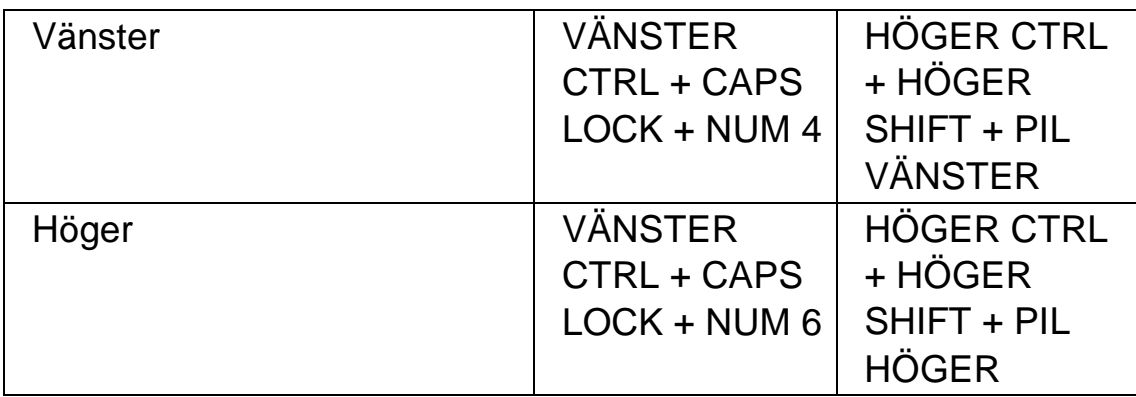

#### **Spara och återställ skärmposition**

Det finns även möjlighet att spara en skärmposition. Detta gör att du kan återgå till samma position med hjälp av ett kortkommando.

Så här sparar du en skärmposition:

- 1. Flytta det förstorade fönstret till önskad position.
- 2. Tryck HÖGER KONTROLL + NUM 0 för att spara positionen.

Så här flyttar du det förstorade fönstret tillbaka till den sparade positionen:

Tryck HÖGER KONTROLL + NUM KOMMA för att återgå till den sparade skärmpositionen.

#### **3.6 Visa en översikt av det förstorade området**

Översiktsläget är en funktion som ger dig möjlighet att se var den förstorade delen för närvarande befinner sig på den "verkliga" skärmbilden.

Gör så här för att växla Översiktsläge på / av:

Tryck VÄNSTER CTRL + MINDRE ÄN (<).

#### **3.7 Fånga ett område och visa innehållet i ett separat fönster**

Med funktionen "Fångade områden" går det att fånga information från ett specifikt område på bildskärmen och visa det i ett separat förstorat fönster. Du bestämmer var någonstans på bildskärmen det nya fönstret ska visas.

Detta fönster ligger sedan alltid synligt på skärmen tills du trycker ett kortkommando för att dölja det fångade området.

#### **Exempel när Fångade områden kan vara praktiska att användas:**

- Du kan Fånga klockan nere vid systemfältet så att du snabbt och enkelt kan se vad klockan är utan att behöva rulla ner förstoringen längst ner i högerkanten.
- Om du skulle vilja fånga området i din ordbehandlare där det framgår vilken sida i det aktuella dokumentet som du befinner dig på.
- Om du skulle vilja att formelfältet i Microsoft Excel alltid ska vara tillgängligt oberoende var i kalkylarket du befinner dig.

Du kan Fånga ett område antingen med musen eller via kortkommandon.

#### **3.7.1 Skapa ett fångat område via tangenbordet**

För att skapa och ändra position och storlek av ett fångat område-fönster med hjälp av kortkommandon krävs användning av modifieringsläget.

För att skapa och anpassa storlek och position av ett fångat område:

1. Vid användning av Desktop tangentbordsuppsättning, tryck VÄNSTER KONTROLL + NUMPAD 5 för att skapa ett nytt fångat område och gå till modifieringsläge automatiskt. Vid användning av Bärbar tangentbordsuppsättning tryck VÄNSTER KONTROLL + VÄNSTER SHIFT + ALT + H för att skapa ett nytt fångat område och gå till modifieringsläge automatiskt.

I modifieringsläge indikerar en blinkande ram det objekt du redigerar.

- 2. Använd kortkommandon för förstoringsfunktionerna för att ändra storlek på innehållet inuti det fångade området.
- 3. Använd piltangenterna för att positionera fönstret på skärmen. Du kan även utföra detta genom att hålla ned Z-tangenten och samtidigt flytta musen.
- 4. Tryck VÄNSTER SHIFT + piltangenter för att alternera innehållet inuti det fångade området. Du kan även utföra detta genom att hålla ned C-tangenten och samtidigt flytta musen.
- 5. Tryck VÄNSTER KONTROLL + piltangenter för att justera storleken på fönstret. Du kan även utföra detta genom att hålla ned X-tangenten och samtidigt flytta musen.
- 6. Tryck ESCAPE för att lämna modifieringsläget.

Under processen kommer du sannolikt att upptäcka att det är genom återkommande justeringar av storlek, position och innehåll inom det fångade området som du får önskat resultat.

#### **3.7.2 Modifiera ett fångat område med kortkommandon**

Gör så här för att modifiera ett tidigare skapat fångat område:

- 1. Om du använder Desktop-kortkommandon så trycker du VÄNSTER CTRL + NUM 6. Om du använder Laptop-kortkommandon så trycker du VÄNSTER CTRL + F6. Du befinner dig nu i modifieringsläget och ramen runt det fångade området ska nu börja att blinka.
- 2. Om du har flera fångade områden så kan du växla mellan dem genom att trycka VÄNSTER CTRL + NUMERISK 6 eller VÄNSTER CTRL + F6 om du använder laptop-kommandon.
- 3. Använda tillgängliga kortkommandon för att justera storlek, placering eller innehåll i det fångade området.
- 4. Tryck ESCAPE för att stänga modifieringsläget.

#### **3.7.3 Ta bort ett fångat område med kortkommandon**

Gör så här för att ta bort ett tidigare fångat område:

1. Om du använder Desktop-kortkommandon så trycker du VÄNSTER CTRL + NUM 6. Om du använder Laptop-kortkommandon så trycker du VÄNSTER CTRL + F6. Du befinner dig nu i modifieringsläget och ramen runt det fångade området ska nu börja att blinka.

- 2. Om du har flera fångade områden så kan du växla mellan dem genom att trycka VÄNSTER CTRL + NUMERISK 6 eller VÄNSTER CTRL + F6 om du använder laptop-kommandon.
- 3. Tryck DELETE för att ta bort det fångade område som blinkar.

När ett fångat område raderas kommer fokus att flyttas till nästa fångade område. Om inget ytterligare fångat område finns så kommer modifieringsläget automatiskt att stängas. Om ytterligare fångade områden finns och du inte vill ändra på dessa så trycker du ESCAPE.

#### **3.7.4 Skapa ett Fångat område med musen**

Du kan skapa fångade områden via dialogrutan "Fångade områden" i kontrollpanelen. För att öppna denna dialogruta, öppna menyn "Visuellt" och välj "Avancerat". I fliken "Fångade områden", tryck på knappen "Nytt".

När du tryckt på Nytt så ska du:

- 1. Ange en unik beskrivning på det fångade området.
- 2. Välja om kryssrutan "Följ fokus" ska vara markerad eller inte.

Följ fokus avgör om innehållet i det fångade området ska vara fixerat eller om innehållet ska visa aktuellt Windows-fokus. Om kryssrutan är markerad kommer aktuellt Windows-fokus visas i det fångade området. Om denna kryssruta är markerad blir knappen "Välj skärminnehåll för fångat område" automatiskt otillgänglig eftersom inget område på skärmen ska definieras för att visas i det fångade området.

- 3. Tryck på knappen "Välj skärminnehåll för fångat område" för att ställa in vad som ska visas i det fångade området.
- 4. Håll nere musens vänsterknapp och flytta muspekaren för att välja innehåll i det fångade området. Tryck på ENTER eller musens högerknapp för att verkställa, Escape för att avbryta.
- 5. Markera eller avmarkera kryssrutan "Kantutjämning". Om denna kryssruta är markerad så kommer innehållet i det fångade området att vara kantutjämnat.
- 6. Tryck på knappen "Positionera fångat område" för att ställa in var på skärmen det fångade området ska visas samt vilken förstoringsgrad som ska användas i det fångade området.

Ändra förstoringsgrad med de vanliga kortkommandona. Positionera det fångade området med hjälp av musen eller piltangenterna.. Tryck på ENTER eller musens vänsterknapp för att verkställa, Escape för att avbryta..

7. Tryck på knappen "OK" för att spara det fångade området.

En lista med dina Fångade områden visas under fliken "Fångade områden" i dialogrutan "Avancerade förstoringsinställningar". Du kan också sortera, modifiera och radera Fångade områden i denna flik.

#### **3.7.5 Visa eller dölj fångade områden**

Du kan visa och dölja fångade områden med hjälp av ett kortkommando. Detta är bra om du inte alltid vill visa det fångade området utan välja att visa det på begäran.

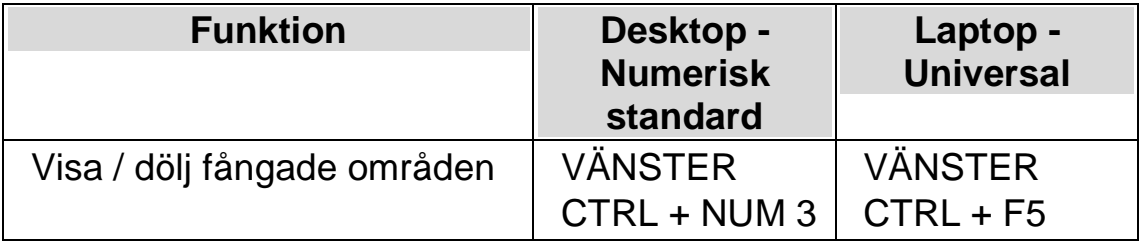

# **Förtydliga skärmens innehåll.**

Om du tycker det är svårt att se och hitta text och objekt på skärmen så är flera funktioner i SuperNova till stor hjälp.

# **4.1 Gör skärmens innehåll lättare att se**

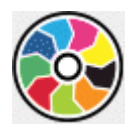

Du kan tydligare visa var på bildskärmen olika slags fokustyper befinner sig genom att applicera visuella effekter av olika slag. En av dessa är funktionen "Färger" i SuperNova som påverkar kontrast, ljusstyrka och färger på skärmen.

Det går att välja mellan ett antal fördefinierade färgscheman, men du kan också skapa ett eget anpassat schema. Ett färgschema påverkar hela bildskärmen och fungerar även utan att förstoringen är påslagen.

Du väljer färgschema från alternativen under "Visuellt" i SuperNova kontrollpanelen. Du kan också slå på och slå av ett färgschema med ett kortkommando.

#### **Förstoring - kortkommandon**

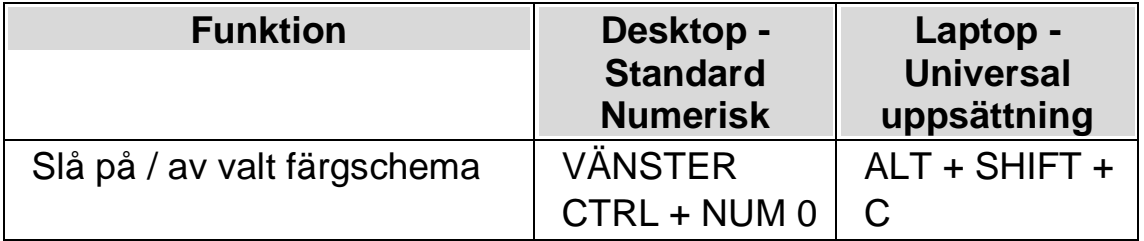

För att kunna skapa ett eget, anpassat färgschema så måste du först välja "Eget färgschema" innan du kan gå vidare och trycka "Konfigurera..." från listan med färgscheman. Väljer du "Konfigurera..." så öppnas

"Färginställningar" dialogrutan. Dialogrutan innehåller olika reglage beroende på val av inställning. Detta inkluderar ljusstyrka, kontrast, färgval och färgersättning.

Använder du flera bildskärmar och om kryssrutan "Tillåt olika färgscheman på skärmarna" är markerad, så påverkas endast den bildskärm där din muspekare befinner sig när kortkommandot för att slå på eller av Färgfunktionen används.

# **4.2 Gör aktuell position enklare att se**

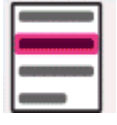

Du kan tydligare visa var på bildskärmen olika slags fokustyper befinner sig genom att applicera visuella effekter. Funktionen Visuella effekter i SuperNova gör att olika fokustyper framhävs extra tydligt på skärmen.

Fokustyper inkluderar:

- Mus (muspekaren som styrs via musen).
- Markör (textmarkören som visas i skrivfält).
- Rad (den aktuella raden där textmarkören befinner sig).
- Fokus (det aktuella fokuset i dialogrutor och menyer).

Du kan välja bland ett antal fördefinierade effektscheman eller skapa dina egna personliga inställningar. Välj schema under fliken "Visuellt" i SuperNova kontrollpanelen.

Om du vill skapa ett eget schema väljer du "inställningar" från listan med fördefinierade effektscheman. När du har valt "Inställningar" byter SuperNova automatiskt till effektschemat "Eget schema" och öppnar sedan dialogrutan Visuella effekter. SuperNova utgår alltid från värden baserade på tidigare valt effektschema vilket är smidigt om du bara vill ändra på en eller ett fåtal inställningar i ett fördefinierat schema.

Tips: Om du inte ser någon effekt när du väljer ett schema så kontrollera att funktionen "Visuella effekter" är påslagen. Du kan slå på funktionen "Visuella effekter" genom att välja "Effekter" under menyn "Visuellt". Du kan också trycka på knappen "Effekter" under fliken "Visuellt" i SuperNova kontrollpanelen.

#### **4.3 Gör muspekaren lättare att se**

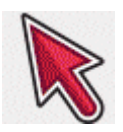

Du kan tydligare visa var på bildskärmen olika slags fokustyper befinner sig genom att applicera visuella effekter av olika slag. Ett av dessa alternativ är funktionen för muspekare i SuperNova där du kan justera muspekarens storlek och färg.

Du kan välja bland ett antal fördefinierade pekarscheman eller skapa ett eget, anpassat pekarschema via alternativet "Visuellt" i SuperNova kontrollpanelen.

Fördefinierade pekarscheman som finns att välja är:

- Röd stor
- Vit stor
- Gul stor

Om du väljer alternativet "Windows Standard" så återgår pekarens utseende till Windows-standardinställningar.

# **Textremsan**

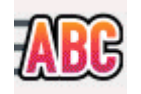

Texttremsan är ett läsläge i SuperNova. Textremsan visar innehållet på skärmen i form av en rad som rullar över skärmen. Du kan kontrollera storlek, färger, typsnitt, hastighet och position på den rullande texten.

#### **5.1 Slå på Textremsan**

Du kan slå på Textremsan via alternativen under "Visuellt" i SuperNova kontrollpanel. Du kan också använda dig av kortkommandon. Textremsan kan startas vid aktuell fokusposition, exempelvis vid den blinkande markören i din ordbehandlare. Textremsan kan också startas oberoende av var fokus befinner sig, exempelvis vid början i dokumentet.

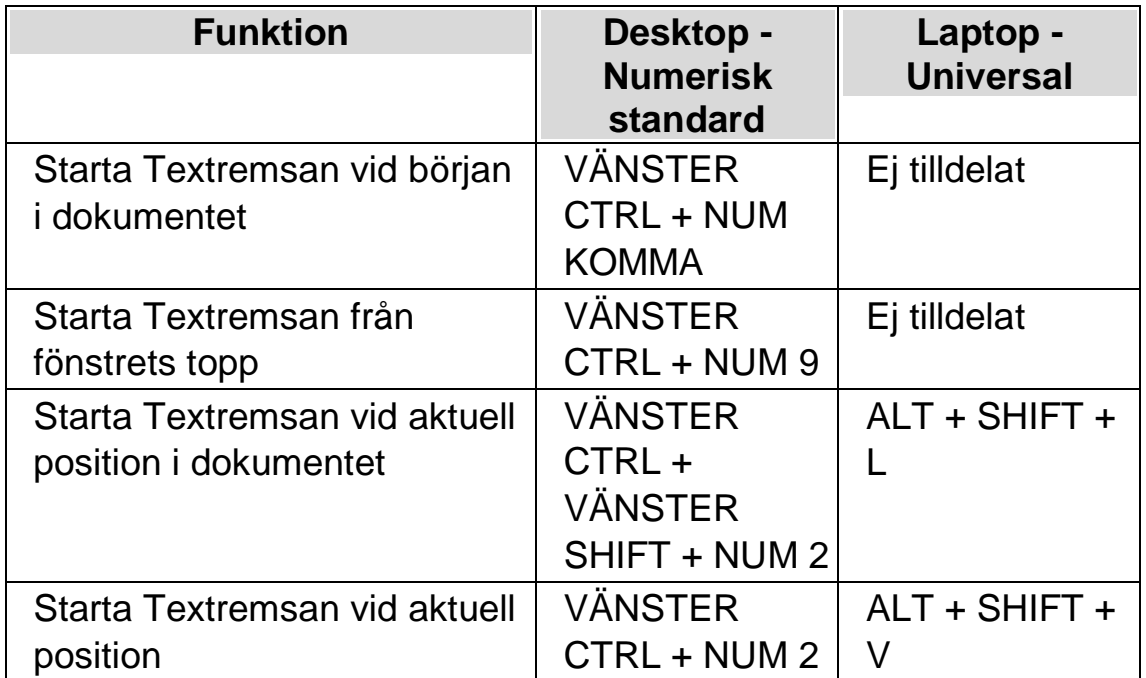

#### **5.2 Rulla texten i Textremsan**

Du använder olika kortkommandon för att styra hur innehållet rullas i Textremsan.

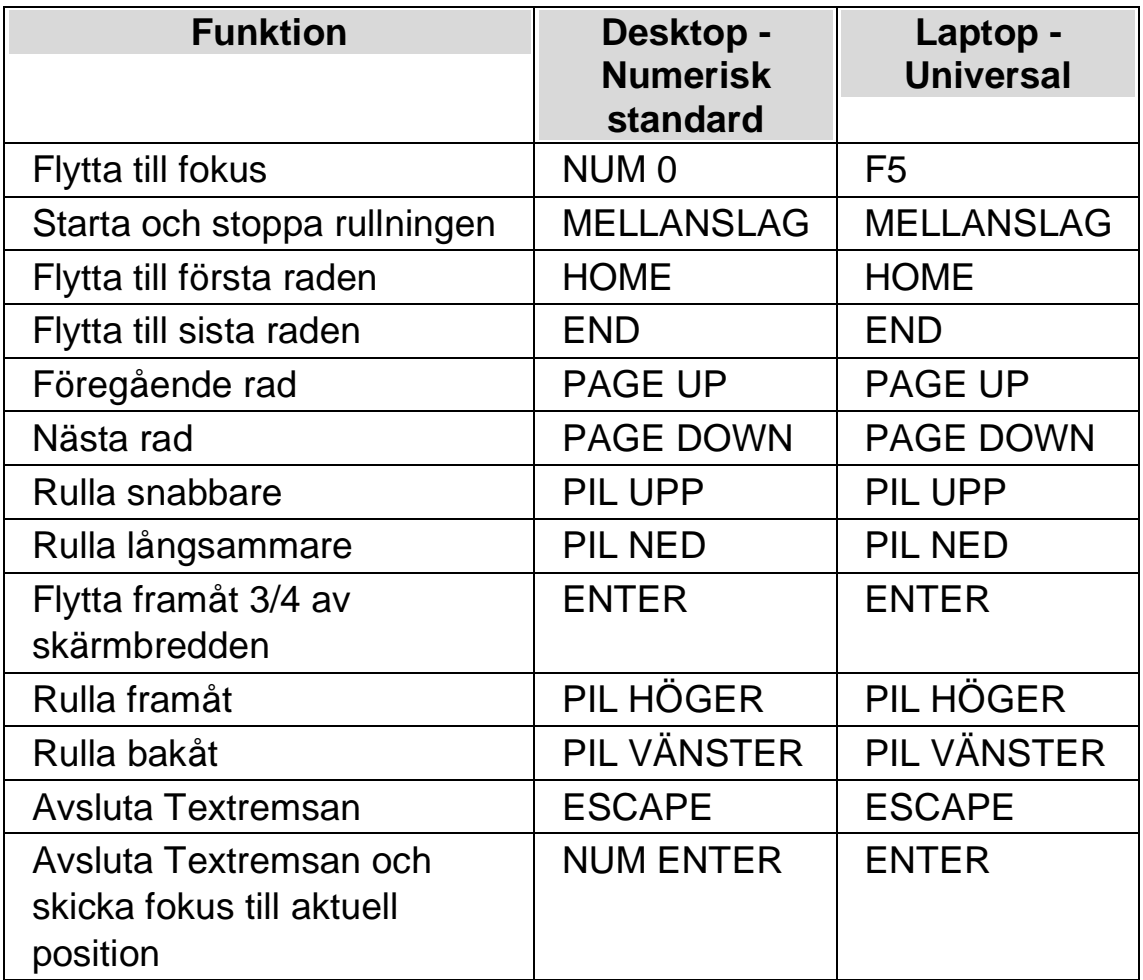

Tips: Textremsan är begränsad till att visa vad som syns på skärmen. En del applikationer går det att växla mellan olika vyer. En del vyer erbjuder att visa flera sidor samtidigt, exempelvis i Microsoft Words utskriftsläge så går det att ställa in så att hela 6 sidor ska visas samtidigt. Alla 6 sidorna kommer då att visas i Textremsan.

# **5.3 Ändra färg, typsnitt och objekt som visas i Textremsan**

Du kan ändra färger, teckensnitt, objekt och storleken på den text som visas i Textremsan.

Gör så här:

- 1. Tryck VÄNSTER CTRL + MELLANSLAG.
- 2. Tryck ALT + V. Detta öppnar menyn "Visuellt".
- 3. Tryck pil ned till "Avancerat" och tryck ENTER.
- 4. Tryck CTRL + TABB till fliken "Textremsan".
- 5. Gör dina ändringar.
- 6. Tabba till knappen "OK" och tryck på MELLANSLAG. Dina ändringar sparas och dialogrutan stängs.

# **Dokumentläsaren**

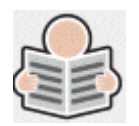

Med dokumentläsaren kan du skapa din egen "uppläsningsmiljö" där du själv bestämmer textens utseende, storlek och färg på textmarkeringen. Du kan visa text från dokument, Internetsidor eller från någon annan källa som visar text på skärmen.

#### **6.1 Starta Dokumentläsaren**

Du kan starta Dokumentläsaren genom att klicka på knappen "Dokumentläsaren" under fliken "Visuellt" i SuperNova kontrollpanel. Du kan också starta Dokumentläsaren via ett kortkommando.

#### **Dokumentläsaren kortkommandon**

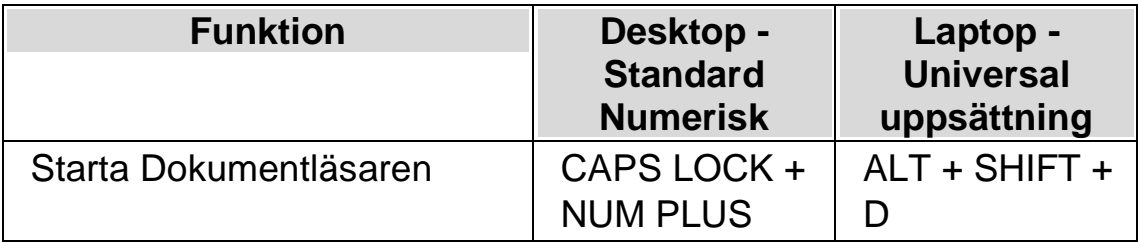

Din text laddas in i Dokumentläsaren. Detta kan ta några sekunder.. I Dokumentläsaren kan du använda piltangenterna för att flytta den färgade markeringen genom texten eller trycka på TABB för att flyta till verktygsfältet där du kan ändra på inställningar.

#### **6.2 Påverka uppläsningsmiljön**

De olika alternativen i verktygsfältet påverkar uppläsningsmiljön. I dialogrutan "Alternativ för Dokumentläsaren" finns fler inställningar, såsom att ändra textfärg, markeringsfärg, typsnitt och uppläsningshastighet.

När Dokumentläsaren har startat så kan du komma åt alternativen i verktygsfältet genom att trycka på TABB. Flera tryck på TABB flyttar mellan de olika alternativen i verktygsfältet och slutligen så hamnar du åter i dokumentfönstret. Du kan trycka SHIFT + TABB för att flytta bakåt mellan alternativen i verktygsfältet.

**Dokumentläsaren Verktygsfältet.**

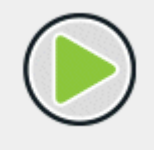

Du trycker på denna knapp för att starta eller stoppa uppläsningen av dokumentet. Du kan också starta eller stoppa uppläsningen genom att trycka MELLANSLAG. Medan du läser så markeras det aktuella ordet och Dokumentläsaren rullar automatiskt sidan så att texten förblir synlig.

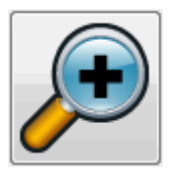

Du trycker på denna knapp för att öka storleken på texten. Ändring av textstorleken är oberoende av inställningen i dialogrutan "Alternativ för Dokumentläsare".

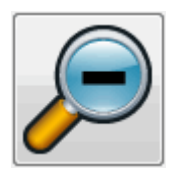

Du trycker på denna knapp för att minska storleken på texten. Ändring av textstorleken är oberoende av inställningen i dialogrutan "Alternativ för Dokumentläsare".

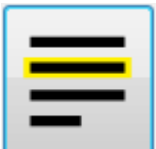

Du trycker på denna knapp för att växla mellan valen rad, mening eller stycke. Vad du väljer har betydelse för hur mycket som markeras när du navigerar upp och ned genom texten samt när du läser texten kontinuerligt.

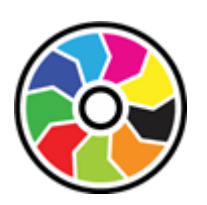

Genom att trycka på denna knapp växlar du mellan ett antal olika färgscheman. Det här är praktiskt om du tycker att det är besvärligt med dokumenttexten på skärmen på grund av dess färger och kontrast.

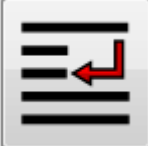

Tryck på denna knapp för att öppna menyn "Utseende" där du kan välja mellan olika visningslägen såsom "Automatisk radbyte", "Visa endast på en rad" och "Tabelläge".

# **6.3 Avsluta Dokumentläsaren**

Gör så här:

Tryck ESCAPE.
#### $K$  A P I T E L 7

# **Gästläge och Nödläge**

USB-versionen av SuperNova har en särskild funktion som kallas Gästläge. Gästläge gör det möjligt att använda din USB-version av SuperNova i miljöer där du saknar administratörsrättigheter, exempelvis publika datorer på bibliotek och hotell.

# **Starta**

För att starta USB-versionen av SuperNova, kör först programmet Go.exe. Filen finns i roten på USB-enheten.

Om du har kört filen Go.exe på den aktuella datorn vid ett tidigare tillfälle så behöver du sannolikt inte köra den igen, utan SuperNova bör starta upp automatiskt så fort du ansluter USB-minnet.

Om SuperNova finns lokalt installerad och om den är av samma (eller senare) version som din USB-version, så är inte Gästläget aktuellt. Istället kommer din USB-version att köras i normalt, obegränsat läge.

När du startar USB-versionen av SuperNova på en ny dator, eller på en dator där inte Dolphin-komponenter finns installerade, så visas en dialogruta med två alternativ:

• Fortsätt i Gästläge

eller

• Installera komponenter och starta om

Om du väljer alternativet att installera så visas ett säkerhetsmeddelande från Windows som efterfrågar administratörsrättigheter. Om du väljer "Ja" så installeras vissa Dolphin-komponenter (inte hela SuperNova eftersom det ska köras från ditt USB). Om du använder Windows 7 så kommer datorn att behöva startas om. För Windows 8 och Windows 10 så startas SuperNova om och ska sedan köras i normalt läge.

## **8.1** Begränsningar med Gästläge

- Förstoringen kommer inte att rulla lika mjukt som i normalt läge. Belastningen på datorns processor och grafikkortets processor kan komma att bli aningen högre än i normalt läge (även då inget görs). Kantutjämningen i förstorat läge kan påverkas om flera bildskärmar används.
- Dataströmmen i funktionen Kameravisning kan sannolikt inte uppdatera snabbare än 30 bildrutor per sekund.
- Anpassade muspekare kan inte användas. Du kan i sådana fall prova att ställa in en anpassad muspekare i Windows kontrollpanel (utan att ändra på muspekarna i SuperNova).
- Inget stöd för förstoring och tal vid inloggning i Windows. (Du kan använda Skärmläsaren och/eller Förstoringsglaset i Windows i inloggningsrutan om du vill).
- Säkerhetsmeddelanden från Windows (UAC) förstoras ej och läses inte upp.
- Applikationer som startas upp med läget "körs som administratör" riskerar att inte vara tillgängliga och kan orsaka andra problem, exempelvis så kan SuperNova kortkommandon sluta att fungera och du får begränsad eller ingen tal,- och punktutmatning. Detta kan också göra så att funktionerna Kameravisning och Textremsa inte fungerar som de ska. Om du fastnar i ett sådant scenario, tryck ALT + TABB för att växla till en annan applikation.
- Uppdateringsprogrammet i SuperNova kommer fortsätta att leta efter och ladda ner tillgängliga Atlas,- och skriptfiler, men produktuppdateringar kommer inte att hämtas och installeras.
- Moderna Windows 8/10 appar bör fungera lika fint som i normalt läge. Kantutjämningen i den förstorade skärmbilden kan dock påverkas.
- PRINT SCREEN eller ALT + PRINT SCREEN kommer att fånga den förstorade skärmen eller området med den förstorade skärmen där fönstret skulle vara om det inte var förstoras (respektive). För att fånga oförstorade skärmbilder, stäng av förstoringen innan du trycker på PRINT SCREEN.
- Fjärrstyrning via exempelvis TeamViewer fångar den förstorade skärmbilden istället för den oförstorade.
- Pekskärmsgester i SuperNova fungerar inte.
- Skanningsfunktioner (OCR) fungerar troligtvis inte.

Vänligen studera Dolphins sida på Internet för en komplett förteckning över begränsningar med Gästläget.

#### **Nödläge**

Om du försöker köra SuperNova, installerad på datorns hårddisk, men utan att alla Dolphin-komponenter finns installerade så kommerSuperNova att startas upp i Nödläge. En dialogruta med två alternativ visas:

• Fortsätt i Nödläge

eller

• Installera komponenter och starta om

Om du väljer att installera komponenter och starta om så visas ett säkerhetsmeddelande från Windows som efterfrågar

administratörsrättigheter. Om du väljer "Ja" så installeras komponenter och datorn startas om.

Funktionaliteten i Nödläget är identiskt med Gästläget. Studera listan med begränsningar ovan för detaljer.

**Anmärkning:** Gästläge och Nödläge är endast tillgängliga i Windows 10 (och äldre Windows-versioner).

 $K$  A P I T E L  $8$ 

# **Inställningsfiler**

## **9.1 Skapa applikationsspecifika inställningar**

Om du regelbundet ändrar inställningar i SuperNova när du växlar till en annan applikation så kan det vara en bra idé att skapa en applikationsspecifik inställning som automatiskt ändrar inställningar i SuperNova så fort den aktuella applikationen körs.

Gör så här för att skapa en applikationsspecifik inställning:

- 1. Starta den applikation som du vill skapa en applikationsspecifik inställning för.
- 2. Tryck VÄNSTER KONTROLL + MELLANSLAG för att öppna kontrollpanelen. Kontrollera informationen på statusraden så att programvarans namn stämmer överens med applikationen du ska skapa en applikationsspecifik inställning för. Om denna information inte stämmer, tryck på Escape, återgå till applikationen igen och öppna sedan kontrollpanelen på nytt.
- 3. Öppna menyn "Arkiv" och välj "Nytt".
- 4. Tryck PIL HÖGER och markera "Applikationsspecifik inställning".
- 5. Tryck ENTER. Detta öppnar dialogrutan "Applikationsspecifik inställning" där du kan välja om en ny applikationsspecifik inställning ska skapas eller om du vill använda en inställningsfil som har skapats tidigare.
- 6. Markera alternativet "Skapa ny applikationsspecifik inställning" och tryck sedan på knappen "OK".
- 7. I dialogrutan "Skapa ny applikationsspecifik inställning" ska du ange ett namn för den nya applikationsspecifika filen. I denna dialogruta hittar du

även alternativknapparna "Skapa ny inställningsfil" och "Ärv inställningar från existerande inställningsfil".

8. Tryck på knappen "OK".

Nu är din applikationsspecifika inställning färdig. Texten på statusraden i SuperNova kontrollpanel innehåller nu namnet på din applikationsspecifika inställning samt namnet på applikationen som är kopplad till inställningsfilen. Så länge texten på statusraden i kontrollpanelen matchar namnet på din applikationsspecifika inställning så vet du att alla inställningar i kontrollpanelen endast kommer att påverka den applikation som du har kopplat till den applikationsspecifika inställningen.

Exempel på text i statusraden i kontrollpanelen: "Word Dolphin. winword.exe Microsoft Word 2007.lua". Detta betyder att en applikationsspecifik inställning med namnet "Word Dolphin" används då applikationen "winword.exe" (MS Word) körs. Texten "Microsoft Word 2007.lua" betyder att en SuperNova-skriptfil med namnet "Microsoft Word 2007.lua" är aktiv då applikationen winword.exe körs.

## **9.2 Skapa situationer**

Inuti en applikationsspecifik inställning kan man skapa regler som kallas "situationer". En situation innebär att SuperNova automatiskt laddar andra inställningar när ett visst fönster eller dialogruta inuti den aktuella applikationen hamnar i fokus. Kravet är att man först har skapat en applikationsspecifik inställning till applikationen i fråga.

Gör så här för att skapa en situation:

- 1. Starta applikationen som du tidigare har skapat en applikationsspecifik fil inställning för.
- 2. Öppna en dialogruta eller ett fönster i den aktuella applikationen.
- 3. Tryck VÄNSTER KONTROLL + MELLANSLAG för att öppna SuperNova kontrollpanel.
- 4. Öppna menyn "Arkiv" och välj menyalternativet "Nytt".
- 5. Välj "Situation". Detta öppnar dialogrutan "Ny situation".
- 6. Välj alternativet "Skapa ny situation" och tryck på knappen "OK".

Du blir nu ombedd att skriva in ett namn för den situation som du håller på att skapa. Ge den ett meningsfullt namn, till exempel namnet på den aktuella dialogrutan.

- 7. Tryck på knappen "OK.
- 8. Om du skapar en regel för en dialogruta visas nu dialogrutan "Fönsternamn" att visas. I de allra flesta fall behöver du inte ändra något här utan bara trycka "OK". Mönstermatchning kan användas i fönsternamnet för att låta en och samma situationsinställning hantera flera olika dialogrutor där titeln till viss del varierar.

Notera: En situation består av "Fönsternamn" och "Klassnamn". Fönsternamn har vi redan tagit upp i exemplet ovan. Klassnamn däremot är ett internt namn som oftast är unikt för den aktuella dialogrutan eller fönstret. När man skapar en situation så visas aldrig klassnamnet. Du kan dock studera, och om du vill även justera detta via dialogrutan "Situationhantering" (menyn "Arkiv", menyalternativet "Konfigurera" och vidare "Situation". I denna dialogruta trycker du på knappen "Ändra regler" om du vill studera eller konfigurera klassnamnet och / eller fönsternamnet

Din situation är nu sparad. Namnet på situationen visas (efter namnet på den aktuella applikationsspecifika inställningen) på statusraden i SuperNova kontrollpanel. Exempel på text i statusraden i kontrollpanelen: "Word Dolphin, öppna. winword.exe Microsoft Word 2007.lua". Detta betyder att du befinner dig i en situation med namnet "öppna". Situationen finns sparad i den applikationsspecifika inställning med namnet "Word Dolphin". Den applikationsspecifika inställningen och situationen används då applikationen "winword.exe" (MS Word) körs. Texten "Microsoft Word 2007.lua" betyder att en SuperNova-skriptfil med namnet "Microsoft Word 2007.lua" är aktiv då applikationen winword.exe körs.

## **9.3 Spara användarinställningar**

SuperNova sparar automatiskt alla användarinställningar som utförs.

Om du inte vill att detta ska ske så avmarkerar du kryssrutan "Spara användarinställningar automatiskt". Du hittar denna i dialogrutan "Uppstartsalternativ" som du öppnar via menyn "Allmänt" i SuperNova kontrollpanel.

När kryssrutan "Spara användarinställningar automatiskt" avmarkeras blir kryssrutan "Fråga mig om användarinställningar ska sparas" tillgänglig. Om kryssrutan "Fråga mig om användarinställningar ska sparas" markeras så kommer du i samband med att SuperNova avslutas få frågan huruvida du önskar spara de ändringar som har gjorts.

Du har också möjlighet att när du vill, utan att behöva avsluta SuperNova, välja att spara de ändringar som du har gjort. Detta gör du via menyalternativet "Spara inställningar". Du hittar detta i menyn "Arkiv" i SuperNova kontrollpanel.

## **9.4 Ändra Atlasfil**

Om det inte finns någon Atlasfil till den programvaran som du arbetar med så använder SuperNova standard-Atlasfilen "Default Application".

Om du tycker att SuperNova inte fungerar tillfredställande tillsammans med din programvara och med Atlasfilen "Default Application" så kan det vara värt att ändra till en annan Atlasfil. Du kan prova så många Atlasfiler som du vill.

## **Tips:**

- Försök att använda en Atlasfil för en annan version den programvara du använder. Det kan vara på det viset att en Atlasfil som är skriven för en äldre version av din programvara visar sig fungerar bra även med en nyare version av programvaran i fråga.
- Försök att använda en Atlasfil för en programvara som är från samma utvecklare. En Atlasfil som är skriven för en annan programvara kan också visa sig fungera bra med din programvara, i synnerhet om programvaran är utvecklad av ett och samma företag. Du kan exempelvis prova att koppla Atlasfilen för Microsoft Office till en programvara utvecklad av Microsoft.

• Prova att koppla Atlasfilen "MSAA Application" om du vet att din programvara stödjer Microsoft Active Accessibility (MSAA).

Gör så här för att ändra Atlasfil:

- 1. Starta din programvara (och växla eventuellt med ALT + TABB till din programvara).
- 2. Tryck VÄNSTER CTRL + MELLANSLAG.

SuperNova kontrollpanel öppnas.

3. Tryck  $ALT + A$ .

Menyn "Arkiv" öppnas med "Nytt" som markerat alternativ.

4. Tryck PIL HÖGER för att öppna undermenyn och tryck PIL NED till "ATLAS" och tryck ENTER.

Dialogrutan "Välj Atlasfil" visas.

- 5. Använd piltangenterna för att markera alternativknappen "Använd en existerande Atlasfil".
- 6. Flytta till den nedrullbara listrutan och tryck på PIL UPP / PIL NED för att välja Atlasfil.
- 7. Flytta till knappen "OK" och tryck på MELLANSLAG.

Dialogrutan stängs.

8. Tryck på ESCAPE.

SuperNova kontrollpanel stängs och du är tillbaka i din programvara.

Reglerna i Atlasfilen som du har valt börjar verka omedelbart. Om du har fortsatta problem med att använda din programvara tillsammans med SuperNova så ska du kontakta din lokala Dolphin-leverantör eller Dolphin direkt. Möjligheten att det går och skapa en Atlasfil till din programvara är stor.

 $K$  A P I T E L 9

# **Media.**

Media används för att söka efter och ladda ned böcker och tidningar från online-bibliotek samt för att läsa nyhetsflöden, lyssna på radiostationer och podcasts.

VIKTIGT: De olika inställningarna som finns tillgängliga i Bokhyllan varierar beroende på språkversion i SuperNova kontrollpanel.

## **10.1 Media Böcker & tidningar**

Du kan använda alternativen under "Böcker & tidningar" för att söka efter, ladda ned samt öppna böcker och tidningar från bibliotek på Internet. Det är även möjligt att använda detta alternativ för att öppna filer på datorn. Böcker och filer som du väljer öppnas i Dolphin EasyReader.

#### **10.1.1 Öppna fil i EasyReader:**

Du kan använda alternativen under "Media" för att öppna och läsa filer på din dator. De filformat du kan öppna är text-filer (TXT), ePub-, DAISY-böcker, HTML, DOCX-dokument och PDF-filer. Filerna öppnas i Dolphin EasyReader.

För att öppna en fil från SuperNova kontrollpanel:

- 1. Välj alternativet "Media" och sedan "Böcker & tidningar" och slutligen "Öppna fil i EasyReader". Dialogrutan "Öppna fil att läsa" visas.
- 2. Välj fil som du vill öppna och läsa. Från tangentbordet trycker du SHIFT + TABB för att flytta i fillistan. Använd piltangenterna för att markera filen och tryck sedan på ENTER. Finns filen i en annan mapp använd BACKSTEG för att gå en menynivå upp och ENTER för att öppna mappar tills dess att du hittat rätt fil. Tryck ENTER för att välja fil.

3.

- 4. Ett meddelandefönster som visar konverteringsförloppet öppnas. När konverteringen är komplett utförd öppnas boken i Dolphin EasyReader.
- 5. När du har läst färdigt texten tryck ALT + F4 för att stänga fönstret.

Ett snabbt sätt att skanna och läsa PDF-filer är att högerklicka på PDF-filen och i snabbmenyn som visas välja "Öppna med" -> "Dolphin SuperNova".

## **10.1.2 Öppna och läs en talbok**

Du kan använda alternativen under Media för att ladda ned och öppna talböcker från olika innehållsleverantörer. Filerna öppnas i Dolphin EasyReader.

Gör så här för att öppna en talbok från SuperNova kontrollpanelen:

- 1. Välj "Media", "Böcker & tidningar" och slutligen "Mina böcker". Dolphin EasyReader öppnas och du uppmanas att logga in (eller skapa ett konto) om det är första gången du använder EasyReader.
- 2. Välj det online-bibliotek du vill besöka i sidofältet. Om biblioteket inte finns med i listan väljer "Hantera bibliotek".
- 3. Om du behöver logga in på biblioteket anger du ditt användarnamn och lösenord.
- 4. Bläddra i böckerna med hjälp av de tillgängliga kategorierna eller använd sökrutan för att hitta en bok eller författare. Observera att inte alla online-bibliotek tillhandahåller sökfunktioner. I dessa fall kommer sökrutan inte att vara tillgänglig.
- 5. Om du vill lära dig mer om en bok väljer du ikonen "Bokinformation".
- 6. När du hittar en bok som du vill läsa väljer du ikonen "Hämta". Under nedladdningsprocessen kan du välja ikonen "Avbryt" för att avbryta hämtningen.

7. När hämtningen är klar väljer du ikonen "Spela upp" för att öppna boken. Alternativt kan du fortsätta att bläddra och ladda ner fler böcker. De böcker du hämtar läggs till under "Mina böcker".

#### **10.1.3 Öppna senast lästa talbok**

Du kan fortsätta läsa i den senaste boken du läste genom att välja "Media" > "Böcker & tidningar" och alternativet "Fortsätt läsning...". Boken öppnas i Dolphin EasyReader. Du hamnar på den position i boken där du senast avslutade läsningen.

## **10.2 SuperNovas Läsare tangentbordskommandon**

Böckerna du öppnar från Bokhyllan presenteras som en HTML-sida i SuperNovas Läsare. Detta tillåter dig att läsa och navigera i boken på motsvarande vis som på hemsidor.

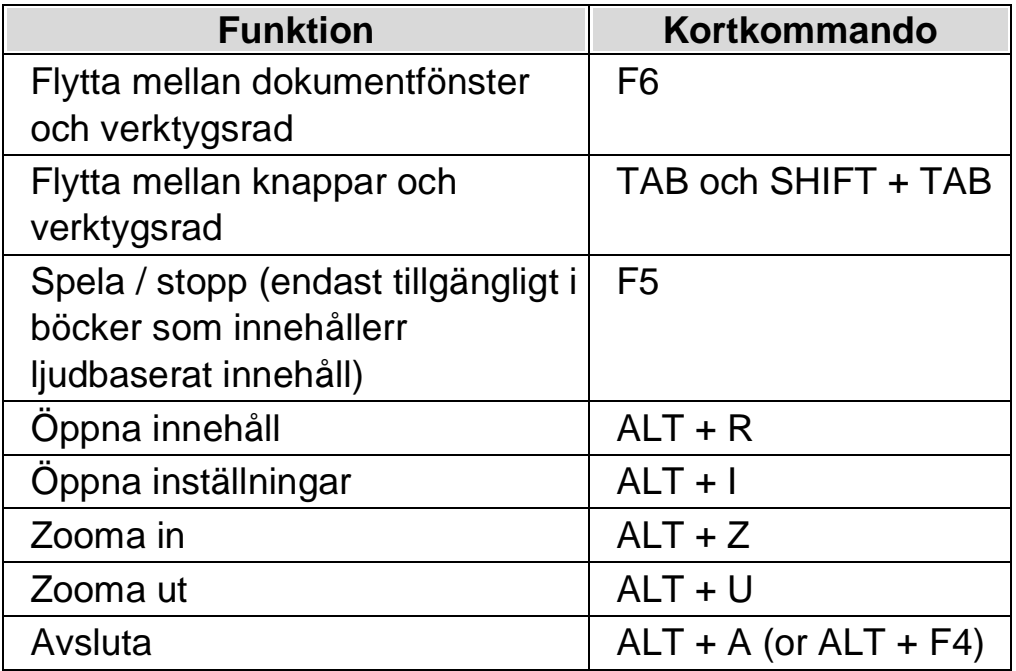

I tillägg innehåller SuperNova följande tangentbordskommandon:

 $K$  A P I T E L 10

# **Kameravisning**

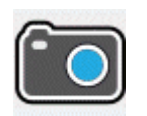

Med funktionen Kameravisning i SuperNova kan du ansluta en högupplöst (HD) kamera till din dator och förstora pappersdokument, tidningar, räkningar, etiketter och andra objekt på din bildskärm.

Med kamerafunktionen i SuperNova kan du även ansluta till andra datorer och visa innehållet från den andra datorns bildskärm på din egen. Till exempel kan du ansluta till en lärares interaktiva whiteboard eller till en lärares dator och följa hens presentation på din egen skärm!

## **11.1 Kameravisning med kamera**

Med funktionen Kameravisning i SuperNova kan du ansluta en högupplöst (HD) kamera till din dator och förstora pappersdokument och andra objekt på din bildskärm.

I princip ska du kunna använda vilken högupplöst (HD) kamera som helst med SuperNova. En lista med testade kameror och som rekommenderas av Dolphin finns på Dolphins hemsida. Du kan också kontakta din leverantör om du har frågor.

Innan du kan använda funktionen Kameravisning i SuperNova så måste du skaffa en kamera, installera kameran och se till att kameran är vald i SuperNova.

#### **11.1.1 Skaffa lämplig kamera och stativ**

För bästa resultat så behöver du en HD-kamera med autofokus som levererar 1080p upplösning. Kameran får vidare gärna ha automatisk korrigering vid dåliga ljusförhållanden. En USB 2.0-port krävs på din dator.

Kameran bör vara fastsatt på ett stativ eller liknande anordning. Stativet fixerar kamerans position så bildkvalitén blir den bästa möjliga.

#### **11.1.2 Installera kameran**

Tänk på att positionera kameran nära datorskärmen så det går snabbt och smidigt att exempelvis ändra position på ett pappersdokument som du vill titta på via kameran på datorns bildskärm. Kontrollera också att kameran befinner sig vid ett väl upplyst område så att du undviker att skuggor faller på objekten du lägger under kameran.

#### **11.1.3 Välj kamera i SuperNova**

När väl kameran är monterad vid ditt skrivbord och ansluten till datorn så ska du se till att den är vald i dialogrutan "Kameravisning" i SuperNova.

För att göra denna i SuperNova kontrollpanelen:

- 1. Under alternativet "Visuellt", öppna undermenyn "Kameravisning" och välj "Inställningar". Dialogrutan "Kameravisning" öppnas.
- 2. Välj din kamera från listan "Enheter" och tryck sedan på knappen "OK". Om din kamera inte finns i listan, kontrollera att den är påslagen och ordentligt ansluten.

#### **11.1.4 Använd din kamera med SuperNova**

Du kan använda följande alternativ för att aktivera, konfigurera och justera kamerabilden med SuperNova.

#### **Aktivera kameravisning**

När kameran väl är vald i dialogrutan "Kameravisning" så kan du se kamerabilden genom att slå på funktionen "Kameravisning". Du kan slå på och av funktionen "Kameravisning" under "Visuellt" i SuperNova kontrollpanelen eller genom att använda ett kortkommando.

#### **Förstoring - kortkommandon**

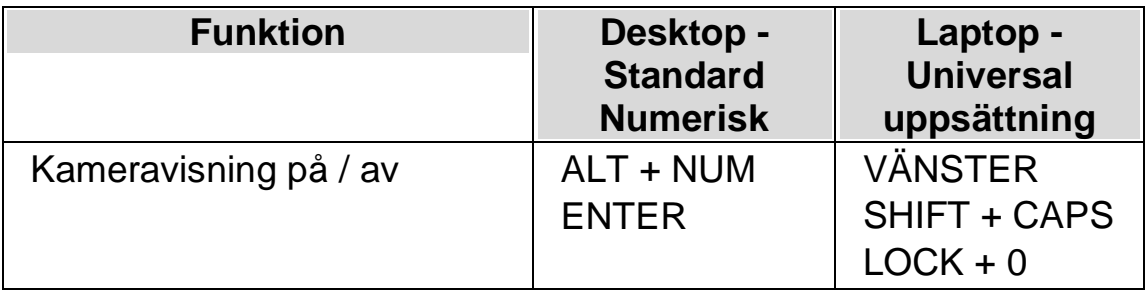

När "Kameravisning" är påslagen så visas kamerabilden på en del av bildskärmen. Detta område kallas Kamerafönstret. Du kan ändra Kamerafönstret position på bildskärmen och du kan använda verktygsfältet i Kamerafönstret för att ändra storlek, färg och kontrast på kamerabilden.

#### **Växla mellan Kamerafönstret och din datorbild**

För att komma åt verktygsfältet i Kamerafönstret och för att göra justeringar på kamerabilden krävs att fokus placeras i Kamerafönstret.

Du kan växla mellan Kamerafönstret och din datorbild genom att trycka CAPS LOCK + MUSENS MITTKNAPP (mushjulet). Om du både har en aktiv kamera och whiteboardanslutning så växlar kortkommandot CAPS LOCK + MUSENS MITTKNAPP mellan kamera, whiteboard/fjärrdator och din datorbild.

### **Ändra Kamerafönstrets position och storlek**

Som standard är Kamerafönstret fäst på skärmens övre halva (toppen). Du kan ändra position och storlek på Kamerafönstret under inställningar för Kameravisning i SuperNova kontrollpanelen. Du kan välja att fästa Kamerafönstret till skärmens topp, vänsterkant, nederkant eller högerkant och Kamerafönstret kan ställas in att uppta 80%, 50% eller 20% av skärmens totala storlek.

När du befinner dig i kamerafönstret kan du också trycka VÄNSTER CTRL + NUM 7 för att växla utseende mellan delad skärmbild och helskärm.

Du kan också göra det med hjälp av följande knappar i kamerafönstret:

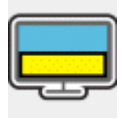

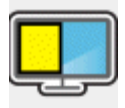

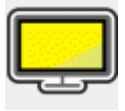

Medan du befinner dig i Helskärmsläge så kan du fortsätta att använda CAPS LOCK + MUSENS MITTKNAPP för att växla mellan Kamerafönstret och din datorbild.

#### **Visa och dölj Kamerafönstrets verktygsfält**

Kamerafönstrets verktygsfält erbjuder möjlighet att ändra på kamerabildens utseende. Alternativen i verktygsfältet varierar beroende på om du är ansluten till en kamera eller till en whiteboard/fjärrdator.

Du kan använda knapparna Visa och Dölj för att kontrollera verktygsfältets utseende. Om du döljer verktygsfältet så ökas mängden information som visas i Kamerafönstret.

Utseendet på knapparna Visa och Dölj varierar beroende på om Kamerafönstret är fäst till skärmkanten. Till exempel om Kamerafönstret är fäst till skärmens topp så visas knapparna Visa och Dölj som pilar som pekar till vänster och höger.

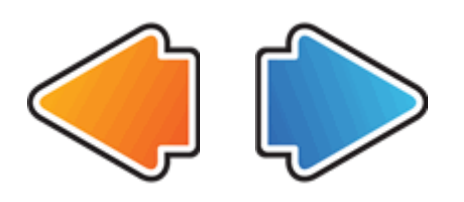

Om Kamerafönstret är fäst till skärmens vänsterkant så visas knapparna Visa och Dölj som pilar som pekar uppåt och nedåt.

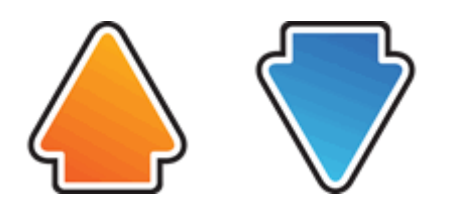

Oavsett så återfinns alltid dessa båda knappar sist i Kamerafönstrets verktygsfält.

Du kan också visa och gömma verktygsfältet genom att trycka VÄNSTER  $CTRL + < (minute \tanh).$ 

#### **Förstora bilden i Kamerafönstret**

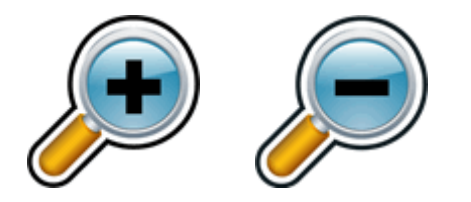

Du kan ändra storlek på bilden i Kamerafönstret genom att använda förstoringsknapparna i Kamerafönstrets verktygsfält. Om du använder en

enhet med tryckskärm kan du ändra förstoringsgraden genom att nypa ihop eller dra isär två fingrar på skärmen.

Du kan också använda följande kortkommandon:

**Förstoring - kortkommandon**

| <b>Funktion</b>     | <b>Desktop</b><br>Kortkommando<br>n                                                       | Laptop -<br><b>Universal</b><br>uppsättning                                |
|---------------------|-------------------------------------------------------------------------------------------|----------------------------------------------------------------------------|
| Oka förstoringsgrad | <b>VÄNSTER</b><br>CTRL + NUM<br><b>PLUS</b><br>eller<br>CAPS LOCK +<br><b>MUSHJUL UPP</b> | <b>VÄNSTER ALT</b><br>+ PLUS<br>eller<br>CAPS LOCK +<br><b>MUSHJUL UPP</b> |
| Minska förstoring   | VÄNSTER<br>CTRL + NUM<br><b>MINUS</b><br>eller<br>CAPS LOCK +<br><b>MUSHJUL NED</b>       | ALT + STRECK<br>eller<br>CAPS LOCK +<br><b>MUSHJUL NED</b>                 |

#### **Visa andra delar av bilden**

Om kamerabilden är större än vad som får plats i Kamerafönstret så kan du visa andra delar i bilden genom att flytta muspekaren eller använda rullningsfunktionen i SuperNova.

För att rulla i den förstorade bilden, tryck HÖGER CTRL och en piltangent. Håll HÖGER CTRL nedtryckt för att fortsätta rulla. Tryck samma piltangent om och om igen (medan HÖGER CTRL fortfarande är nedtryckt) för att öka rullningshastigheten. Tryck motsatt piltangent för att minska rullningshastigheten.

För att lära dig mer om rullning se "Flytta till olika delar av skärmen".

#### **Rotera bilden i Kamerafönstret**

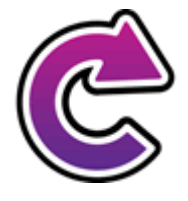

Du kan rotera bilden som visas i Kamerafönstret så innehållet visas såsom du önskar. Detta gör så att du slipper rotera materialet du lagt under kameran. Varje gång denna knapp trycks roteras kamerabilden 90 grader medsols.

VÄNSTER CTRL + NUM 1 är kortkommandot för att rotera kamerabilden.

#### **Ändra bildens färger**

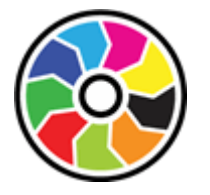

Om du tycker det är svårt att se innehållet i kamerabilden på grund av färger och kontrast så kan du använda knappen Färger för att växla mellan en rad olika färgscheman.

VÄNSTER CTRL + NUM 0 är kortkommandot för att växla mellan de färgscheman som finns tillgängliga.

SuperNova sparar färgschemat som du väljer i dialogrutan "Kameravisning".

#### **Förbättra bildkvaliteten**

SuperNova innehåller ett antal valfria bildbehandlingsfunktioner, till exempel alternativet förbättra färger med hög kontrast, som hjälper till att öka kontrasten i bilder samtidigt som du använder ett av SuperNovas

inbyggda färgscheman. Det här alternativet är särskilt användbart när du visar sidor som innehåller text och diagram.

SuperNova innehåller också ett alternativ för automatisk frysning av bilder som försöker ta bort "dansande prickar" (även kallat impulsljud) från kamerans videoström (särskilt märkbart i dåligt upplysta miljöer).

Anmärkning: Dansande prickar (eller impulsljud), är mer av ett problem när ljusnivåerna i din miljö är låga och kameran försöker öka exponeringen av bilden för att fånga så mycket ljus som möjligt. Men eftersom kamerans bildsensor nu har blivit känsligare för ljus, är den också känsligare för slumpmässiga störningar, vilket ger upphov till ökat impulsbrus (som liknar dansande prickar) i på varandra följande videobildrutor.

De olika inställningarna för bildbehandlingsfunktionerna i SuperNova kan nås från fliken Kameror i dialogrutan Inställningar för Kameravisning (Menyn Visuellt ->Kameravisning ->Inställningar... i kontrollpanelen.

#### **Kontrollera autofokus**

En kameras autofokussystem (om den har en) är utformat för att automatiskt justera kameralinsen så att du alltid har en skarp bild av motivet. I en del fall kan kameran regelbundet försöka ställa in autofokus fast att det inte behövs. Detta beror på att kameran upplever att materialet under kameran har ändrat sig eller flyttat sig. Detta kan vara väldigt störande. Om din kamera ständigt försöker fokusera fast bilden är skarp så kanske du vill stänga av autofokus-funktionen helt.

Tryck VÄNSTER CTRL + NUM 3 för att växla autofokus på / av.

Notera att alla kameror inte erbjuder autofokus-funktion.

#### **Växla mellan digital och optisk zoom**

Om din kamera stöder optisk zoom (ibland även nämnd hårdvaruzoom) kommer bilden i Kamerafönstret att visa en extra knapp som låter dig växla mellan digital zoom och optisk zoom på din kamera.

Ikonen som visas direkt nedan visar att din kamera för närvarande är i digitalt zoomläge.

Genom att trycka på denna ikon växlar kameran från digitalt zoomläge till optiskt zoomläge:

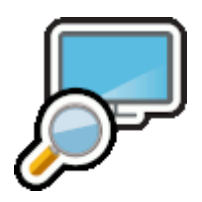

Ikonen som visas direkt nedan visar att din kamera för närvarande är i optiskt zoomläge.

Genom att trycka på denna ikon (eller VÄNSTER CTRL + NUM 4) växlar kameran från optiskt zoomläge till digitalt:

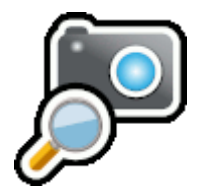

**Frys bilden**

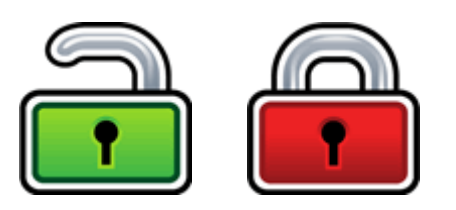

Knappen Frys bilden gör så att aktuell skärmbild blir fryst. Detta gör så att du kan utforska bilden i mer detalj utan att riskera att bilden förändras.

Exempelvis är detta fördelaktigt när en presentatör visar en specifik sida som du vill kunna frysa och titta på i lugn och ro utan att du behöver hindra presentationen att gå vidare. När du låser upp bilden i Kamerafönstret uppdateras bilden så den visar aktuell kamerabild, alternativt aktuell bild på presentatörens dator.

### **Knappen Fånga bild**

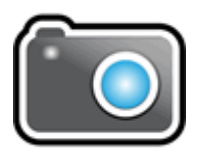

Med knappen Fånga bild kan du kopiera bilden i Kamerafönstret till Windows Klippbordet. Bilden SuperNova fångar är den fullständiga bilden, oavsett storleken på förstoringen du använder i Kamerafönstret.

Genom att trycka på CAPS LOCK + P kopieras också bilden i Kamerafönstret till Windows Klippbordet.

#### **11.1.5 Kamerainställningar**

Du hittar alla inställningar för Kameravisning i SuperNova kontrollpanelen. Du hittar dessa alternativ under fliken Visuellt och vidare under knappen Kameravisning. För mer information, se Dialogrutan Kameravisning.

## **11.2 Kameravisning med fjärrdator**

Kameravisning med fjärrdator använder "virtual network computing" (VNC) för att kunna ansluta till en fjärrdator som du kan se och följa med uppförstorad bild.

VNC är en programvara som gör det möjligt att se på en annan dator via en Internetanslutning. Det finns ett antal VNC-program som är kostnadsfria och det finns några som kostar en liten slant. Exempel på VNC-program är tight VNC, Ultra VNC och Real VNC. För att SuperNova ska kunna ansluta till fjärrdatorn så måste VNC-programvaran finnas installerad och köras på fjärrdatorn. VNC-programvaran behöver inte vara installerad på din dator.

Kontakta din leverantör för mer information om vilka VNC-programvaror som har testats och som rekommenderas av Dolphin.

## **11.2.1 Anslut till fjärrdator**

Du kan ansluta till en fjärrdator som presentatören använder och som kör VNC-programvaran genom att skapa en fjärrdatorprofil. När du skapar en fjärrdatorprofil krävs att du anger specifik information som kanske du endast kan få från din nätverksadministratör. Denna information inkluderar datornamn och lösenord som ställts in i VNC-programvaran.

Gör följande för att skapa en fjärrdatorprofil i SuperNova kontrollpanel:

- 1. Under alternativet "Visuellt", öppna undermenyn "Kameravisning" och välj "Inställningar". Dialogrutan "Kameravisning" öppnas.
- 2. Om det är en ny profil som du vill skapa, välj fliken "Fjärrdatorer" och tryck på knappen "Nytt". Dialogrutan "Fjärrdatorer" öppnas.
- 3. Om det är en profil som du vill redigera, välj då fliken "Fjärrdatorer" och välj profil från listan "Enheter" och tryck på knappen "Inställningar". Dialogrutan "Fjärrdatorer" öppnas.
- 4. I fältet "Profil", skriv ett namn på den nya profilen. Ge profilen ett meningsfullt namn, exempelvis klassrummets namn, presentatörens namn etc.
- 5. Fyll i resterande fält. Kontakta din nätverksadministratör om du är osäker. För mer information, studera avsnittet Dialogrutan Kameravisning.
- 6. Tryck på knappen "OK". SuperNova sparar inställningarna och tar dig tillbaka till föregående dialogruta.
- 7. Tryck på knappen "OK". SuperNova sparar profilen, lägger till den i listan "Enheter" och dialogrutan stängs.

#### **11.2.2 Visa skärmbild från fjärrdator**

För att kunna se innehållet på presentatörens datorskärm måste du välja profilen i dialogrutan "Kameravisning" och sedan slå på funktionen Kameravisning.

När du är ansluten till presentatörens dator så kan du använda följande alternativ för att aktivera, konfigurera och justera Kamerafönstret.

#### **Aktivera kameravisning**

När kameran väl är vald i dialogrutan "Kameravisning" så kan du se kamerabilden genom att slå på funktionen "Kameravisning". Du kan slå på och av funktionen "Kameravisning" under "Visuellt" i SuperNova kontrollpanelen eller genom att använda ett kortkommando.

#### **Förstoring - kortkommandon**

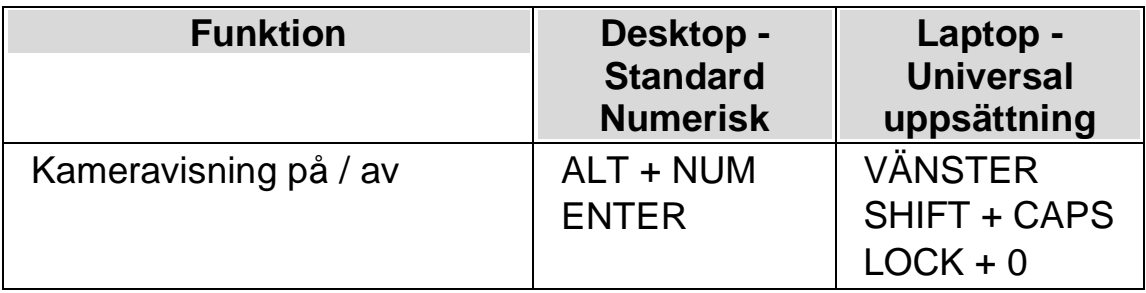

När "Kameravisning" är påslagen så visas kamerabilden på en del av bildskärmen. Detta område kallas Kamerafönstret. Du kan ändra Kamerafönstret position på bildskärmen och du kan använda verktygsfältet i Kamerafönstret för att ändra storlek, färg och kontrast på kamerabilden.

#### **Växla mellan Kamerafönstret och din datorbild**

För att komma åt verktygsfältet i Kamerafönstret och för att göra justeringar på kamerabilden krävs att fokus placeras i Kamerafönstret.

Du kan växla mellan Kamerafönstret och din datorbild genom att trycka CAPS LOCK + MUSENS MITTKNAPP (mushjulet). Om du både har en aktiv kamera och whiteboardanslutning så växlar kortkommandot CAPS LOCK + MUSENS MITTKNAPP mellan kamera, whiteboard/fjärrdator och din datorbild.

## **Visa och dölj Kamerafönstrets verktygsfält**

Kamerafönstrets verktygsfält erbjuder möjlighet att ändra på kamerabildens utseende. Alternativen i verktygsfältet varierar beroende på om du är ansluten till en kamera eller till en whiteboard/fjärrdator.

Du kan använda knapparna Visa och Dölj för att kontrollera verktygsfältets utseende. Om du döljer verktygsfältet så ökas mängden information som visas i Kamerafönstret.

Utseendet på knapparna Visa och Dölj varierar beroende på om Kamerafönstret är fäst till skärmkanten. Till exempel om Kamerafönstret är fäst till skärmens topp så visas knapparna Visa och Dölj som pilar som pekar till vänster och höger.

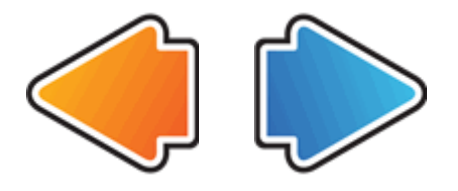

Om Kamerafönstret är fäst till skärmens vänsterkant så visas knapparna Visa och Dölj som pilar som pekar uppåt och nedåt.

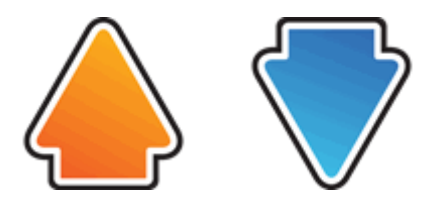

Oavsett så återfinns alltid dessa båda knappar sist i Kamerafönstrets verktygsfält.

Du kan också visa och gömma verktygsfältet genom att trycka VÄNSTER CTRL + < (mindre än).

#### **Förstora bilden i Kamerafönstret**

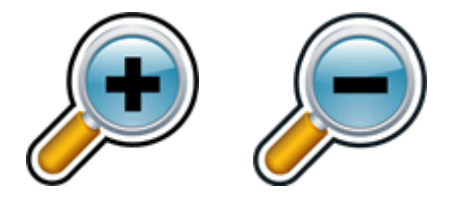

Du kan ändra storlek på bilden i Kamerafönstret genom att använda förstoringsknapparna i Kamerafönstrets verktygsfält. Om du använder en enhet med tryckskärm kan du ändra förstoringsgraden genom att nypa ihop eller dra isär två fingrar på skärmen.

Du kan också använda följande kortkommandon:

#### **Förstoring - kortkommandon**

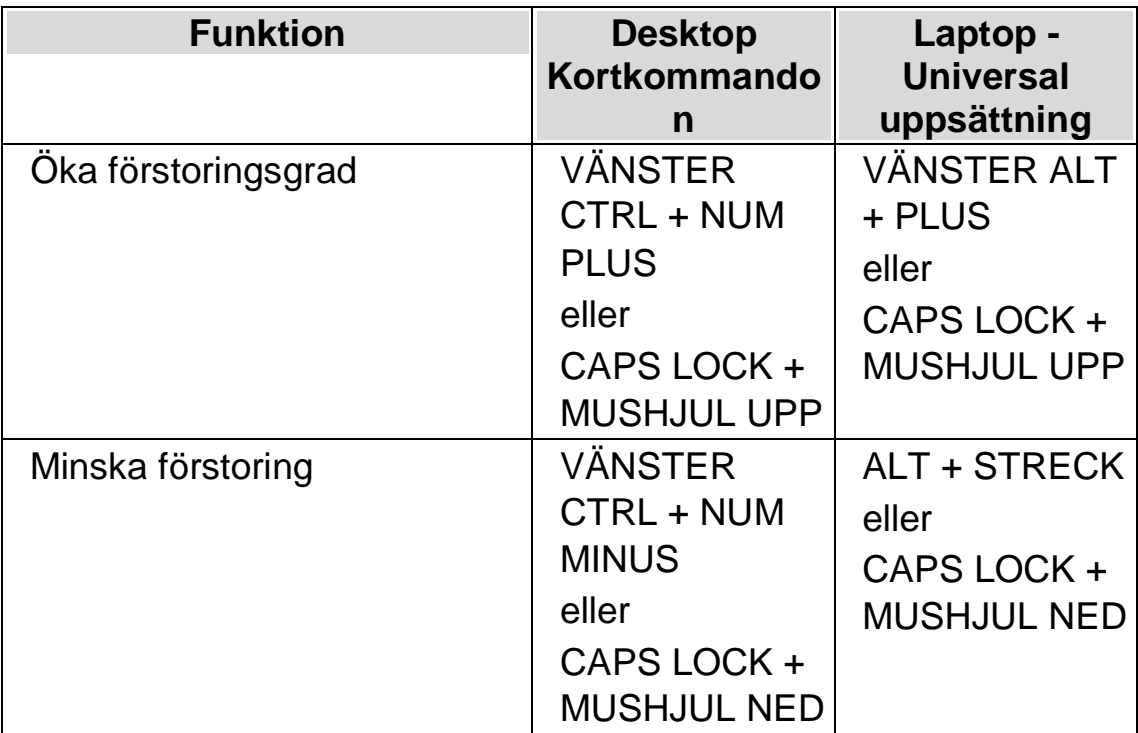

#### **Visa andra delar av bilden**

Om kamerabilden är större än vad som får plats i Kamerafönstret så kan du visa andra delar i bilden genom att flytta muspekaren eller använda rullningsfunktionen i SuperNova.

För att rulla i den förstorade bilden, tryck HÖGER CTRL och en piltangent. Håll HÖGER CTRL nedtryckt för att fortsätta rulla. Tryck samma piltangent om och om igen (medan HÖGER CTRL fortfarande är nedtryckt) för att öka rullningshastigheten. Tryck motsatt piltangent för att minska rullningshastigheten.

För att lära dig mer om rullning se "Flytta till olika delar av skärmen".

## **Ändra bildens färger**

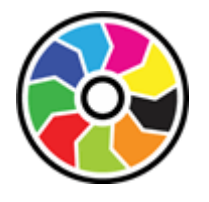

Om du tycker det är svårt att se innehållet i kamerabilden på grund av färger och kontrast så kan du använda knappen Färger för att växla mellan en rad olika färgscheman.

VÄNSTER CTRL + NUM 0 är kortkommandot för att växla mellan de färgscheman som finns tillgängliga.

SuperNova sparar färgschemat som du väljer i dialogrutan "Kameravisning".

#### **Följ fjärrdatorns muspekare**

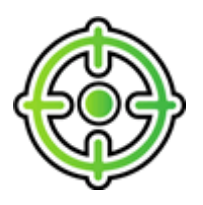

Du kan kontrollera följning av presentatörens förflyttningar på skärmen genom att använda knappen Följ presentatör. När denna funktion är påslagen så rullar bilden automatiskt i Kamerafönstret så att muspekaren

på presentatörens dator följs. Följning av presentatörens muspekare upphör temporärt att fungera om du flyttar din egen muspekare..

Om du inte vill att Kamerafönstret ska följa muspekaren på fjärrdatorn så kan denna funktion slås av.

#### **Frys bilden**

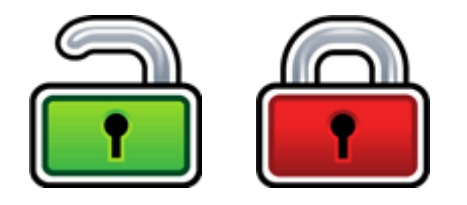

Knappen Frys bilden gör så att aktuell skärmbild blir fryst. Detta gör så att du kan utforska bilden i mer detalj utan att riskera att bilden förändras.

Exempelvis är detta fördelaktigt när en presentatör visar en specifik sida som du vill kunna frysa och titta på i lugn och ro utan att du behöver hindra presentationen att gå vidare. När du låser upp bilden i Kamerafönstret uppdateras bilden så den visar aktuell kamerabild, alternativt aktuell bild på presentatörens dator.

#### **Knappen Fånga bild**

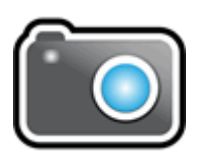

Med knappen Fånga bild kan du kopiera bilden i Kamerafönstret till Windows Klippbordet. Bilden SuperNova fångar är den fullständiga bilden, oavsett storleken på förstoringen du använder i Kamerafönstret.

Genom att trycka på CAPS LOCK + P kopieras också bilden i Kamerafönstret till Windows Klippbordet.

## **11.2.3 Fjärrdatorer inställningar**

Samtliga inställningar för Kameravisning med fjärrdatorer återfinns i SuperNova kontrollpanelen. Du hittar dem under alternativet Visuellt eller från menyn Kameravisning. För mer information, studera dialogrutan Kameravisning.

# **Tryckskärm**

# **12.1 Tryckskärm terminologi**

Följande tabell innehåller en beskrivning över gester för tryckskärm samt vad dessa gester betyder.

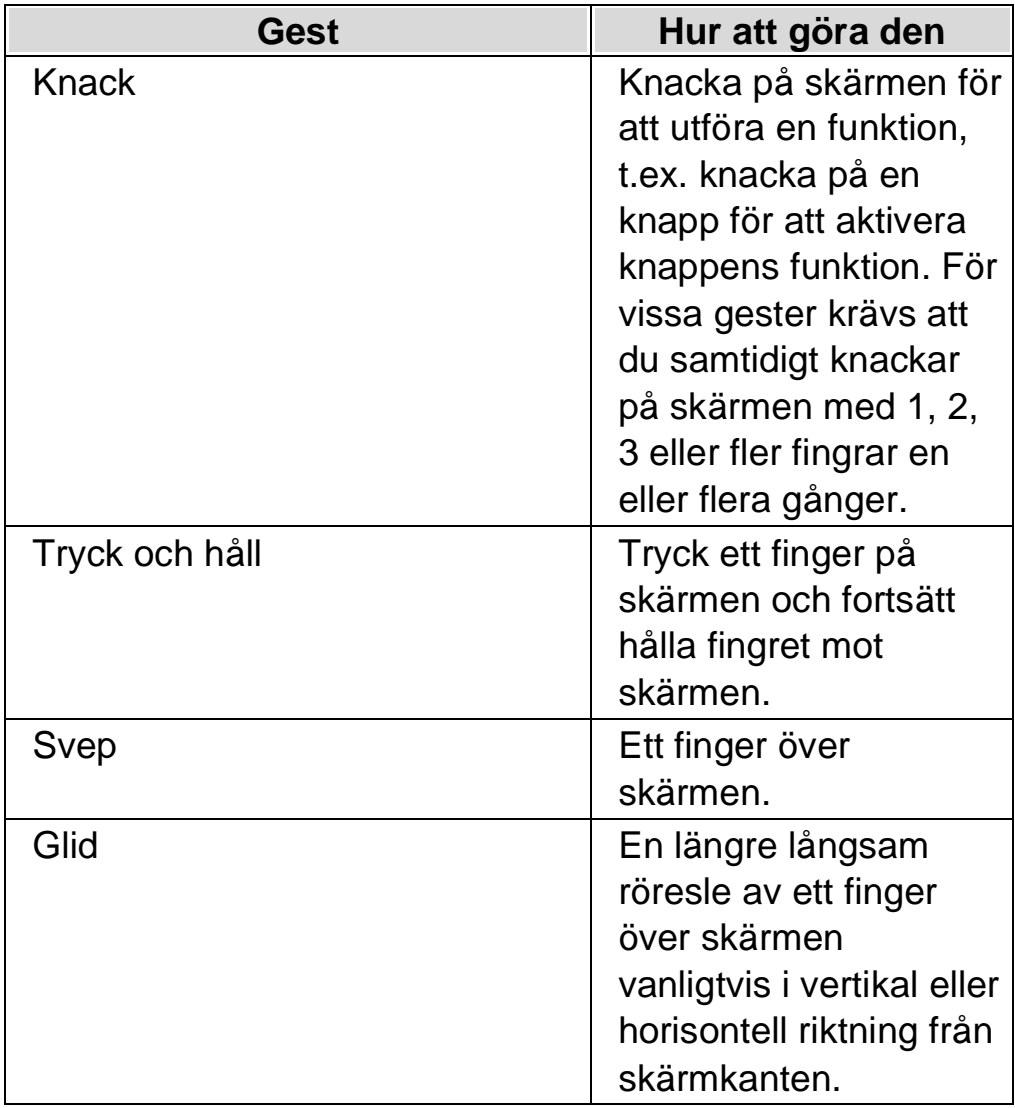

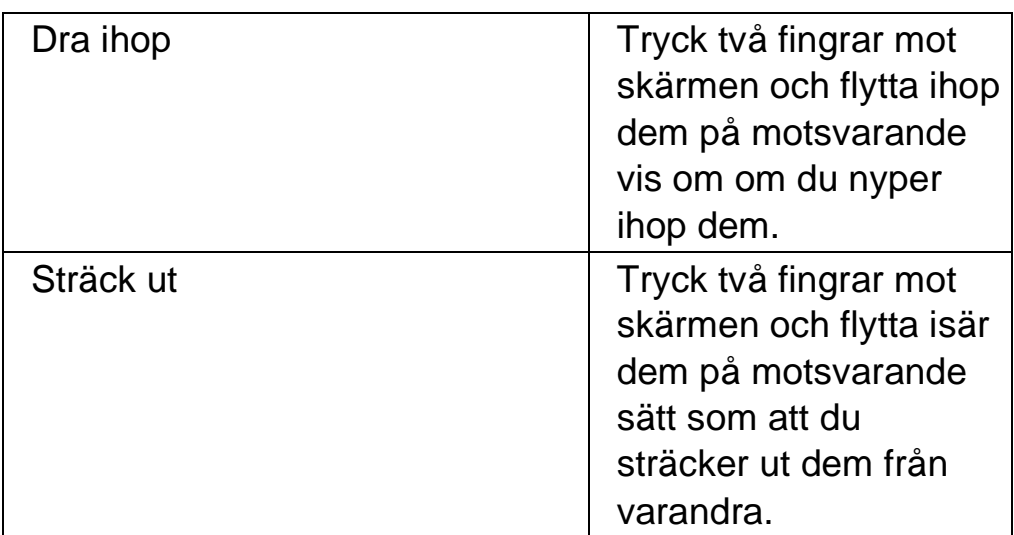

## **12.2 Tryckskärmgester**

Följande tabell innehåller en lista av gester för tryckskärm som du kan använda för att styra SuperNova.

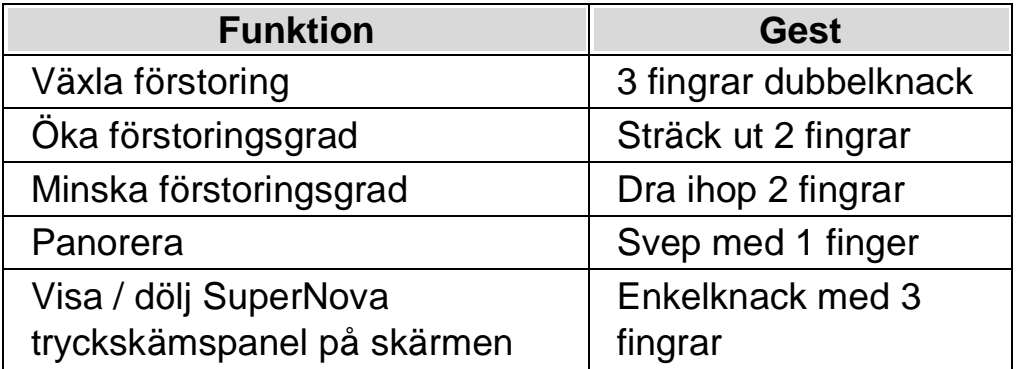

## **Fler gester.**

Utöver SuperNovas gester för tryckskärm följer här några gester som hjälper dig att navigera i Windows.

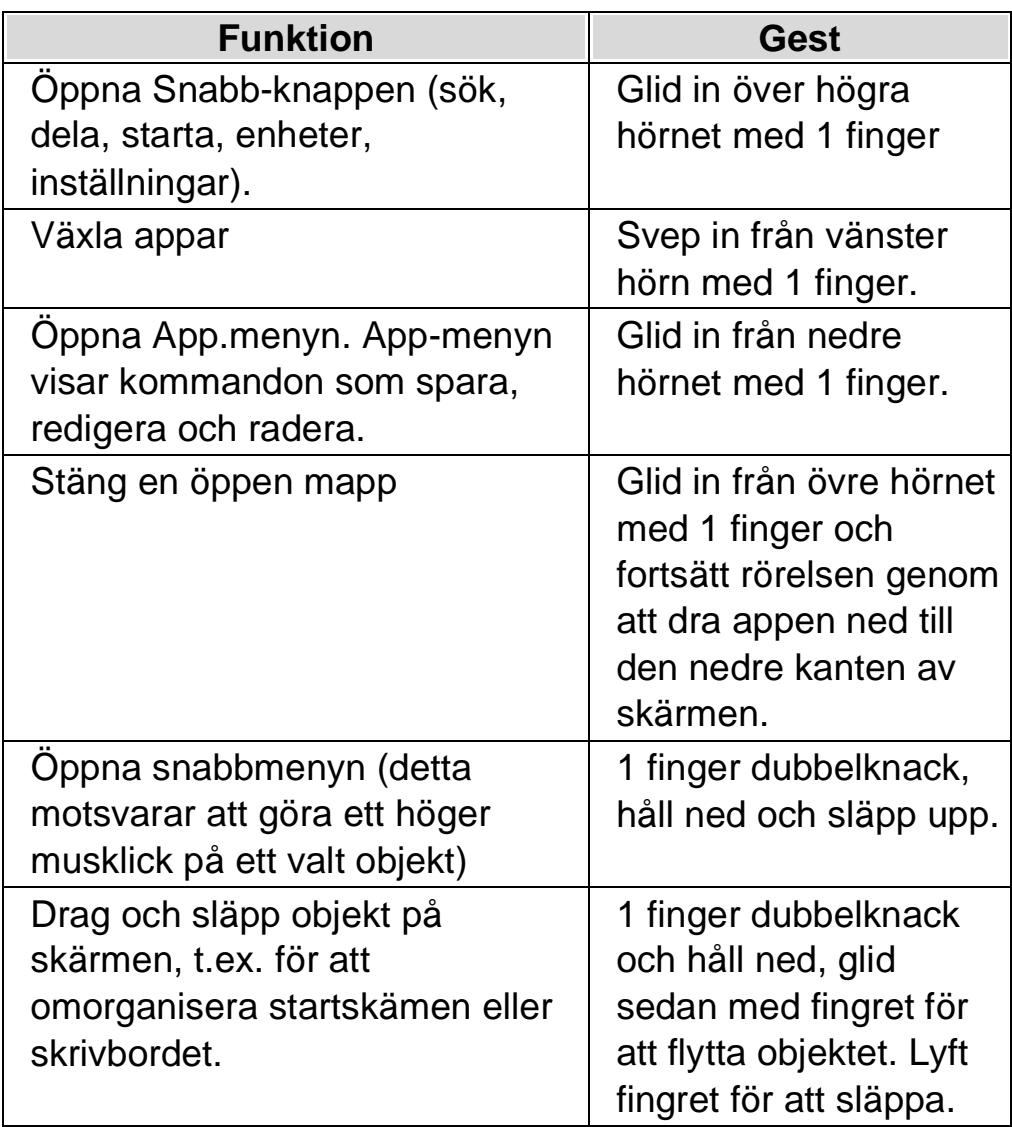

# **12.3 SuperNovas tryckskämspanel på skärmen**

SuperNovas tryckskämspanel på skärmen är en verktygsrad som visas på skärmens nedre del när du trycker ett 3 fingrar enkelknack. Tryckskärmspanelen på skärmen ger dig tillgång till de vanligaste funktionerna i SuperNova som slå på och av förstoring, ändra förstoringsgrad samt slå på och av SuperNovas färgschema.

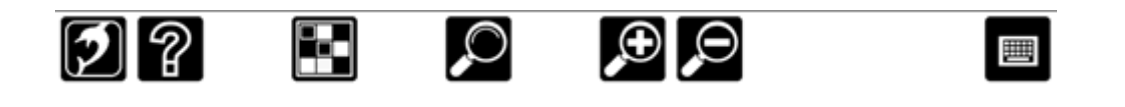

## **12.4 Skriva in text på en tryckskärm**

SuperNova visar automatiskt ett skärmtangentbord när du behöver skriva in text och inte har ett tangentbord anslutet till enheten. Tangentbordet visas på skärmens nedre del. Tangenterna har storstil och hög kontrast för att de skall vara tydliga.

Du kan även kalla upp skärmtangentbordetet på skärmen precis när du själv önskar genom att knacka på tangentbords-knappen i SuperNovas tryckskärmsknapp på skärmen alternativt knacka på tangentbords-knappen i meddelandefält. För att dölja skärmtangentbordetet, knacka på den stora "X"-knappen i det nedre högra hörnet av tangentbordet på skärmen.

Du kan anpassa utseendet på skärmtangentbordet i dialogrutan för tryckskärmsinställningar.

## **12.5 Justera tryckkänsligheten**

Du kan ställa in hur känslig SuperNova är för dina knackningar och svepningar på tryckskärmen.

T.ex. om du upplever att SuperNova tolkar en dubbelknack-gest som två enklelknack-gester kan du behöva utöka tidsenheten för dubbelknack. Om du försöker att dra och släppa en skrivbordsikon och den inte plockas upp kan du på motsvarande vis behöva öka tidsenheten för dubbelknack eller för genomslag

Du utför dessa inställningar i SuperNovas dialogruta för tryckskärm.
#### $K$  A P I T E L 1 2

# **kortkommandokonflikter**

Ibland kan ett kortkommando i SuperNova visa sig krocka med ett kortkommando i den programvara du arbetar med. Kortkommandokonflikter går att lösa på en rad olika sätt.

## **13.1 Stäng av SuperNova kortkommandon**

Du kan åtgärda kortkommandon som krockar mellan SuperNova och din applikation genom att stänga av SuperNova kortkommandon. Detta gör så att samtliga SuperNova-kortkommandon ignoreras av SuperNova och skickas till din applikation istället. Undantaget är kortkommandot för att åter slå på SuperNova-kortkommandona.

#### **System kortkommandon**

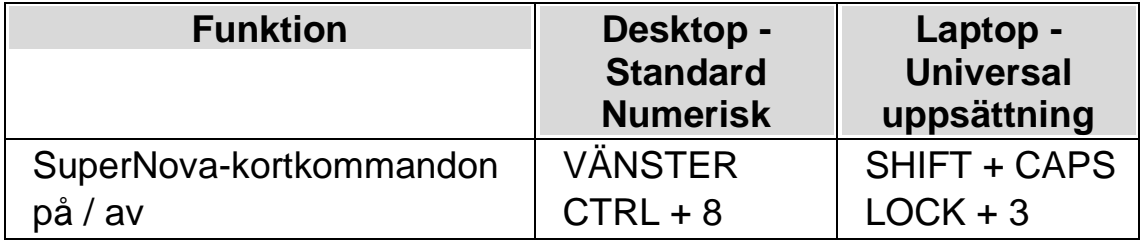

# **13.2 Be SuperNova att ignorera nästa tangenttryckning**

Du kan åtgärda kortkommandon som krockar mellan SuperNova och din applikation genom att be SuperNova att ignorera nästkommande tangentbordstryckning. När du väl har släppt tangenterna så återgår SuperNova till standardläget där alla SuperNova-kortkommandon fungerar som de ska.

#### **System kortkommandon**

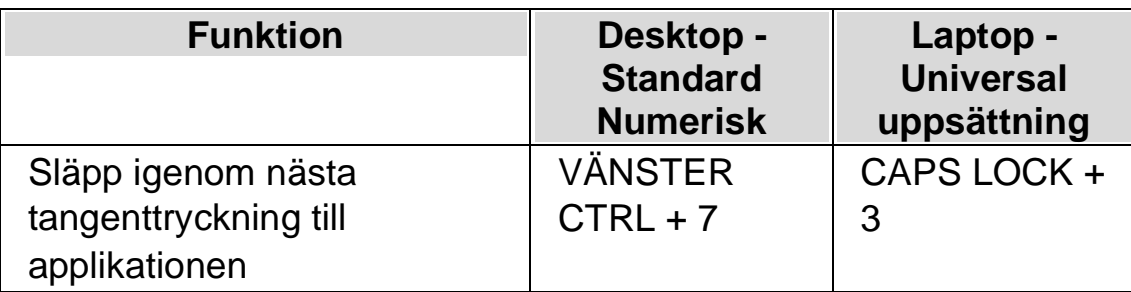

# **13.3 Ändra ett SuperNova-kortkommando**

Du kan lägga till, ta bort eller ändra SuperNova-kortkommandon. Du kan göra detta för att åtgärda kortkommandon som krockar mellan SuperNova och din applikation, eller om du vill ändra ett kortkommando så det blir lättare att komma ihåg.

Gör så här:

1. Tryck VÄNSTER CTRL + MELLANSLAG.

SuperNova kontrollpanelen öppnas.

2. Tryck ALT + L.

Menyn "Allmänt" öppnas.

3. Markera menyalternativet "Tangentbord och kortkommandon" och tryck RETUR.

En undermeny öppnas.

4. Tryck PIL NED till "Snabbtangenter" och tryck RETUR.

Dialogrutan "Snabbtangenter" öppnas.

- 5. Tryck TABB framåt genom att använda "Snabbtangent kommando uppsättning"-listan och "Kommando"-listan för att välja tilldelad snabbtangent som du vill ändra.
- 6. Med hjälp av knapparna "Lägg till tangent", "Ersätt tangent" och "Ta bort tangent" ändrar du den markerade funktionens kortkommando.
- 7. Flytta till knappen "OK" och tryck på MELLANSLAG.

SuperNova bekräftar ändringarna och stänger dialogrutan.

Tips: Om du tycker att är svårt att hitta din snabbtangent från tillgängliga kategorier och kommandon kan du använda SuperNovas tangentbeskrivning till din hjälp.

## KAPITEL 13

# **Kortkommandon**

# **14.1 Funktioner**

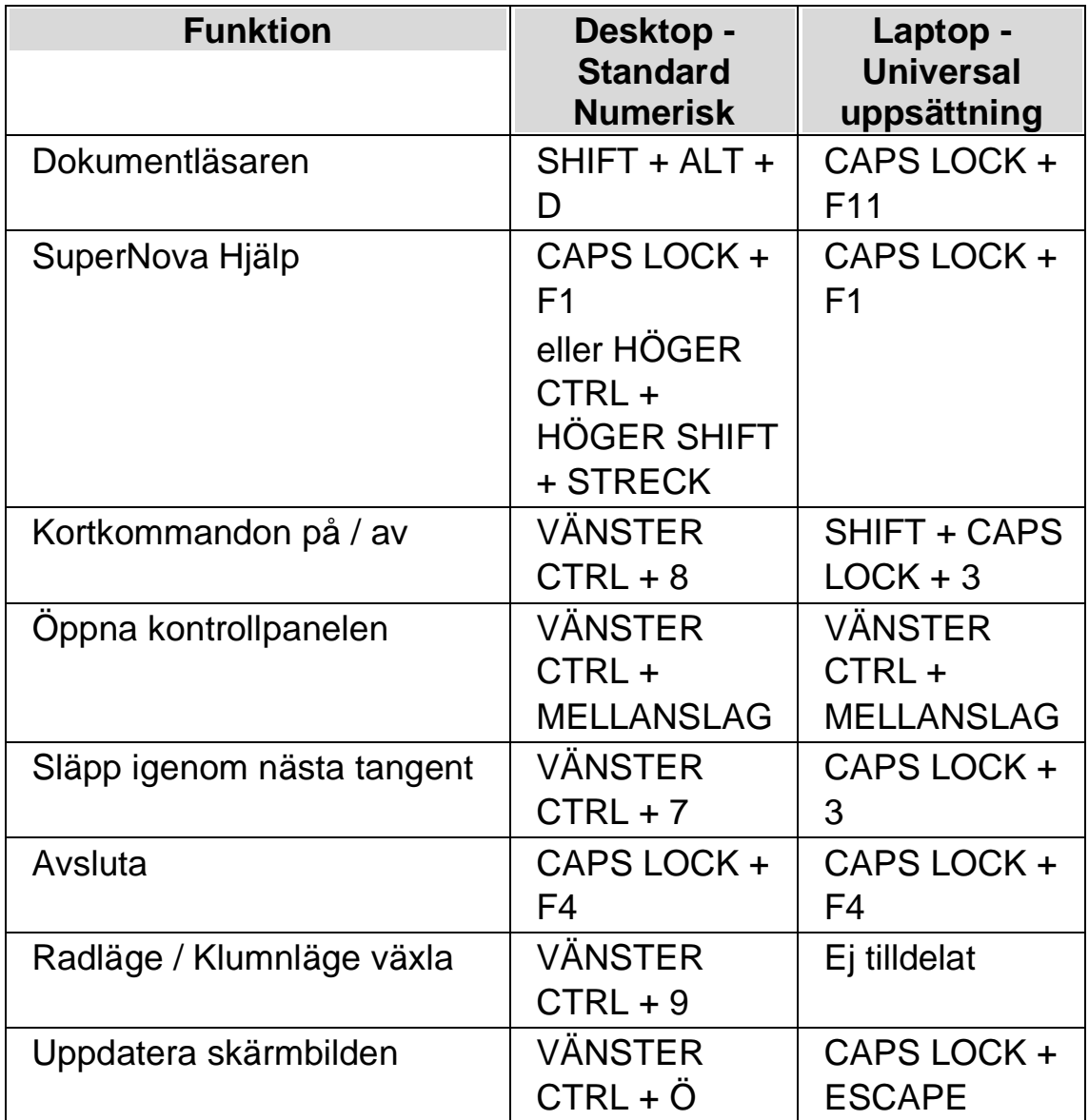

## **14.2 Förstoring**

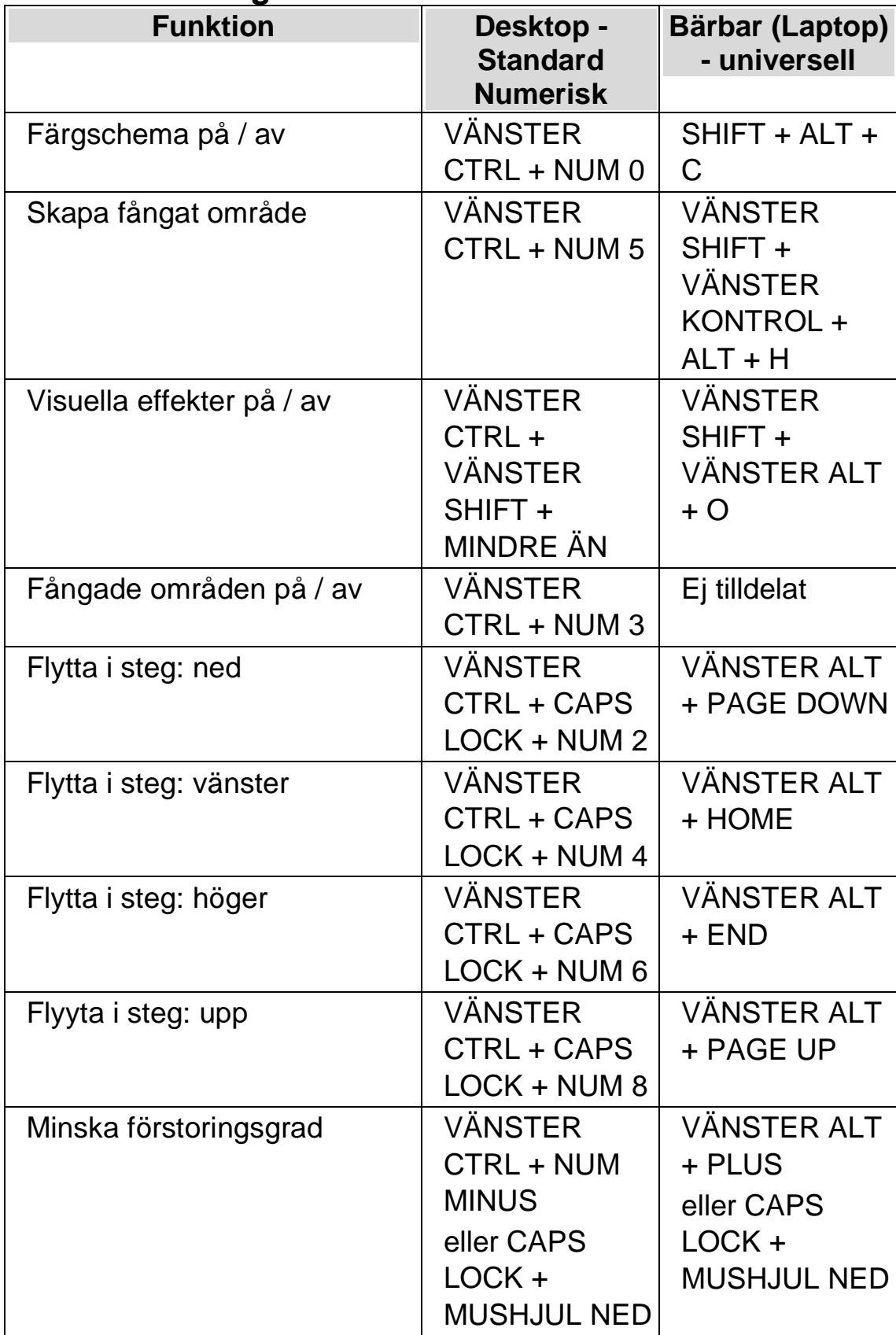

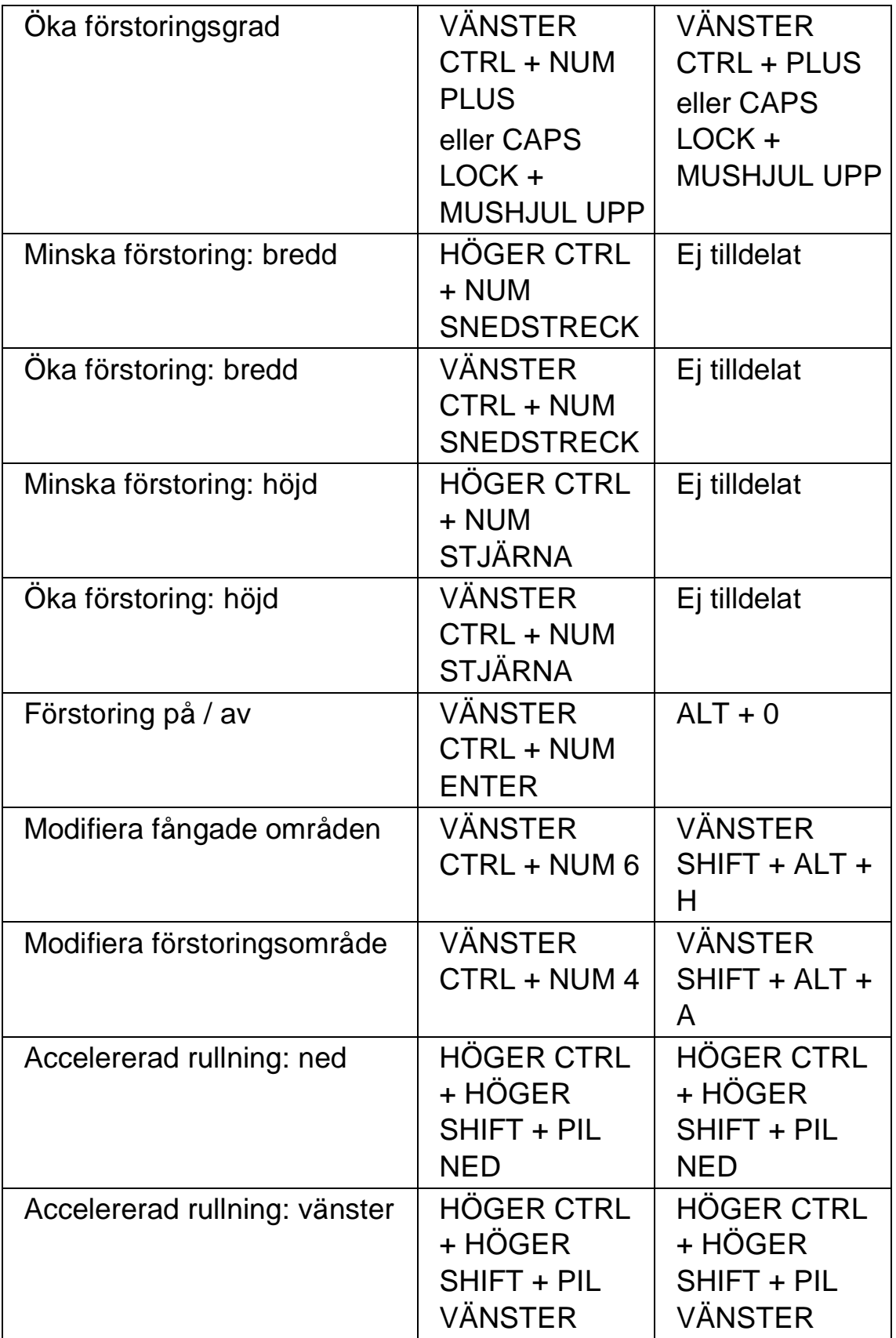

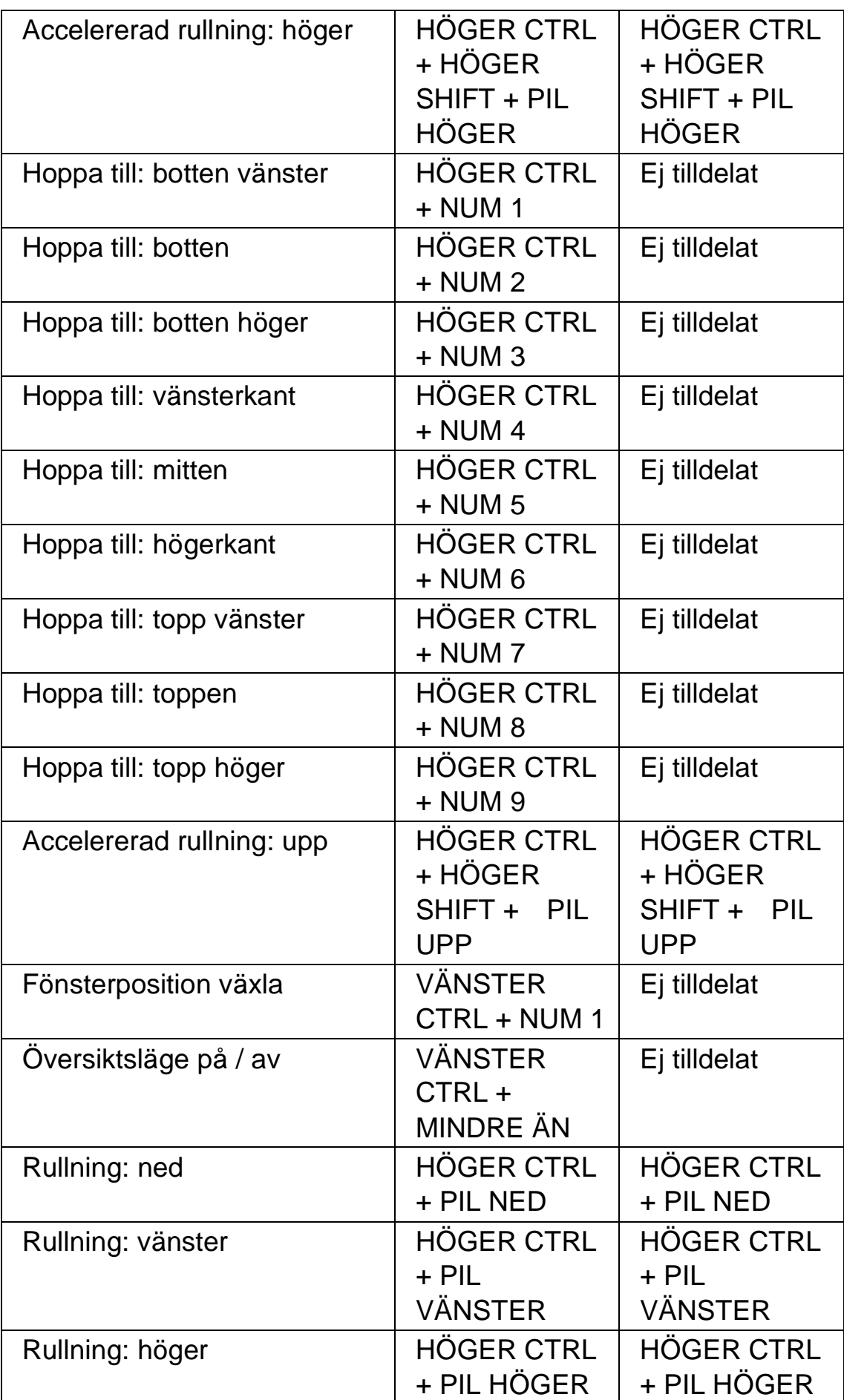

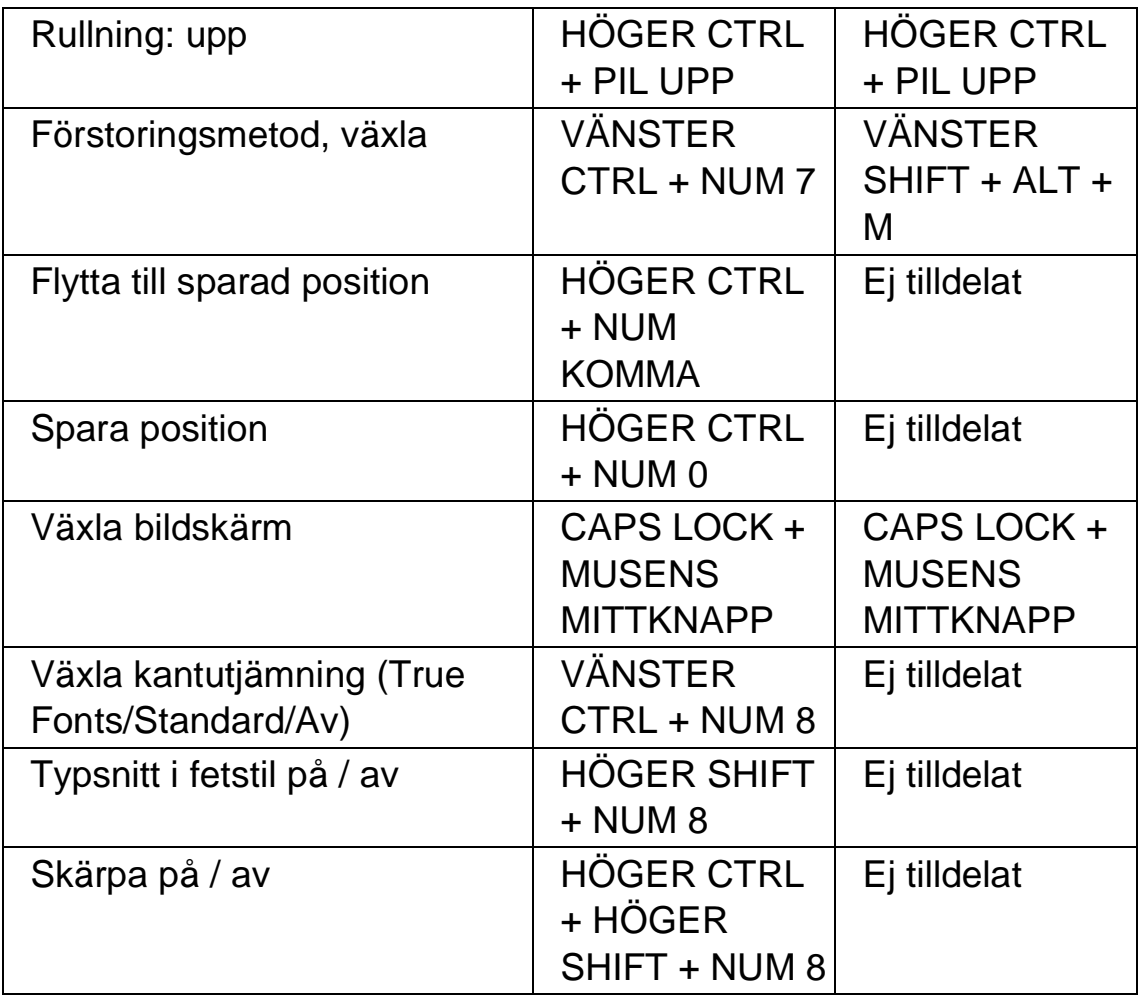

# **14.3 Modifiera förstoringsområde**

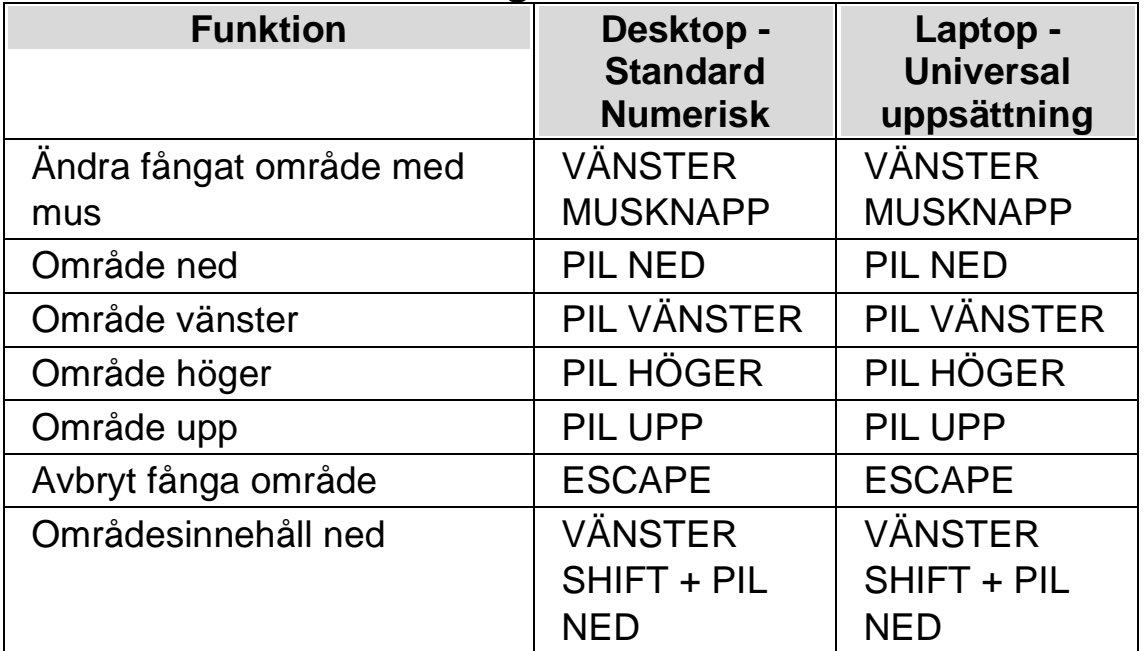

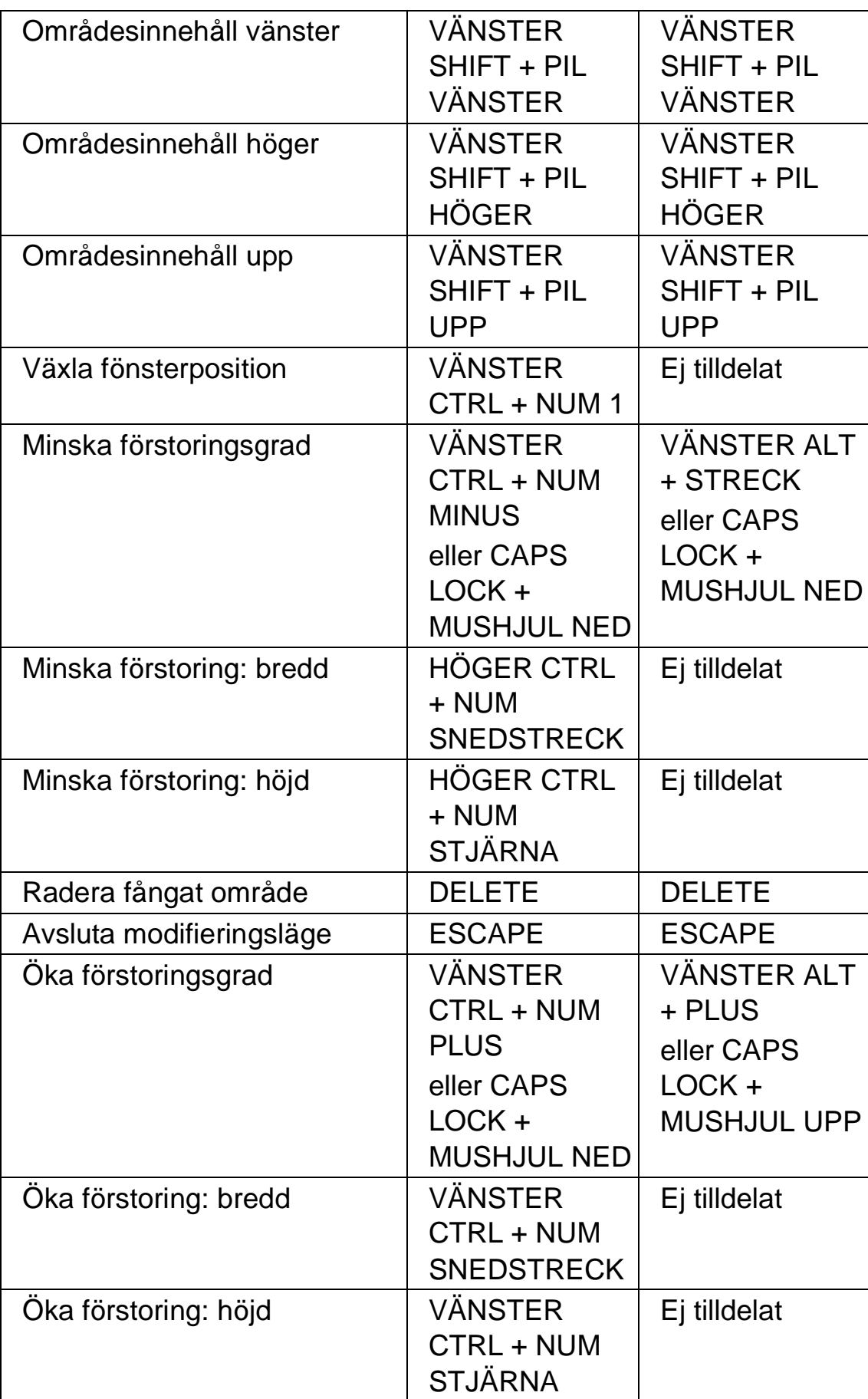

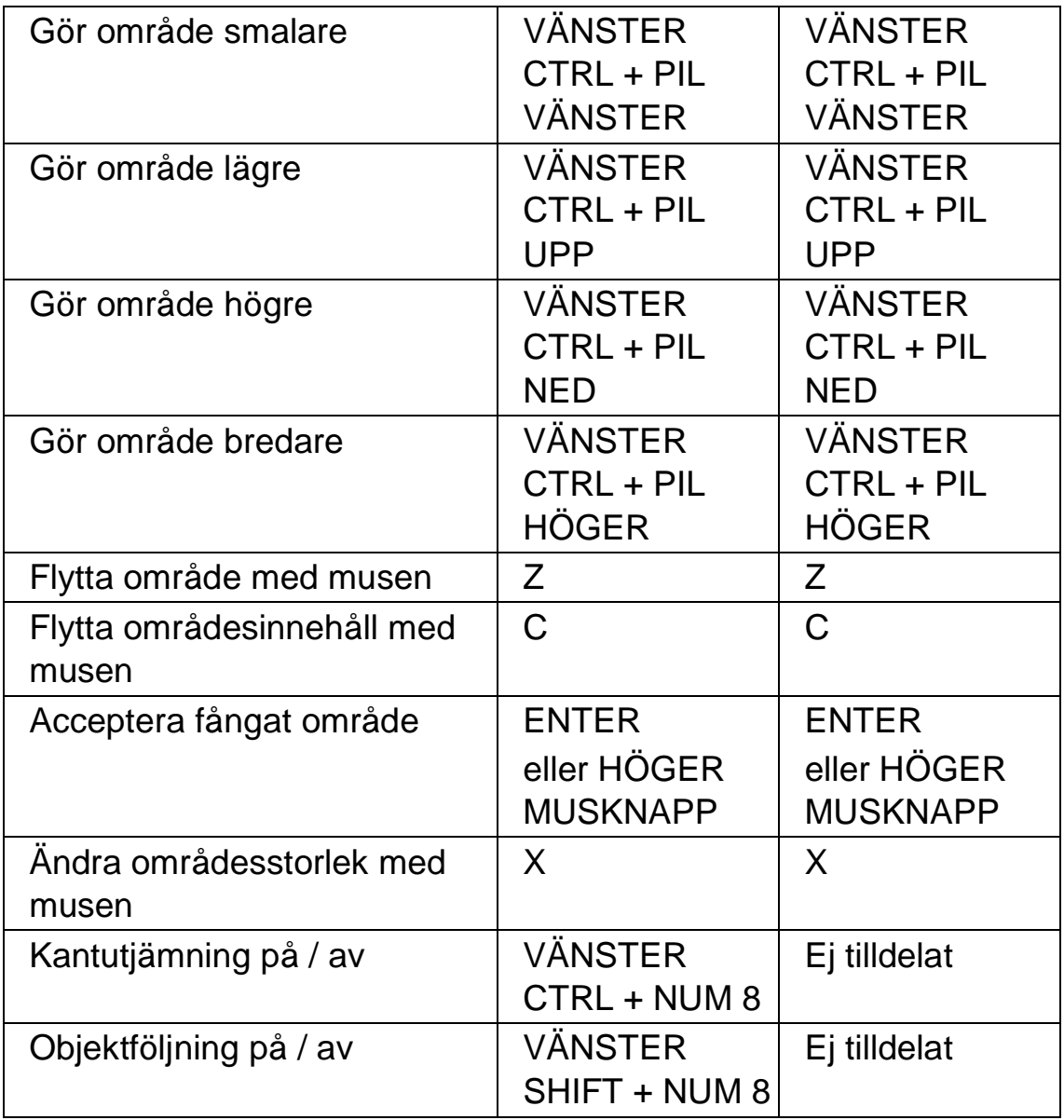

# **14.4 Textremsan**

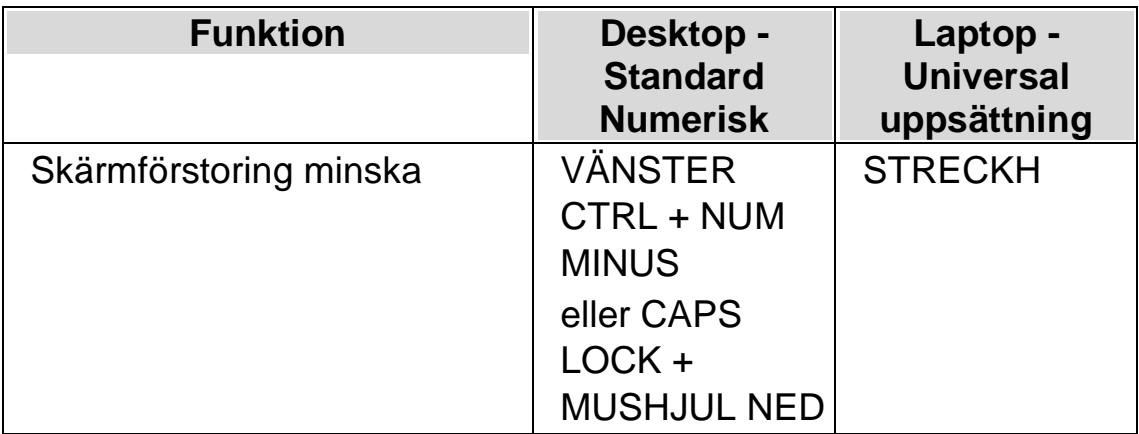

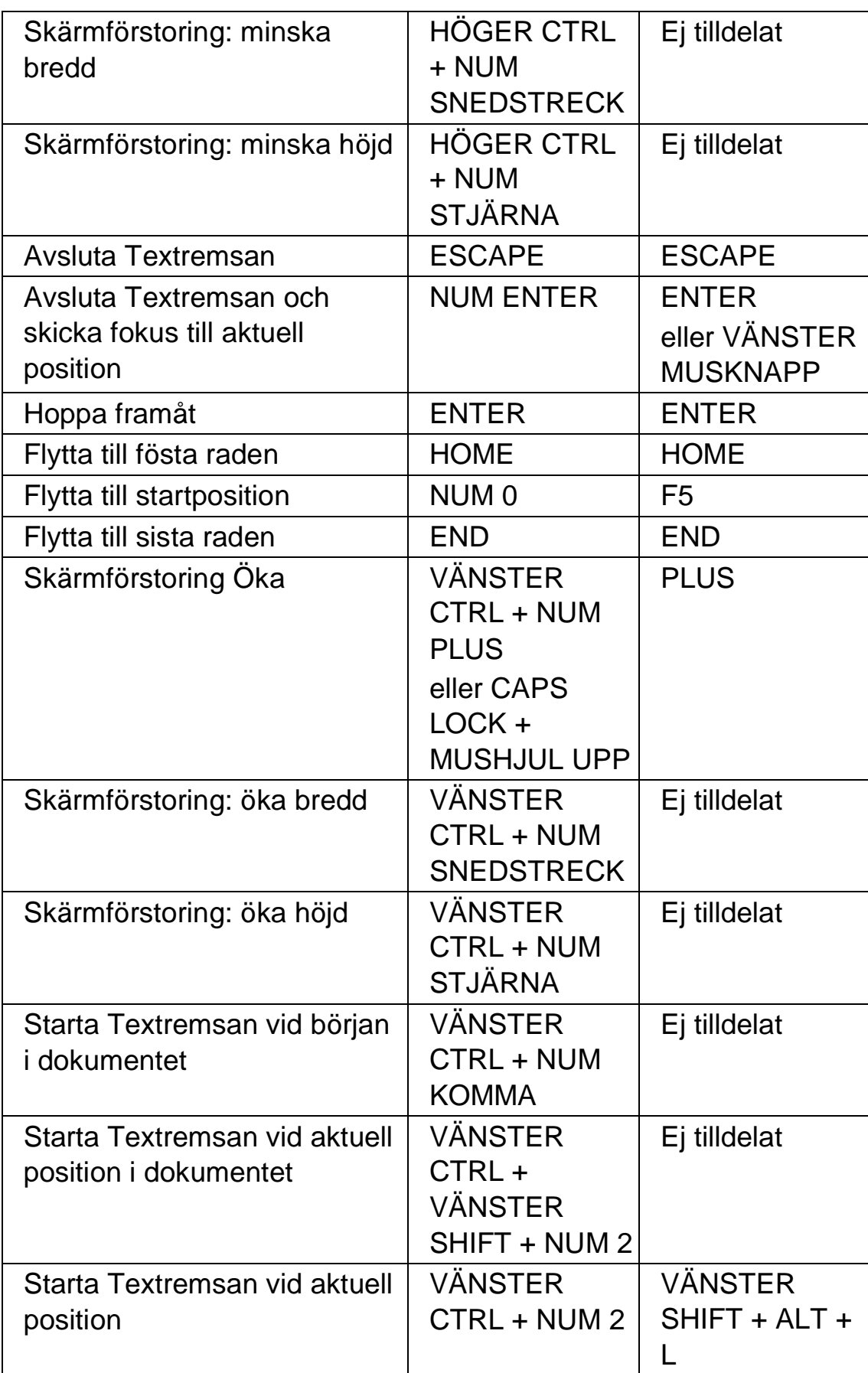

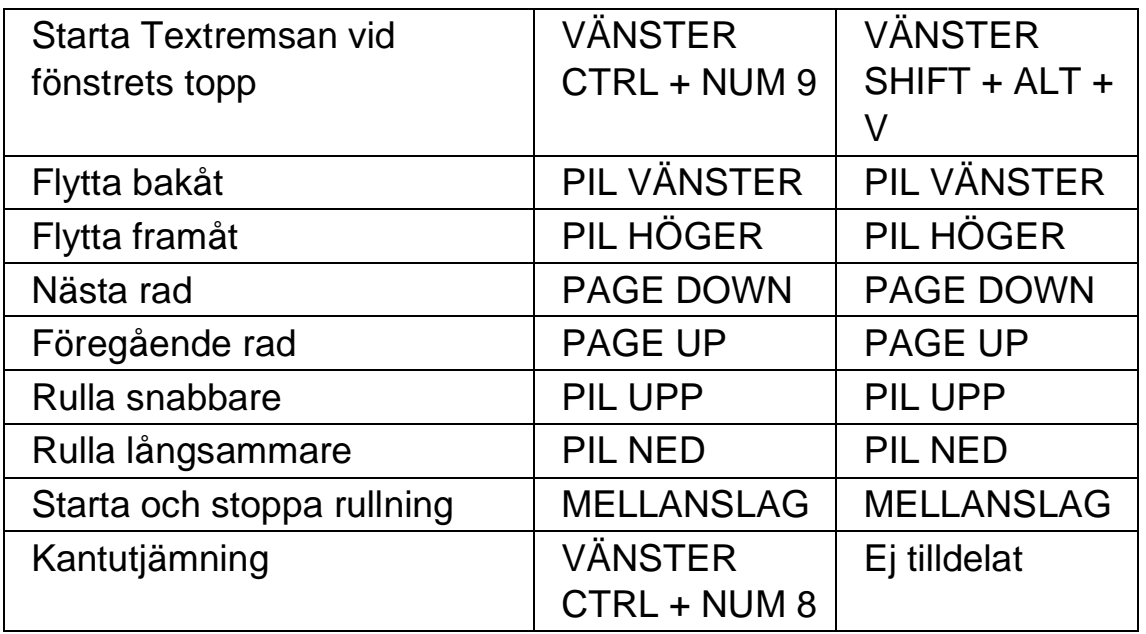

# **14.5 Listverktyget**

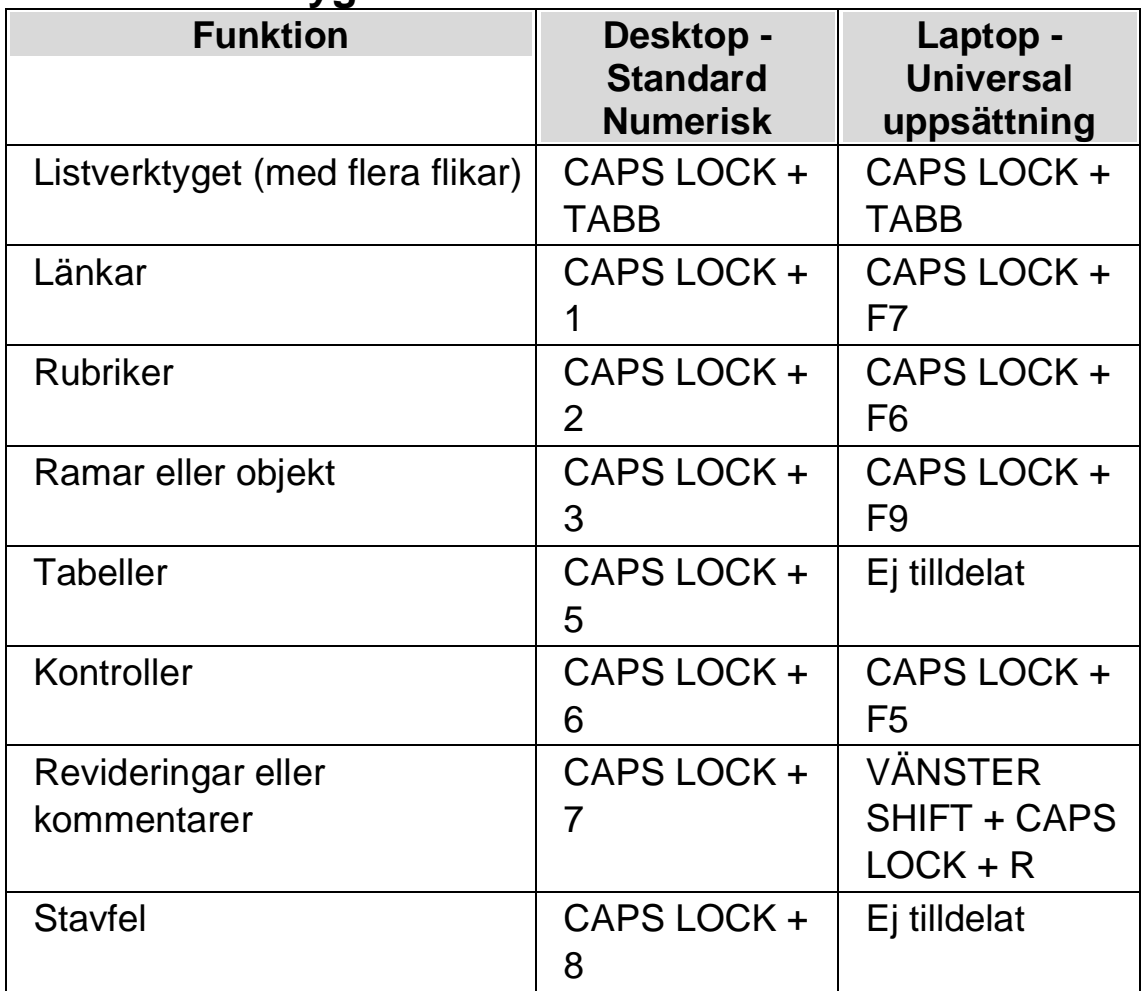

## **14.6 Snabbtangenter för Microsoft Word**

SuperNova innehåller följande lista av kortkommandon för de versioner av Microsoft Word som stöds. Du kan inte ta bort eller omdefiniera dessa tangentbordskommandon.

#### **14.6.1 Snabbnavigeringstangenter**

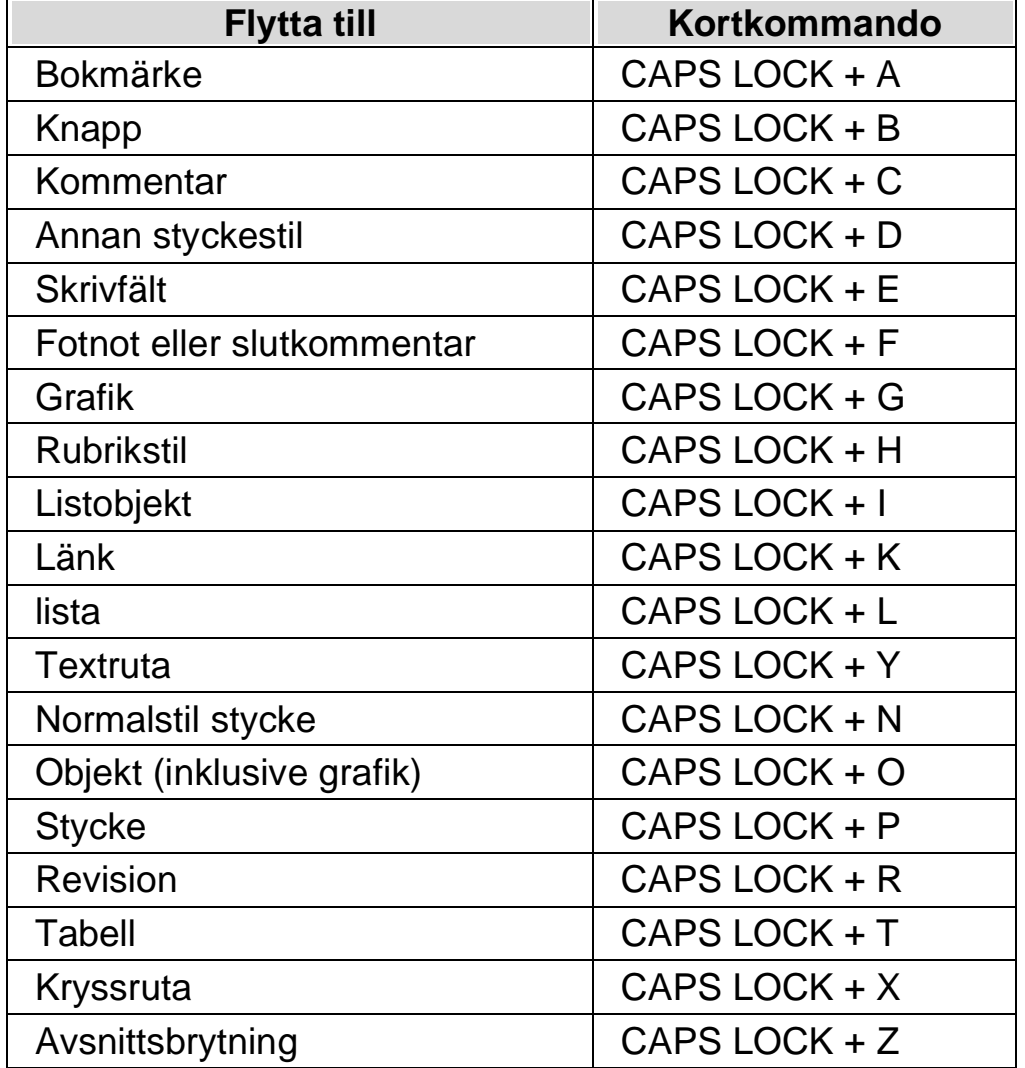

För att flytta till föregående element Shift + Caps Lock + tangent

Observera att du kan uppleva att olika kortkommandon inte fungerar när du arbetar i ett skyddat dokument.

# **14.7 Skiktade kortkommandon**

Skiktat läge är ett alternativt sätt att komma åt populära inställningar. Tryck CAPS LOCK + MELLANSLAG för att aktivera skiktat läge

I det här läget kan du:

- Trycka TABB och SHIFT + TABB för att utforska de tillgängliga alternativen i det aktuella skiktet. När ett val är markerat kan du trycka på ENTER för att sedan utforska tillgängliga alternativ i underskiktet, eller för att välja ett alternativ.
- Du kan använda snabbtangenter för att navigera direkt till ett visst alternativ.

Generellt sett kommer du alltid automatiskt att avsluta skikta läge efter att en åtgärd har utförts.

Som tidigare nämnts, trycker du på CAPS LOCK + MELLANSLAG för att aktivera skiktat läge. Tangentbordet tas sedan över av SuperNova. Specifika knapptryckningar utför åtgärder eller ändrar inställningar eller flyttar dig mellan olika skikt. Samtliga skikten lagras i det översta skiktet. Det översta skiktet är utgångspunkten. Du kan inte navigera till ett föregående lager härifrån.

#### **Allmänna kommandon i Skiktat läge:**

- CAPS LOCK + MELLANSLAG aktiverar Skiktat läge
- ESCAPE avslutar Skiktat läge.
- BACKSTEG flyttar till föregående skikt.
- TABB flyttar till nästa alternativ i det aktuella lagret.
- SHIFT + TABB flyttar till föregående alternativ i det aktuella lagret.
- ENTER väljer det markerade alternativet i det aktuella lagret.
- F1 läser upp alternativen i det aktuella lagret.

#### **Anmärkning:**

Vissa skikt är områdesspecifika. Du kan till exempel bara komma åt tabell-lagret när fokus står inuti en tabell.

Att ändra användarprofil i SuperNova påverkar vilka skikt som finns att välja mellan. Du kommer exempelvis inte att att hitta skiktet Tal om du använder profilen "Förstoring". Du kommer heller inte hitta skiktet Visuellt om du använder profilen "Skärmläsning".

Vissa lager såsom tabell-skiktet kommer också att hålla kvar dig i skiktat läge efter att en åtgärd har utförts. Du kan lämna skiktat läge genom att trycka ESCAPE eller på en knapp som inte används i det aktuella skiktet.

Det översta skiktet innehåller följande alternativ:

• Visuellt, V

Om du vill välja skiktet "Visuellt" trycker du på V och sedan:

- På / Av, P
- Öka, PIL UPP
- Minska, PIL NED
- Färger på / av, F.
- Skiktet Metod, M

#### **Skiktet Metod:**

- Helskärm, H
- Fast lupp, L
- Delad vänster, PIL VÄNSTER
- Delad över, PIL UPP
- Delad höger, PIL HÖGER
- Delad under, PIL NED

# **ZoomText till SuperNova terminologiguide**

Följande tabell listar namn på funktioner i Zoomtext och vad motsvarande funktioner kallas i SuperNova. Det är en bra hjälp för vana ZoomText-användare för att snabbt komma igång med SuperNova.

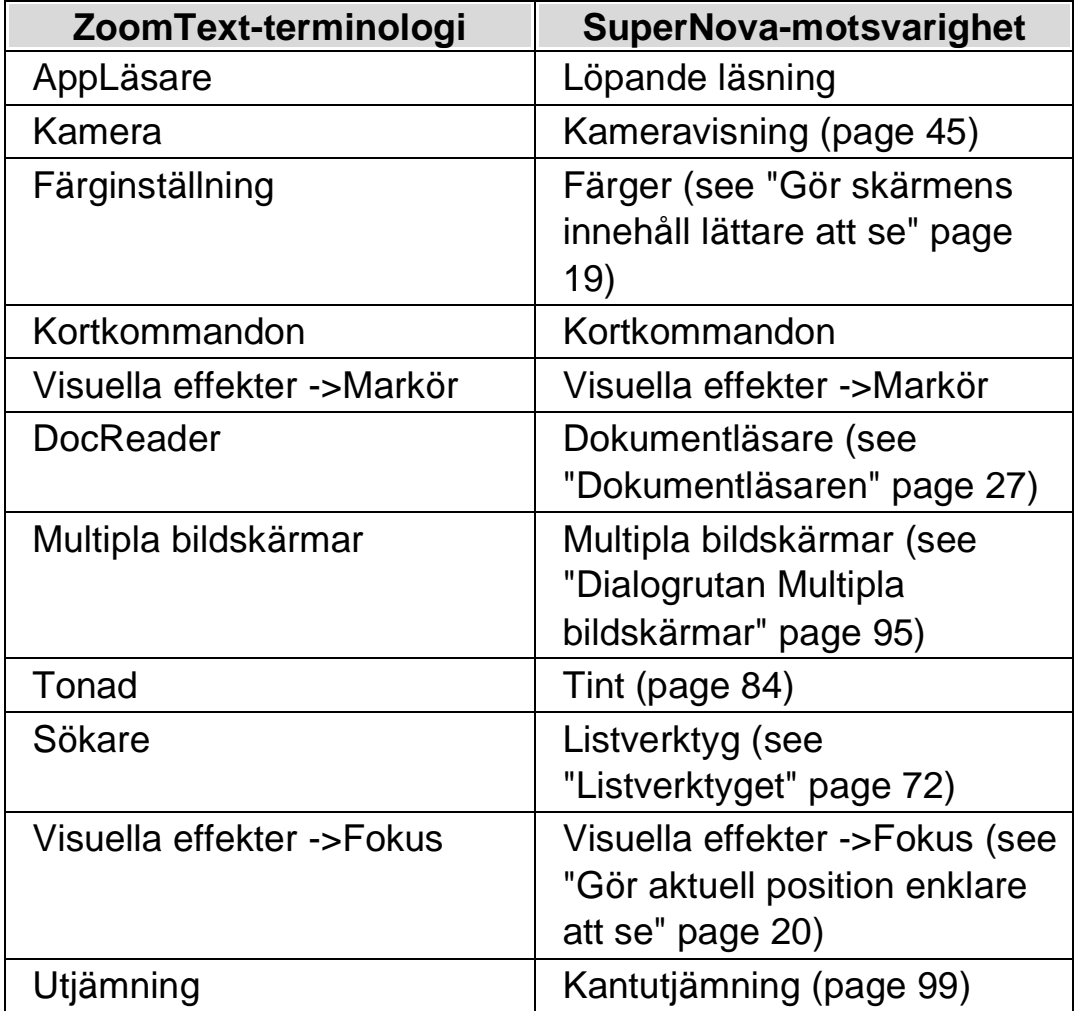

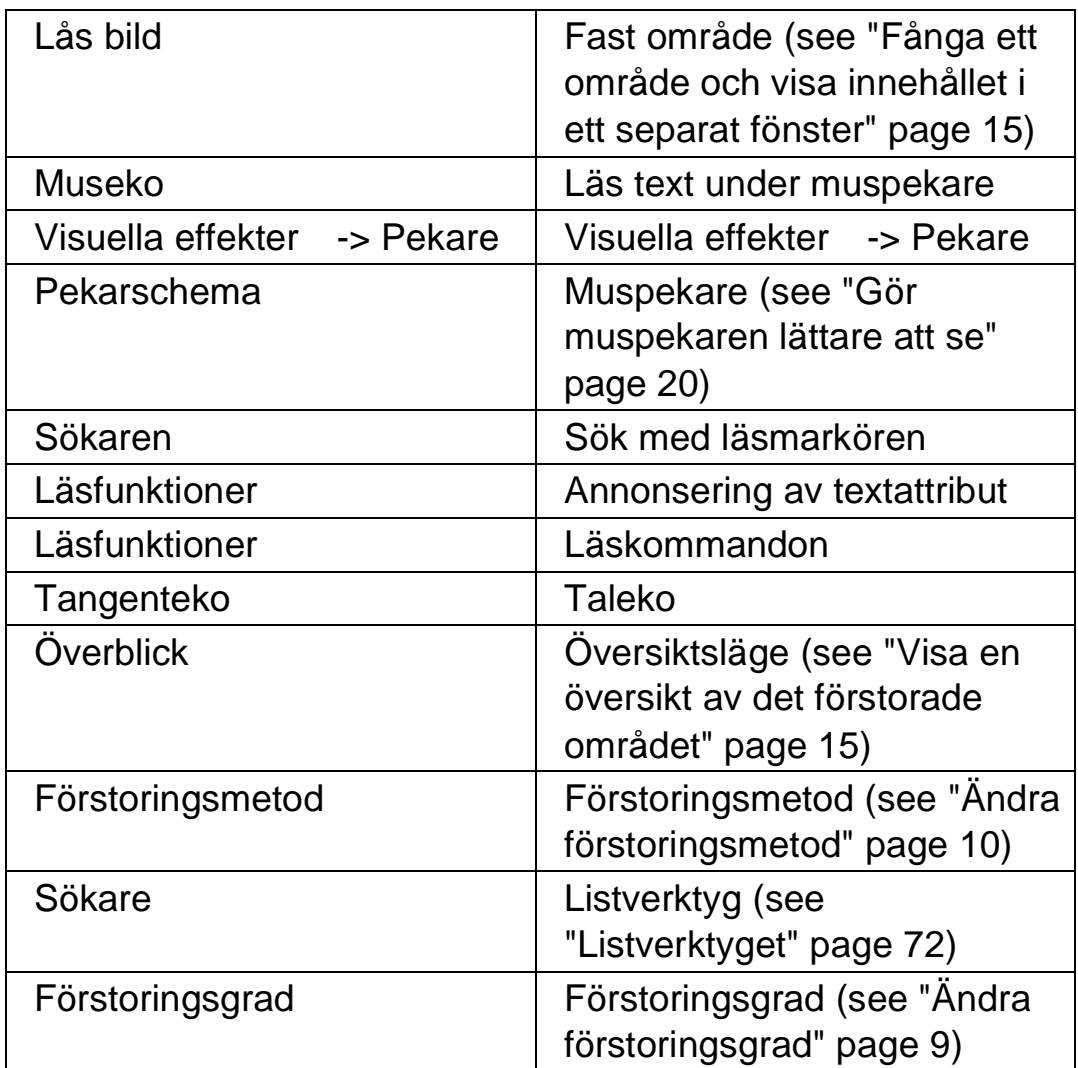

 $K$  A P I T E L 14

# **Referens**

# **16.1 Dialogrutan Ny situation**

Menyn Arkiv > Nytt > Situation

I dialogrutan "Ny situation" kan du välja mellan att skapa en ny situation eller att använda en tidigare skapad situation.

#### **Val:**

- Alternativet Skapa ny situation. Du kan skapa en ny situation genom att markera detta alternativ och sedan trycka på "OK" knappen. Efter att du tryckt på "OK" knappen kommer du vidare till nästa steg i att skapa en ny situation. För en mer detaljerad hjälp om hur att skapa situationer hänvisar vi till avsnittet "Skapa situationer".
- Alternativet Använd en befintlig situation. Du kan välja att använda en befintlig, tidigare skapad situation genom att välja detta alternativ och sedan välja situation från listan. Notera att listan med situationer endast innehåller situationer som eventuellt finns sparade i den aktuella applikationsspecifika inställningsfilen.

# **16.2 Dialogrutan Applikationsspecifik inställning**

Menyn Arkiv > Nytt > Applikationsspecifik inställning

I dialogrutan "Applikationsspecifik inställning" kan du välja mellan att skapa en ny applikationsspecifik inställningsfil eller att använda en tidigare skapad applikationsspecifik inställningsfil.

**Val:**

- Alternativet skapa ny applikationsspecifik inställning. Du kan skapa en ny applikationsspecifik inställningsfil genom att markera detta alternativ och sedan trycka på "OK" knappen. Efter att du tryckt på "OK" knappen kommer du vidare till nästa steg i att skapa en ny applikationsspecifik inställningsfil. För en mer detaljerad hjälp hänvisar vi till avsnittet "Skapa applikationsspecifika inställningar".
- Alternativet Använd en existerande inställningsfil. Du kan välja att använda en befintlig, tidigare skapad inställningsfil genom att välja detta alternativ och sedan välja inställningsfilen från listan. Bekräfta ditt val genom att trycka på "OK" knappen. Inställningsfilen tas i bruk omedelbart om inte kryssrutan "Egen applikationsspecifik inställning för den här kontrollpanelen" är markerad (Menyn Allmänt > Kontrollpanel). Om "Egen applikationsspecifik inställning för den här kontrollpanelen" är markerad så kommer inte din nya inställningsfil tas i bruk förrän du växlar till applikationen som är kopplad till din inställningsfil.

# **16.3 Dialogrutan Välj Atlasfil**

Menyn Arkiv > Nytt > Atlas

I dialogrutan "Välj Atlasfil" kan du välja mellan att skapa en ny Atlasfil eller att använda en existerande Atlasfil.

#### **Val:**

- Alternativet Skapa en ny Atlasfil.
	- Du kan skapa en ny Atlasfil genom att markera detta alternativ och sedan trycka på "OK" knappen. Efter att du tryckt på "OK" knappen kommer du vidare till nästa steg i att skapa en ny Atlasfil. För en mer detaljerad hjälp hänvisar vi till "Mapping Guide" som är en manual (på engelska) innehållande information om vad Atlasfiler är, hur Atlasfiler skapas och så vidare. Denna manual är tillgänglig via Hjälp-menyn i SuperNova kontrollpanel.
- Alternativet Använd en existerande Atlasfil. Du kan välja att använda en befintlig Atlasfil genom att välja detta alternativ och sedan välja Atlasfilen från listan. Läs mer om

anledningar till varför man skulle vilja byta Atlasfil i avsnittet "Byt Atlasfil".

## **16.4 Menyn Nytt skript**

Menyn Arkiv > Nytt > Skript

Genom att välja detta alternativ kan du skapa en ny skriptfil till din aktuella programvara. Den nya skriptfilen öppnas i verktyget "Dolphin Script Editor". Dolphin Script Editor innehåller en "Hjälp" meny med alternativ som är kopplade till skriptingmanualen ("Scripting Guide").

Notera: Om ett skript redan finns för den aktuella programvaran så är detta menyalternativ inte tillgängligt (det går inte att ha två skriptfiler till en och samma programvara). Gå till menyn "Arkiv" > "Konfigurera" > "Skript" om du vill titta på och/eller ändra i en existerande skriptfil.

## **16.5 Dialogrutan Situationshantering**

Menyn Arkiv > Konfigurera > Situation

Du kan ta bort eller ändra egenskaper för din situation via alternativen i dialogrutan "Situationshantering". Notera: För att kunna konfigurera en tidigare skapad situation så måste du först se till att växla till programvaran som är kopplad till den applikationsspecifika filen som innehåller din situation.

- Listan Situation. Du kan välja situation som du vill ta bort eller radera från denna lista.
- Knappen Andra regler. Genom att trycka på denna knapp kan du ändra regler för en tidigare skapad situation. Detta öppnar dialogrutan "Definiera regler för situation". I denna dialogruta kan du ändra namn på situationen, ändra avancerade inställningar för situationen såsom fönsternamn och klassnamn. Du kan också lägga till och ta bort situationsregler.

• Knappen Radera.

Med denna knapp kan du ta bort den aktuella situationen från din applikationsspecifika inställningsfil. Efter att denna knapp trycks visas ett varningsmeddelande som frågar om du verkligen vill ta bort den aktuella situationen. Bekräfta genom att välj knappen "Ja" eller avbryt genom att välja knappen "Nej".

# **16.6 Dialogrutan Hantera applikationsspecifika inställningar**

Menyn Arkiv > Konfigurera > Applikationsspecifik inställning

I dialogrutan "Hantera applikationsspecifika inställningar" kan du ta bort applikationsspecifika filer eller ändra egenskaper för dina inställningsfiler.

- Listan med applikationsspecifika filer. Du kan välja vilken applikationsspecifik fil som du vill ändra eller ta bort från listan. Du kan inte ta bort inställningsfilen "Default Application" eftersom det är en inställningsfil som levereras som standard i SuperNova. Denna fil används som standard med alla applikationer.
- Knappen Egenskaper.

Med hjälp av denna knapp kan du ändra egenskaperna för en applikationsspecifik inställningsfil. Denna knapp öppnar dialogrutan "Egenskaper för applikationsspecifik inställning". I denna dialogruta kan du ändra namn och versionsnummer på inställningsfilen. Du kan också välja att lägga till och ta bort applikationer kopplade till inställningsfilen.

• Knappen Radera denna inställningsfil. Med denna knapp kan du ta bort markerad applikationsspecifik inställningsfil. Efter att denna knapp trycks visas ett varningsmeddelande som frågar om du verkligen vill ta bort den aktuella inställningsfilen. Bekräfta genom att välj knappen "Ja" eller avbryt genom att välja knappen "Nej".

## **16.7 Dialogrutan Hantering av Atlasfiler**

Menyn Arkiv > Konfigurera > Atlas

Genom att välja detta menyalternativ kan du ändra egenskaper och regler för Atlasfiler. Läs mer om Atlasfiler i den engelska "Mapping Guide" som finns tillgänglig under menyn "Hjälp" i SuperNova kontrollpanel.

i denna dialogruta finns också funktioner för skript-filer. Du kan skapa, ladda om, ändra och radera skript-filer och extensionsfiler. Läs mer i den engelska "Scripting Guide" för att lära dig mer om skript-filer. Du hittar "Scripting Guide" under menyn "Hjälp" i SuperNova kontrollpanel.

## **16.8 Menyalternativet Konfigurera Skript**

Menyn Arkiv > Konfigurera > Skript

Genom att välja detta menyalternativ kan du ändra i skript-filen som är kopplad till den aktuella applikationen. Skript-filen öppnas i verktyget "Dolphin Script Editor". Dolphin Script Editor innehåller en "Hjälp" meny med alternativ som är kopplade till skriptingmanualen ("Scripting Guide").

Notera: Om inget skript finns kopplat till den aktuella programvaran så är detta menyalternativ inte tillgängligt. För att skapa en ny skript-fil, öppna menyn "Arkiv" och välj "Nytt" och "Skript".

## **16.9 Dialogrutan Färginställningar**

Menyn Visuellt > Färgscheman > Konfigurera.

Du kan skapa ditt eget färgschema med alternativen i dialogrutan "Färginställningar".

Notera: För att komma åt denna dialogruta så måste du först välja "Eget färgschema" i menyn Visuellt > Färgscheman.

Du kan skapa ett eget färgschema genom att använda något av följande alternativ:

- **Traditionell**
- Enfärgad
- Tvåfärgad
- Trefärgad
- Fyrfärgad
- Färgersättning

Kontrollerna i denna dialogruta ändras beroende på vilket alternativ du väljer.

#### **16.9.1 Alternativet Traditionell.**

- Kryssrutan Invertera ljusstyrka. När denna kryssruta är markerad kommer ljusa nyanser att bli mörka och tvärt om, exempelvis omvandlas en vit bakgrund till en svart. Detta alternativ påverkar inte färgmättnaden.
- Reglaget Kontrast.

Reglaget "Kontrast" gör så ljusa färger blir ljusare och mörka färger mörkare. Utseendet på bildskärmen påverkas på liknande sätt som när du ändrar kontrastinställningar på din TV.

• Reglaget Ljusstyrka.

Reglaget Ljusstyrka kontrollerar hur starkt färgerna visas på skärmen. Utseendet på bildskärmen påverkas på liknande sätt som när du ändrar inställningar för ljusstyrka på din TV.

• Reglaget Färgdelning.

Färgdelning är positionen i färgspektrat där ljusa och mörka färger skiljs åt. Om reglaget flyttas till vänster så klassificeras mer av färgerna i spektrat att vara i det ljusare spektrat. Detta påverkar värdena för kontrast och ljusstyrka.

- Reglaget Färgschema. Reglaget "Färgschema" påverkar den så kallade "paletten" i ditt bildskärmskort, vilket "mappar" om färgerna på olika sätt, med undantag av vitt och svart. Experimentera gärna för att hitta ett färgschema som passar dig. Om reglaget står längst till vänster (0%) betyder det att färgerna är oförändrade.
- Reglaget Färgmättnad.

Med reglaget "Färgmättnad" styr du mängden färg på skärmen. När du ändrar detta reglage blir färgerna antingen blekare eller mer intensiva. När du ändrar reglaget så kan du se hur den lilla färgpaletten i dialogrutan påverkas. När reglaget är i mitten (50%) är färgerna oförändrade.

• Kryssrutan Visa inställningarnas effekt direkt. Om denna kryssruta är markerad så syns dina ändringar som du gör direkt utan att du behöver trycka på knappen Verkställ.

### **16.9.2 Alternativen Enfärgad, Tvåfärgad, Trefärgad och Fyrfärgad:**

- Kryssrutan Invertera ljusstyrka. När denna kryssruta är markerad kommer ljusa nyanser att bli mörka och tvärt om, exempelvis omvandlas en vit bakgrund till en svart. Detta alternativ påverkar inte färgmättnaden.
- Reglaget Kontrast.

Reglaget "Kontrast" gör så ljusa färger blir ljusare och mörka färger mörkare. Utseendet på bildskärmen påverkas på liknande sätt som när du ändrar kontrastinställningar på din TV.

• Reglaget Ljusstyrka.

Reglaget Ljusstyrka kontrollerar hur starkt färgerna visas på skärmen. Utseendet på bildskärmen påverkas på liknande sätt som när du ändrar inställningar för ljusstyrka på din TV.

• Reglaget Färgdelning.

Färgdelning är positionen i färgspektrat där ljusa och mörka färger skiljs åt. Om reglaget flyttas till vänster så klassificeras mer av färgerna i spektrat att vara i det ljusare spektrat. Detta påverkar värdena för kontrast och ljusstyrka. När Trefärgad och Fyrfärgad

används är ytterligare reglage tillgängliga för att definiera gränsen för färger i mittersta färgintervallet.

• Reglaget Effekt.

Reglaget "Effekt" styr färgmättnaden, det vill säga hur intensivt färgerna visas på skärmen. Om reglaget är positionerat längst till höger (100%) ersätter färgerna du ställt in i SuperNova helt och hållet de ordinarie färgerna. Om reglaget ställs in till 25% så blandas färgerna du ställt in i SuperNova med ordinarie färger med ett 25:75 förhållande, vilket innebär en skärmbild med fler nyanser.

• Listrutorna Färgval.

Beroende på om du väljer Enfärgad, Tvåfärgad, Trefärgad eller Fyrfärgad, kan du välja från en upp till fyra färger. Färgerna du väljer blir de primära färgerna för färgspektrat relativt till Färgdelningen.

• Kryssrutan Visa inställningarnas effekt direkt. Om denna kryssruta är markerad så syns dina ändringar som du gör direkt utan att du behöver trycka på knappen Verkställ.

#### **16.9.3 Alternativet Färgersättning:**

- Kryssrutan Invertera ljusstyrka. När denna kryssruta är markerad kommer ljusa nyanser att bli mörka och tvärt om, exempelvis omvandlas en vit bakgrund till en svart. Detta alternativ påverkar inte färgmättnaden.
- Reglaget Kontrast.

Reglaget "Kontrast" gör så ljusa färger blir ljusare och mörka färger mörkare. Utseendet på bildskärmen påverkas på liknande sätt som när du ändrar kontrastinställningar på din TV.

• Reglaget Ljusstyrka.

Reglaget Ljusstyrka kontrollerar hur starkt färgerna visas på skärmen. Utseendet på bildskärmen påverkas på liknande sätt som när du ändrar inställningar för ljusstyrka på din TV.

• Reglaget Färgdelning.

Färgdelning är positionen i färgspektrat där ljusa och mörka färger skiljs åt. Om reglaget flyttas till vänster så klassificeras mer av

färgerna i spektrat att vara i det ljusare spektrat. Detta påverkar värdena för kontrast och ljusstyrka.

- Listrutorna Från och Till. Med listrutorna "Från" och "Till" kan du ersätta en färg med en annan färg. Använd listrutorna för att ersätta en eller flera färger.
- Kryssrutan Visa inställningarnas effekt direkt. Om denna kryssruta är markerad så syns dina ändringar som du gör direkt utan att du behöver trycka på knappen Verkställ.

# **16.10 Dialogrutan Visuella effekter**

Menyn Visuellt > Visuella effekter > Inställningar

Du kan tydligare visa var på bildskärmen olika slags fokustyper befinner sig genom att applicera visuella effekter. I dialogrutan "Visuella effekter" kan du ställa in utseende, färg och när den visuella effekten ska visas.

#### **Fliken Mus**

- Kryssrutan Förtydliga muspekaren. Markera denna kryssruta för att applicera en visuell effekt på aktuell fokustyp. Markera denna kryssruta för att applicera en visuell effekt på aktuell fokustyp.
- Typ, bredd, Storlek, Tillämpas.
- Med listrutan "Typ" kan du styra formen på den visuella effekten och med reglagen "Bredd" och "Storlek" styr du storleken på den visuella effekten.
- Med listrutan "Tillämpas" kan du styra när den visuella effekten ska visas på skärmen. Notera att valet "Med kortkommando" gör så att du kan styra visning av den visuella effekten på/av via ett kortkommando. Valet "Dynamisk följning" gör så att den visuella effekten visas på skärmen tills dess en tangent trycks på tangentbordet.
	- Färger och genomsynlighet. Du kan välja bland olika färgalternativ. Beroende på vad du väljer så kan du också styra färgen/färgerna och/eller genomsynligheten.

#### **Fliken Markör.**

- Kryssrutan Förtydliga textmarkören. Markera denna kryssruta för att applicera en visuell effekt på aktuell fokustyp. Markera denna kryssruta för att applicera en visuell effekt på aktuell fokustyp.
- Typ, Storlek, Öppning storlek, Tillämpas.
- Med listrutan "Typ" kan du styra formen på den visuella effekten och med reglagen "Storlek" och "Öppning storlek" styr du storleken på den visuella effekten.
- Med listrutan "Tillämpas" kan du styra när den visuella effekten ska visas på skärmen. Notera; om "Med kortkommando" väljs kan du slå på/av visningen av den visuella effekten med ett kortkommando. Om "Dynamisk följning" väljs är den visuella effekten synlig tills dess att SuperNova följer en annan typ av fokus, exempelvis muspekaren om denna flyttas.
	- Färger och genomsynlighet. Du kan välja bland olika färgalternativ. Beroende på vad du väljer så kan du också styra färgen/färgerna och/eller genomsynligheten.

#### **Fliken Rad.**

- Kryssrutan Förtydliga textraden. Markera denna kryssruta för att applicera en visuell effekt på aktuell fokustyp. Avmarkera denna kryssruta för att ta bort den visuella effekten på aktuell fokustyp.
- Typ, Bredd, Tillämpas.
- Med listrutan "Typ" kan du styra formen på den visuella effekten och med reglaget "Bredd" styr du storleken på den visuella effekten.
- Med listrutan "Tillämpas" kan du styra när den visuella effekten ska visas på skärmen. Notera; om "Med kortkommando" väljs kan du slå på/av visningen av den visuella effekten med ett kortkommando. Om "Dynamisk följning" väljs är den visuella effekten synlig tills dess att SuperNova följer en annan typ av fokus, exempelvis muspekaren om denna flyttas.

• Färger och genomsynlighet. Du kan välja bland olika färgalternativ. Beroende på vad du väljer så kan du också styra färgen/färgerna och/eller genomsynligheten.

### **Fliken Fokus.**

Med "Fokus" menas det fokus man flyttar runt i dialogrutor (vanligtvis med Tabb-tangenten) och i menyer, (vanligtvis med piltangenterna).

- Kryssrutan Förtydliga fokus. Markera denna kryssruta för att applicera en visuell effekt på aktuell fokustyp. Avmarkera denna kryssruta för att ta bort den visuella effekten på aktuell fokustyp.
- Typ, Bredd, Öppning storlek, Tillämpas.
- Med listrutan "Typ" kan du styra formen på den visuella effekten och med reglagen "Bredd" och "Öppning storlek" styr du storleken på den visuella effekten.
- Med listrutan "Tillämpas" kan du styra när den visuella effekten ska visas på skärmen. Notera; om "Med kortkommando" väljs kan du slå på/av visningen av den visuella effekten med ett kortkommando. Om "Dynamisk följning" väljs är den visuella effekten synlig tills dess att SuperNova följer en annan typ av fokus, exempelvis muspekaren om denna flyttas.
	- Färger och genomsynlighet. Du kan välja bland olika färgalternativ. Beroende på vad du väljer så kan du också styra färgen/färgerna och/eller genomsynligheten.

## **16.11 Dialogrutan Muspekare**

Menyn Visuellt > Muspekare

I SuperNova finns muspekare som är större och lättare att se än de vanliga Windows-muspekarna. Pekare finns i en mängd olika färger och storlekar.

**Val:**

• Listan Pekarscheman.

Från denna lista kan du välja att använda ett (fördefinierat) muspekarschema. Om inget muspekarschema passar så kan man skapa sitt eget personliga muspekarschema, eller konfigurera något av de fördefinierade pekarscheman som finns.

- Listrutorna Pekartyp och Pekare. Listan "Pekartyp" innehåller de olika pekartyper som finns i Windows och listan "Pekare" visar vilken pekarbild som är för närvarande är associerad till den markerade pekartypen. För att ändra en muspekare, välj typ av pekare och välj sedan önskad pekarbild. Observera att du inte kan ändra i pekarscemat "Windows standard".
- Knappen Lägg till schema. Denna knapp öppnar dialogrutan "Nytt schema". I denna dialogruta anger du namnet på ditt nya muspekarschema. Det nya muspekarschemat dyker sedan upp i listrutan "Pekarscheman".
- Knappen Återställ.

Om du har ändrat i ett av de muspekarscheman som följer med i SuperNova så gör denna knapp så att inställningarna för markerat pekarschema återfår sina ursprungsvärden.

• Knappen Ta bort schema.

Om du har skapat ett eget muspekarschema så kan med denna knapp ta bort det. För säkerhets skull så får du en fråga om du verkligen vill ta bort det markerade pekarschemat så att du inte raderar det av misstag. Välj knappen "Ja" för att ta bort pekarschemat eller "Nej" för att avbryta.

- Gruppen Pekarstorlek. Med inställningarna i denna grupp kan påverka hur stor muspekaren ska vara relativt med dess originalstorlek.
- Kryssrutan Ändra pekarstorlek. Om denna kryssruta är markerad ändras storleken på muspekaren till det värde som är angivet i listrutan "Storlek". Samtliga pekartyper i aktuellt pekarschema påverkas.
- **E.** Listrutan Storlek.

Listrutan "Storlek" innehåller en mängd värden som direkt påverkar storleken på muspekarna i det aktuella pekarschemat. Du kan välja en fixerad pekarstorlek, till exempel 8, vilket ökar storleken på muspekaren 8 gånger gentemot originalstorleken. När en fixerad pekarstorlek är vald så förblir storleken på muspekaren samma även fast att du ökar eller minskar förstoringsgraden. Alternativt kan du välja ett värde som är relativt till förstoringsgraden, till exempel 150%. När ett relativt värde är valt så ändras storleken på muspekaren när du ökar och minskar förstoringsgraden. Vid högre förstoringsgrader är det vanligt att man tycker att muspekaren upptar för mycket av bildskärmens innehåll. Det kan därför vara fördelaktigt att ställa in en storlek på muspekaren som är relativ till förstoringsgraden och som gör så att pekaren inte blir lika stor som den annars skulle bli.

▪ Kryssrutan Normal pekarstorlek vid oförstorad skärmbild. Om denna kryssruta är markerad så är muspekarens storlek större än normalt så länge förstoringen i SuperNova är påslagen. Om förstoringen i SuperNova slås av eller om du exempelvis tittar i den oförstorade delen i förstoringsmetoden "Delad skärmbild" så är muspekaren inte större.

# **16.12 Dialogrutan Alternativ för Dokumentläsaren**

Menyn Visuellt > Alternativ för Dokumentläsaren

Inställningarna i dialogrutan "Alternativ för Dokumentläsaren" styr utseendet i Dokumentläsaren och hur Dokumentläsaren ska fungera. Du öppnar denna dialogruta via menyn "Visuellt" eller direkt i Dokumentläsaren via knappen "Alternativ".

#### **Val:**

- Typsnitt och textstorlek. Du kan bestämma vilket typsnitt som ska visas i Dokumentläsarens "läsfönster". Du kan också avgöra storleken på texten som visas i läsfönstret.
- Färginställningar.

Du kan bestämma vilka färger som ska användas i Dokumentläsarens läsfönster. Det finns tre kategorier där en för-, och bakgrundsfärg kan väljas.

- I kategorin Dokumentfärg avgörs för,- och bakgrundsfärg som ska användas i själva läsfönstret. Men om kryssrutan "Bibehåll dokumentets färger" är markerad så har denna inställning ingen effekt.
- **Ordmarkering** avgör för,- och bakgrundsfärg som används i Dokumentläsaren för att markera aktuellt ord. Aktuellt ord är det ord som för närvarande läses upp av talsyntesen. Men om kryssrutan "Invertera markerat ord" är markerad så har denna inställning ingen effekt. Istället visas det aktuella ordet inverterat baserat på dina färgval.
- **Rad, mening och stycke** avgör för,- och bakgrundsfärg som används i Dokumentläsaren för att markera aktuell rad, mening eller stycke. Vad som markeras beror på vad du har valt under knappen "Markera" i Dokumentläsarens verktygsfält. I Dokumentläsaren när du trycker pil ned så markeras antingen en rad, en mening eller ett stycke.
	- Kryssrutan Ladda hela dokumentet. När denna kryssruta är markerad så laddas hela dokumentet in i Dokumentläsaren när Dokumentläsaren startas. Om dokumentet är stort så kan det ta ett tag att ladda in hela dokumentet på en gång. Denna kryssruta har endast funktion där Document Object Model (DOM) används, till exempel Microsoft Word, Adobe Acrobat Reader, Internet Explorer, NotePad, WordPad, etc.

Det är möjligt att specificera ett antal rader som du vill ska laddas in i Dokumentläsaren när den startas. Du gör detta genom att avmarkera kryssrutan "Ladda hela dokumentet" och sedan väljer du antalet rader i den rullbara listan "Antal rader". Detta gör så att texten laddas in i Dokumentläsaren snabbare. Om du har specificerat exempelvis "100 rader" så läses de 100 första raderna in i Dokumentläsaren. När du har läst till slutet så laddas 100 ytterligare rader in i Dokumentläsaren (förutsatt att det finns 100 nya rader att hämta in från dokumentet). Om du arbetar i en programvara där inte DOM används så laddar Dokumentläsaren in texten från den aktuella skärmbilden.

• Kryssrutan Invertera markerat ord.

När denna "Invertera markerat ord" är ikryssad så inverteras ordmarkeringen. Inverteringen baseras på valda dokumentfärger (eller på dokumentets originalfärger om "Bibehåll dokumentets färger" är markerad).

- Kryssrutan Bibehåll dokumentets färger. Om denna kryssruta är markerad så är för,- och bakgrundsfärg i Dokumentläsarens läsfönster samma som i källdokumentet. Inställningarna under "Färginställningar" i kategorin "Dokumentfärg" har i detta läge ingen effekt.
- Kryssrutan Bibehåll dokumentformat. Om denna kryssruta är markerad så bibehålls det mesta av källdokumentets layout och formatering i Dokumentläsarens läsfönster.
- Tvinga radbrytning. listan. Funktionen "Tvinga radbrytning" används för att automatiskt lägga till en radbrytning då innehållet på raden överstiger ett visst antal tecken. Detta kan vara behändigt om rader rullas utanför aktuellt fönster. För att slå av denna funktion, ställ in värdet till 0.

# **16.13 Dialogrutan Kameravisning**

Menyn: Visuellt > Kameravisning > Inställningar

Dialogrutan "Kameravisning" innehåller alternativ som du kan använda för att ändra hur SuperNova fungerar med en kamera och en fjärrdatoranslutning.

#### **Fliken Allmänt.**

- Reglagen i grupprutan Kamerafönster
- Listrutan Position

Som standard visas kamerafönstret på skärmbildens övre halva. Du kan välja att fästa kamerafönstret vid toppen, vid nederkant, till vänster eller till höger på bildskärmen. Du kan också välja att så att kamerafönstret visas över hela skärmen.

■ Listrutan Storlek

Du kan ställa in det kamerafönstret så att det fyller 80 %, 50 % eller 20 % av skärmbilden.

- Listrutan Visa på bildskärm När du använder flera bildskärmar kan du välja vilken skärm som kamerafönstret ska visas på.
- Kryssrutan Tillåt flyttning av muspekare mellan kamerafönster och datorbild

Om du inaktiverar det här alternativet förhindrar du att muspekaren oavsiktligt flyttas mellan kamerafönstret och datorbilden.

■ Reglaget Tröghet

Om kryssrutan "Tillåt flyttning av muspekare mellan kamerafönster och datorbild" är markerad så kan du med detta reglage lägga till en tröghet för muspekaren när den flyttas mellan kamerafönstret och datorbilden. Ju högre värde (reglaget mer åt höger) desto mer rörelser med musen krävs för att flytta muspekaren mellan kamerafönstret och datorbilden. Om reglagets värde är lågt (långt till vänster) så krävs endast en liten extra musrörelse för att muspekaren ska hoppa över till den andra skärmdelen.

- Spara kamerabilder till, knappen Bläddra Med det här alternativet kan du välja mapp där skärmbilder tagna med kameran ska sparas.
- Listan Kortkommando, växla mellan kamerafönster och datorbild Med knapparna "Lägg till" och "Ta bort" kan du omdefiniera kortkommandot i SuperNova som används för att växla till och från kamerafönstret; CAPS LOCK + MUSENS MITTKNAPP (mushjulet).

## **Fliken Kameror.**

• Listan Enheter och kontroller Använd den här listan för att välja en kamera som ska användas med SuperNova. Ställ in värdet på "Av" om du vill förhindra valet av en kamera när du växlar mellan enheter. Använd knappen "Inställningar" för att optimera kamerans prestanda. Alternativen skiljer sig åt mellan kameramodeller. Följande alternativ är tillgängliga:

## ▪ Upplösning

Denna lista visar tillgängliga upplösningar som din kamera kan visa

bilder i. Att öka upplösningen bör förbättra bildkvaliteten som visas i Kamerafönstret men kan också göra kameran långsammare.

■ Bildrutor per sekund

Denna lista visar vilken hastighet (FPS) kameran jobbar i. Högre hastighet innebär att rörelser och förflyttningar upplevs mjukare och mindre "hackiga" medan lägre hastighet kan minska mängden kamerasvängningar, vilket kan ge en bättre dokumentläsupplevelse.

■ Anti-flimmer

50Hz är vanligtvis valt för Europa och Storbritannien och 60Hz för Amerika och Japan. Om du väljer rätt Hz-värde elimineras flimmer ofta orsakad av lysrör som kan påverka kamerabilden.

■ Autofokus

Om din kamera ständigt försöker fokusera fast bilden är skarp så kanske du vill stänga av autofokus-funktionen helt. Notera att alla kameror inte erbjuder autofokus-funktion. SuperNova visar endast denna kryssruta om kameran stöder funktionen.

• Färgschema

Använd det här alternativet för att tillämpa ett standardfärgschema som visas när funktionen Kameravisning startas. Ytterligare färgalternativ finns också i Kamerafönstret.

- Använd kamerans optiska zoom Använd detta alternativ för att aktivera optisk zoom för kameror som stöder det (istället för digital zoom). Detta resulterar i en förbättrad förstorad bild.
- Använd färger från kameran Använd det här alternativet för att aktivera maskinvarufärgsändringsalternativ för kameror som stöder det (istället för färgvisning från mjukvara).
- Kryssrutan förbättra färger med hög kontrast Använd det här alternativet om du vill öka kontrasten på bilden samtidigt som du använder ett av SuperNovas inbyggda färgscheman. (Det här alternativet är särskilt användbart när du visar sidor som innehåller text och diagram).
- Auto-frys bild Använd det här alternativet för att ta bort "dansande prickar" (även

kallat impulsljud) från kamerans videoström (särskilt användbart i dåligt upplysta miljöer).

#### **Fliken Fjärrdatorer/Whiteboards.**

• Listan Enheter

Använd den här listan för att skapa, redigera eller ta bort en enhetsprofil. Ställ in värdet på "AV" om du vill förhindra att du växlar till en whiteboard-enhet eller till en fjärrdator. Använd knappen "Lägg till" för att skapa en ny profil. Använd knappen "Inställningar" för att redigera en befintlig enhetsprofil. Följande ytterligare alternativ är tillgängliga när du skapar eller redigerar en profil:

■ Profil.

Använd det här fältet för att ge profilen ett meningsfullt namn. Du kanske vill namnge profilen efter klassrummet, läraren eller presentatören för att snabbt kunna växla och välja den igen. Observera att de återstående alternativen i den här dialogrutan kan kräva information från en nätverksadministratör.

▪ Enhetsnamn.

Använd det här fältet för att ange värddatorns namn som det visas i nätverket. Alternativt kan du också ange i värddatorns IP-adress, men detta rekommenderas inte på grund av dynamisk tilldelning av IP-adresser som sker i de flesta nätverkskonfigurationer.

■ Port.

Som standard använder VNC (Virtual Network Computing) port 5900. Du bör bara ändra den här inställningen om du uppmanas att göra det av nätverksadministratören.

**·** Lösenord.

Använd det här fältetn för att ange det lösenord som gör att du kan ansluta till värddatorn. Lösenord är valfritt och ställs in i VNC-programvaran på värddatorn. Nätverksadministratören kan ge dig den här informationen.

■ Anslutningstyp.

Använd dessa kontroller för att välja det alternativ som passar din typ av nätverksanslutning. Du kan välja mellan en LAN-anslutning (Local Area Network) och en trådlös anslutning.

**•** Protokoll.

Det finns ett antal RFB-protokoll (Remote Frame Buffer) som stöds av
VNC. Du bör bara ändra den här inställningen om du uppmanas att göra det av nätverksadministratören.

▪ Kryssrutan "Visa mus". Med den här inställningen kan du välja om muspekaren på värddatorn ska visas på din bildskärm. Aktivera det här alternativet om det är av betydelse att se var presentatören har muspekaren placerad på sin skärm. Tycker du det är distraherande att se muspekaren från presentatörens skärm så kanske du vill avaktivera det här alternativet.

De ytterligare alternativen i dialogrutan Kameravisning är generella inställningar och gäller för all interaktion med whiteboards, oavsett vilken enhet du har valt.

• Färgschema

Använd det här alternativet för att tillämpa ett färgschema som ska användas som standard när du ansluter till en visning på en whiteboard eller fjärrdator. Ytterligare färgalternativ finns också i att välja i Kamerafönstret.

• Kryssrutan "Följ presentatörens position på fjärrdatorn/whiteboarden" Använd det här alternativet för att kontrollera om aktuellt fokus på presentatörens skärm ska följas. Inaktivering av det här alternativet innebär att du styr rörelsen i kamerafönstret. Du kan flytta runt i fönstret genom att använda muspekaren eller med hjälp av tangentbordet.

## **16.14 Dialogrutan Multipla bildskärmar**

Menyn Visuellt > Multipla bildskärmar

I denna dialogruta finns inställningar för multipla bildskärmar, det vill säga om du har flera bildskärmar kopplade till din dator.

För att kunna använda flera bildskärmar så krävs att det finns ett bildskärmskort såsom AGP/PCI eller PCI Express anslutet till datorns moderkort. Användande av USB-bildskärmskortadapter stöds inte.

## **Inställningar:**

- Gruppen Visningsläge för utökat skrivbord. Inställningarna i denna grupp styr hur du vill att dina bildskärmar ska vara inställda då skrivbordet har utökats till att visas på flera skärmar.
- Alternativet Sträck ut. Om alternativet "Sträck ut" är markerat uppför sig dina skärmar som om de vore en enda stor skärm. I detta scenario sträcker sig ett skrivbord öve båda bildskärmarna.
- Alternativet Applikationer sida vid sida. Använd detta alternativ om du vill visa olika programvaror på olika bildskärmar, exempelvis om du vill jobba med din ordbehandlare på din primära bildskärm och din webbläsare på din andra bildskärm. När du jobbar med flera programvaror i läget "Applikationer sida vid sida" så är följande kortkommando till hjälp:

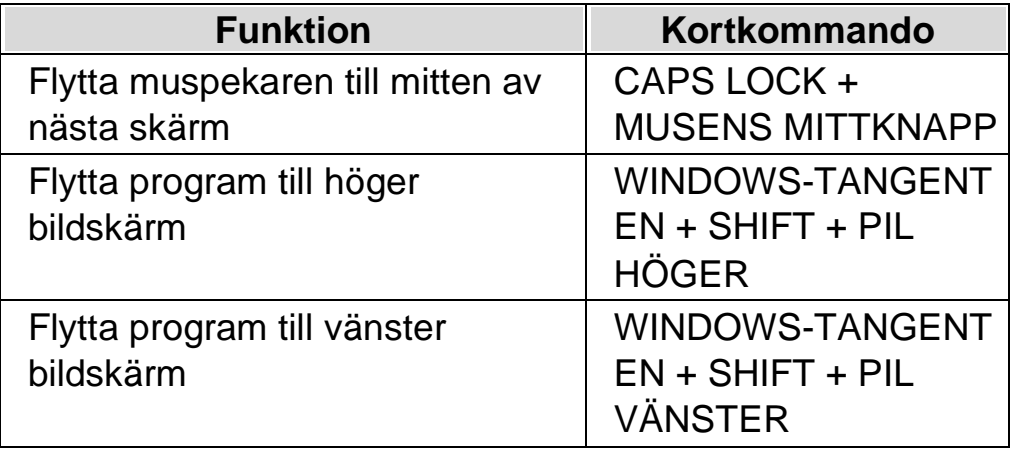

- Kryssrutan Presentationsläge. Du använder denna funktion för att visa en förstorad skärmbild på en bildskärm och en oförstorad skärmbild på alla andra bildskärmar. Till exempel kan detta vara användbart om du vill visa presentation som är oförstorad för andra personer medan din egen bildskärm visar samma presentation fast med förstorad skärmbild.
	- Kryssrutan Förhindra oavsiktlig förflyttning av muspekare mellan skärmar.

Med denna funktion påslagen blir det svårare att förflytta muspekaren från en skärm till en annan av misstag. Vid bildskärmens kant skapas en osynlig gränslinje. När muspekaren når denna gränslinje så krävs

extra mycket musrörelse för att kunna flytta muspekaren förbi gränslinjen och vidare till nästa bildskärm. Hur mycket extra musrörelse som krävs kan du styra med reglaget "Tröghet".

• Reglaget Tröghet.

Detta reglage styr hur mycket extra musrörelse som krävs för att flytta från en skärm till en annan. Ju högre värde (reglaget mer åt höger) destå mer musrörelse krävs för att flytta muspekaren mellan skärmarna. Om reglagets värde är lågt (långt till vänster) så krävs endast en liten extra musrörelse för att muspekaren, när den väl har nått den osynliga gränslinjen, ska hoppa över till den andra skärmen.

- Listrutan Kortkommando för att växla skärm. När läget "Applikationer sida vid sida" är aktiverat så är det fördelaktigt om man snabbt kan flytta muspekaren från en skärm till nästa utan att positionen ändras på den aktuella skärmen. För att göra det så kan du använda kortkommandot "Växla skärm". Det kortkommando som är standard för att växla skärm är CAPS LOCK + MUSENS MITTKNAPP.
- Knapparna Lägg till och Ta bort. Med dessa knappar kan du ändra kortkommando för funktionen "Växla skärm".
- Kryssrutan Tillåt olika förstoringsgrader på skärmarna. Om denna kryssruta är markerad så behöver du inte längre använda samma förstoringsgrad på dina olika skärmar. Detta är exempelvis användbart om du har två bildskärmar med olika storlek och du vill ha lite högre förstoring på den mindre skärmen, eller om du behöver högre förstoringsgrad i en viss applikation som du använder på den ena skärmen.
- Kryssrutan Tillåt olika färgscheman på skärmarna. Om denna kryssruta är markerad så behöver du inte längre använda samma färgschema på dina olika skärmar. Detta är exempelvis användbart när du har flera applikationer på skärmarna och du behöver unika färginställningar i de olika applikationerna för att optimal kontrast och läsbarhet ska erhållas.

Om du har valt att tillåta olika färgscheman och förstoringsgrader på skärmarna så visas en siffra i SuperNova kontrollpanelen (direkt under kontrollen "Förstoringsgrad"). Siffran visar vilken skärm SuperNova kontrollpanelen befinner sig på och inställningar för den skärmen.

(Glöm inte att du kan göra dina inställningar i SuperNova applikationsspecifika).

# **16.15 Dialogrutan Avancerade förstoringsinställningar**

Menyn Visuellt > Avancerat

I denna dialogruta kan du ändra på avancerade inställningar som påverkar förstoringssystemet.

## **Fliken Allmänt**

- Gruppen Visuella effekter. Visuella effekter kan ställas in att visas på en rad olika sätt. Ett sätt är att visa den visuella effekten när ett kortkommando trycks. Exakt vad som ska ske när du trycker kortkommandot avgörs i listrutan "Visa visuella effekter". Du kan välja mellan "Tills kortkommando trycks igen" eller "Tills kortkommando släpps".
- Gruppen Förstoring under 2x.

Kryssrutan "Förstoring under 2x" gör så att du kan använda förstoringsgrader under 2x. Minsta förstoringsgrad när denna funktion är påslagen är 1.2x. Det blir även fler steg tillgängliga över 2x, till exempel 2.25, 2.5, 2.7, 3.5 med flera. Om du slår på eller av denna funktion så sker ingen omedelbar förändring. Först efter nästa justering av förstoringsgrad ändras värdet.

Om du får problem när funktionen "Förstoring under 2x" används så finns det alternativ som kan förbättra prestandan.

• Gruppen "Översiktsläge". Inställningarna i den här gruppen avgör hur den normalt förstorade skärmbilden visas när Översiktsläget är påslaget. Det förstorade

området kan inverteras eller också bakgrunden. Här bestämmer du även hur kortkommandot "Översiktsläge på / av" ska fungera. Du kan välja mellan "Tills kortkommando trycks igen" eller "Tills kortkommando släpps".

- Knappen "Tekniska förstoringsinställningar". Detta öppnar dialogrutan "Tekniska förstoringsinställningar". Den här dialogrutan innehåller ett antal kryssrutor för att optimera snabbheten i förstoringssystemet och lösa problem med korruption i skärmbilden som kan orsakas av icke-kompatibla grafikkortsdrivrutiner.
- Kryssrutan Förhindra oavsiktlig förflyttning av muspekare mellan skärmar.

Om kryssrutan "Förhindra oavsiktlig förflyttning av muspekare mellan skärmar så kan du med reglaget "Tröghet" ställa in hur mycket musrörelser som krävs för att du ska förflytta dig med pekaren mellan de olika skärmarna. Vid bildskärmens kant skapas en osynlig gränslinje. När muspekaren når denna gränslinje så krävs extra mycket musrörelse för att kunna flytta muspekaren förbi gränslinjen och vidare till nästa bildskärm. Hur mycket extra musrörelse som krävs kan du styra med reglaget "Tröghet".

- Reglaget Tröghet.
- Detta reglage styr hur mycket extra musrörelse som krävs för att flytta från en skärm till en annan. Ju högre värde (reglaget mer åt höger) desto mer musrörelse krävs för att flytta muspekaren mellan skärmarna. Om reglagets värde är lågt (långt till vänster) så krävs endast en liten extra musrörelse för att muspekaren ska hoppa över till den andra skärmen.

## **Fliken Visning**

- Kryssrutan Lika höjd och bredd.
	- Om denna kryssruta är avmarkerad så kan förstoringen ställas in separat i höjd och bredd, exempelvis om du vill ha 4 gångers förstoring på höjden och 6 gångers förstoring på bredden. Om kryssrutan åter markeras så blir förstoringen på höjd och bredd den samma. Förstoringsgraden hamnar på ett medeltal av vad bredd och höjd var inställda till tidigare. Notera att kantutjämningsfunktionen "True Fonts" inte stödjer att förstoringen är olika i höjd och bredd.
- Gruppen Effekt på förstoringsglas och Auto-lupp. Inställningarna i denna grupp påverkar endast förstoringsmetoderna "Förstoringsglas" och "Auto-lupp". Med dessa alternativ bestämmer du hur det förstorade fönstret ska uppföra sig när det rör sig mot bildskärmens kant. Standardinställningen är "Proportionell". Läget "Proportionell" positionerar det förstorade fönstret direkt i proportion till muspekarens position. När ramen kring det förstorade fönstret når skärmens kant så går det inte att rulla innehållet i det förstorade fönstret ytterligare i samma riktining. Läget "Standard" flyttar det förstorade fönstret när muspekaren eller textmarkören når vald mus eller markörram. Innehållet i det förstorade fönstret slutar att rulla när du når skärmens sidor. Läget "Glas" simulerar vad du skulle se om du höll "ett riktigt" förstoringsglas över muspekaren. Det förstorade området kan flyttas från skärmen och ta med sig muspekaren. Detta läge fungerar bäst om du har 100% mus- och markörramar.
- Grupprutan Kantutjämning Kantutjämning är en funktion som jämnar ut text så att "taggigheten" som annars skulle uppstå när text förstoras försvinner. De olika valen är:
- Alternativet Ingen. Om du väljer "Ingen" så används ingen kantutjämning och förstorad text upplevs taggig och pixlig.
- Alternativet "Standard".

Om du väljer "Standard" så kantutjämnas text enligt en teknik som funnits i Dolphins förstoringsprogram under många år. Använd denna kantutjämningsteknik endast om du upplever problem med den mer moderna kantutjämningstekniken "True Fonts".

- Alternativet True Fonts. Använd kantutjämningstekniken True Fonts för kristallklar bild oberoende av vilken förstoringsgrad du använder. Om du använder en förstoringsgrad lägre än 3x eller om du har en LCD-skärm så kan det vara värt att experimentera med inställningarna för True Font.
	- Gruppen Inställningar för True Fonts.
- Alternativet "Standard". När "Standard" är markerat ritas text med en icke-kantutjämnande

metod. Detta är standardinställningen och den snabbaste metoden, i synnerhet när förstoringsgraden är 4x eller mer.

▪ Alternativet Kantutjämning. Med detta val markerat så ritas text med kantutjämningsteknik. Om du upplever taggiga effekter med True Fonts vid förstoringsgrader lägre än 3x så ska detta alternativ vara valt.

Du kan växla mellan "Ingen", "Standard" och "True Fonts" via ett kortkommando.

### **Förstoring - kortkommandon**

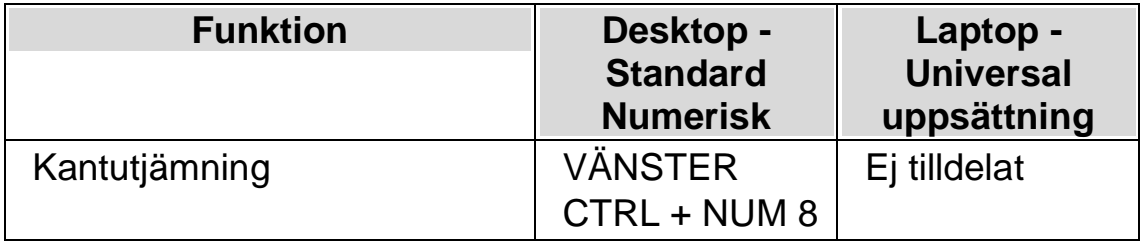

Notera att True Fonts inte är tillgängligt om du använder olika förstoringsgrader för bredd och höjd, exempelvis 4 gånger på bredden och 6 gånger på höjden. I dialogrutan "Avancerade förstoringsinställningar" under fliken "Visning" så kan förstoringen ställas in olika på bredd och höjd genom att man avmarkerar kryssrutan "Lika höjd och bredd".

## **Fliken Följning**

• Gruppen Mus.

Kryssrutan "Följ muspekare" kontrollerar om SuperNova ska låta förstoringen följa muspekaren eller ej. När du muspekaren följs rullar det förstorade området när muspekaren flyttas utanför musramen. Avståndet som den rör sig kommer normalt att vara tillräckligt så att musen hamnar i kanten av skärmen eller marginalen. För att justera musramen, tryck på knappen "Musram" som tar dig till dialogrutan "Inställningar för musram".

Kryssrutan "Flytta muspekare till fokus" styr vad som händer om du har använt tangentbordet och muspekaren inte befinner sig på den del av skärmen som visas. När muspekaren flyttas och detta alternativ är valt så flyttas muspekaren till centrum av det förstorade området. Om detta alternativ inte är markerat flyttas det förstorade fönstret till muspekarens position på skärmen.

Om kryssrutan "Stanna i fönster" är markerad skapas konstgjorda

musgränser runt det valda fönstret. Detta sätter en restriktion på muspekaren så att det förstorade området inte så lätt ska lämna det aktuella fönstret. Restriktionen försvinner om du flyttar muspekaren utanför fönstret.

Om kryssrutan SHIFT låser musrörelser horisontellt eller vertikalt är markerad låses panoreringen av det förstorade området horisontellt eller vertikalt (beroende på musens ursprungliga rörelseriktning) så länge SHIFT-tangenten hålls nedtryckt. Om du släpper SHIFT återgår musens rörelse till de normala.

• Gruppen Textmarkör.

Kryssrutan "Följ markör" kontrollerar huruvida förstoringen ska följa den blinkande markören i skrivfält. Om denna kryssruta är markerad förflyttas förstoringen så att den visar området runt markören så fort den flyttas. Markörramen (det minsta avståndet mellan textmarkören och kanten på skärmen) kan ställas in i dialogrutan "Inställningar för markörram" som nås genom att trycka på knappen "Markörram".

• Gruppen Fokus.

Alternativen i denna grupp avgör hur förstoringssystemet ska följa olika typer av objekt. Tillgängliga val är menyer, kontroller och fönster. När den kryssrutan "Centrera fokus" är markerad, kommer SuperNova att, så långt det är möjligt, placera objekt så som menyer, dialogrutor och liknande i den förstorade bildens mitt. När kryssrutan är avmarkerad, flyttas bara förstoringsområdet så pass mycket att objektet kommer med i den förstorade bilden.

Kryssrutan "Följ Windows Skärmläsaren" styr huruvida förstoringssystemet i SuperNova ska följa Skärmläsaren i Windows (Narratorn) när den är påslagen. (Kräver Windows 10 bygge 17763 eller senare).

## **Fliken Textremsan.**

Förstoringsläget "Textremsan" bryter ner innehållet i ett dokument och presenterar det med en textrad som rullar mjukt fram över skärmen. Denna flik innehåller diverse inställningar som påverkar utseendet då Textremsan är aktiv, till exempel textstorlek, typsnitt, färg och var på bildskärmen den rullande texten ska visas.

## **Fliken Fångade områden.**

Fångade områden gör så att du kan "fånga" ett specifikt område på bildskärmen. Detta område kan du välja var du vill positionera på bildskärmen och du kan när som helst, oberoende av var du befinner dig i Windows trycka ett kortkommando för att visa eller gömma dina fångade områden.

Ett exempel på ett fångat område kan vara att du vill visa formelfältet i Microsoft Excel förstorat i ett separat fönster längst upp i det vänstra hörnet på bildskärmen, och detta oberoende var i kalkylarket du befinner dig.

## **16.15.1 Fliken Förbättringar**

## **Fliken Förbättringar**

- Gruppen Typsnittförbättring Kryssrutan "True Fonts fetstil" gör så att text som visas med kantutjämningstekniken True Fonts visas i fetare stil än normalt. Kryssrutan "Standard fetstil" gör så att text som inte kantutjämnas med True Fonts visas fetare än normalt, exempelvis text som visas i startmenyn i Windows 10. Alternativen "Låg", "Medium" och "Hög" styr hur fet den förstorade texten ska vara.
- Gruppen "Bildförbättring".

Kryssrutan "Skärpa" styr om SuperNova skärper förstorade bilder (inklusive fotografier) såväl som icke True Fonts text . Om kryssrutan "Skärpa" är aktiverad skärps förstorade bilder och icke-True Fonts text genom att skillnaden i ljusstyrka längs alla kanter på skärmen förstärks. Skärpningsprocessen fungerar genom att ta bort en lätt suddig version av din skärmbild från din ursprungliga skärmbild för att upptäcka närvaron av kanter och skapa det som kallas en "mask". Med denna mask ökar sedan kontrasten längs de kanterna selektivt och lämnar en skarpare bild.

Reglaget "Kontrast" kontrollerar minsta skillnad i ljusstyrka som skärps. Detta kan användas för att vässa mer tydliga kanter och samtidigt lämna mer subtila kanter orörda. Det är särskilt användbart för att undvika brus som kan uppstå i skärpeprocessen.

Reglaget "Storlek" kontrollerar storleken på kanterna du vill förbättra, där en mindre storlek förbättrar mindre detaljer. Du vill vanligtvis ha en

storlek som är jämförbar med storleken på de minsta detaljerna i din bild. Nyckeln till effektiv skärpning är att hitta rätt inställningar för att få tillräckligt tydliga kanter samtidigt som att hålla nere antalet "halos" orsakade av skärpeprocessen.

Notera: Standard fetstil och skärpealternativen är inte tillgängliga om du använder Windows 7.

# **16.16 Dialogrutan Uppstartsalternativ**

Menyn Allmänt > Uppstartsalternativ

I denna dialogruta kan du ställa in funktioner som har att göra med vad SuperNova ska göra i samband med uppstart. De alternativ som återfinns här varierar beroende på vilken talsyntes som används och om du kör SuperNova lokalt installerad, nätverksinstallerad eller från USB.

## **Inställningar:**

- Kryssrutan Kör SuperNova när Windows startas. Om denna kryssruta är markerad så kommer SuperNova att startas automatiskt efter du har loggat in i ditt användarkonto i Windows.
- Kryssrutan Visa inte startbilden vid uppstart. Om denna kryssruta är markerad så visas inte uppstartsbilden under tiden SuperNova håller på att startas. Startbilden visar bland annat vilken version av SuperNova som du använder.
- Kryssrutan Förstoring vid inloggning. Genom att markera denna kryssruta så blir det möjligt att förstora skärmbilden redan vid Windows-inloggningsdialogrutan. Nästa gång du startar datorn så finns ett litet SuperNova-verktygsfält i Windows-inloggningsdialogrutan. Du kan klicka på knapparna i verktygsfältet för att öka och minska förstoringen. Du kan också

använda kortkommandon, tryck F7 för att minska och F8 för att öka förstoringsgraden.

Notera: Förstoring i Windows-inloggningsdialogruta är endast möjlig genom att en SuperNova-komponent körs som en tjänst i Windows. På grund av säkerhetsbegränsningar i Windows tillåts inte att hela program körs i Windows-inloggningsdialogrutan.

- Kryssrutan Visa förstoringsknappar vid inloggning. Du kan välja att inte verktygsfältet med knapparna ska visas i Windows inloggningsdialogruta.
- Kryssrutan Spara användarinställningar automatiskt. Som standard sparar SuperNova automatiskt alla användarinställningar som utförs. Om du inte vill att detta ska ske så avmarkerar du kryssrutan "Spara användarinställningar automatiskt". När denna kryssruta är avmarkerad så måste du (om du så önskar) manuellt spara de ändringar du utför. Du kan när som helst välja att spara inställningar du utfört via menyalternativet "Spara inställningar" i menyn "Allmänt".
- •
- Kryssrutan Fråga mig om användarinställningar ska sparas. Kryssrutan "Fråga mig om användarinställningar ska sparas" blir tillgänglig när kryssrutan "Spara användarinställningar automatiskt" avmarkeras. Om kryssrutan "Fråga mig om användarinställningar ska sparas" markeras så kommer du i samband med att SuperNova avslutas få frågan huruvida du önskar spara de ändringar som har gjorts.

# **16.17 Dialogrutan Automatiska uppdateringar**

Menyn Allmänt > Automatiska uppdateringar

Du kan ställa in så att SuperNova automatiskt ska söka efter tillgängliga uppdateringar till din SuperNova-licens. Du kan välja hur ofta SuperNova ska söka efter uppdateringar. Valalternativen är: varje dag, varje vecka

eller månadsvis. Om du inte vill att SuperNova ska söka efter uppdateringar så kan detta avaktiveras.

Denna dialogruta visas automatiskt första gången SuperNova körs.

Du kan när som helst söka efter tillgängliga uppdateringar via menyn "Hjälp" och menyalternativet "Sök uppdateringar nu".

# **16.18 Dialogrutan Inställningar för den här kontrollpanelen**

Menyn Allmänt > Kontrollpanel

I dialogrutan "Inställningar för den här kontrollpanelen" kan du justera diverse inställningar som direkt påverkar kontrollpanelens utseende och uppträdande.

• Språk för hela systemet Denna listruta gör det möjligt att ändra språk i hela SuperNova. All text i kontrollpanelen, alla meddelanden som talas, visas i punktskrift eller på skärmen blir i det språket som valts i listrutan.

Om du har ändrat språk för hela systemet och sedan ändrar tillbaka igen så bör du kontrollera vilket inmatningsspråk som är markerat under menyn "Allmänt", menyalternativet "Tangentbord och kortkommandon" och vidare under "Tangentbord". Du kan annars oavsiktligt hamna i situationen där du använder svenska menyer och meddelnaden men med ett inmatningsspråk som gäller för den engelska utgåvan av SuperNova.

- Aktivera hjälpsamma varningsmeddelanden Om denna kryssruta är markerad tillåter du SuperNova att ge dig hjälpsamma varningsmeddelanden vid lämpliga tillfällen. Ett exempel på ett varningsmeddelande är då man trycker kortkommandot för att manuellt namnge ett grafiskt objekt, men funktionen för att kunna göra det är avaktiverad i kontrollpanelen.
- Aktivera hjälpmeddelanden Om denna kryssruta är markerad tillåter du SuperNova att ge dig hjälpsamma meddelanden vid olika tillfällen. Hjälpmeddelanden dyker upp på skärmen för att guida dig genom en specifik uppgift. Om

denna kryssruta är omarkerad så dyker inga sådana meddelande upp. Det är också möjligt att avaktivera ett specifikt meddelande som dyker upp genom att markera kryssrutan "Visa inte detta meddelande igen" i dialogrutan tillhörande det aktuella hjälpmeddelandet.

• Egen applikationsspecifik inställning för den här kontrollpanelen Om du har gjort en applikationsspecifik inställning till en programvara och flyttar fokus från denna programvara till SuperNova kontrollpanel så kommer alla inställningar du gör i kontrollpanelen att påverka din programvara i bakgrunden. Alla ändringar du gör i kontrollpanelen syns direkt, även när du befinner dig i själva kontrollpanelen.

Om du däremot väljer att markera kryssrutan "Egen applikationsspecifik inställning för den här kontrollpanelen" så kommer kontrollpanelen kopplas samman med en egen applikationsspecifik inställning. Om kryssrutan "Egen applikationsspecifik inställning för den här kontrollpanelen" är markerad och du flyttar fokus från programvaran som är kopplad till en applikationsspecifik inställning till SuperNova kontrollpanel så kommer alla inställningar du gör i kontrollpanelen att påverka din programvara i bakgrunden, men dina inställningar du gör i kontrollpanelen syns först när du växlar tillbaka till programvaran.

• Visa inte kontrollpanelen i aktivitetsfältet

Denna kryssruta avgör vad som ska ske då SuperNova kontrollpanel minimeras. Om kryssrutan är avmarkerad och du minimerar kontrollpanelen så hamnar den bland de övriga applikationerna i aktivitetsfältet. Om kontrollpanelen befinner sig i aktivitetsfältet kan du alltid trycka ALT + TABB för att öppna den igen, som ett alternativ till det vanliga kortkommandot (VÄNSTER KONTROLL + MELLANSLAG).

Om denna kryssruta är markerad så kommer inte kontrollpanelen att hamna i aktivitetsfältet då den minimeras. Denna inställning påverkar inte systemfältet, SuperNova visas alltid som en ikon i systemfältet så länge den körs.

• Alternativknapparna Dölj knappfältet och Visa knappfältet. Kontrollpanelens utseende varierar beroende på vilken alternativknapp du väljer. Markera den alternativknapp som matchar det utseende du föredrar att arbeta med.

Om alternativet "Dölj knappfältet" är markerat försvinner knappfältet (det grafiska gränssnittet) i SuperNova kontrollpanel och endast menyraden blir synlig. Alla inställningar som går att göra via knappfältet går att göra via menysystemet.

Om alternativet "Visa knappfältet" är markerat så visas ett knappfält bestående av grafiska ikoner, knappar, kryssrutor och så vidare. Du kommer åt de flesta populära funktioner i SuperNova direkt via knappfältet.

• Visa statusraden

Denna kryssruta avgör om statusraden i kontrollpanelen ska visas eller inte. Statusraden innehåller information om vilken applikation som används för närvarande och namnet på aktuell applikationsspecifik inställning (inklusive eventuell situation) samt vilket skript som är laddat.

• Alltid överst

Om denna kryssruta är markerad så kommer alltid SuperNova kontrollpanel ligga ovanför andra fönster på bildskärmen. Funktionen har givetvis endast betydelse då SuperNova kontrollpanel är synlig på skärmen.

• Alternativen Öppnad, Minimerad och Samma utseende Dessa alternativknappar avgör om SuperNova kontrollpanel ska visas eller inte då SuperNova startas.

Öppnad vid uppstart - SuperNova startar med kontrollpanelen öppnad. Minimerad vid uppstart - SuperNova startar med kontrollpanelen minimerad.

Samma utseende som vid avslut - SuperNova startar med kontrollpanelen i samma läge som den var då du senast använde SuperNova.

### **16.18.1 Kontrollpanelens tema**

• Listrutan Kontrollpanelens tema. De olika alternativen påverkar utseendet och färgerna i SuperNovas

kontrollpanel. Standardinställningen är "Systemfärger", vilket innebär att SuperNova respekterar och använder färger i det aktuella färgtemat i Windows.

## **16.19 Dialogrutan Tangentbord**

Menyn Allmänt > Tangentbord och kortkommandon > Tangentbord

I denna dialogruta kan du ange tangentbordstyp, inmatningsspråk och kortkommandouppsättning.

Inställningar:

• Listrutan Tangentbord.

I denna listruta ställer du in vad du har för typ av tangentbord. Det är inte nödvändigt att inställningen måste matcha din dator, exempelvis så kan du välja "Desktop (101 eller fler tangenter)" även fast du använder en bärbar dator.

• Listrutan Inmatningsspråk.

Språket i denna lista bör matcha inmatningsspråket i Windows. Inställningen påverkar hur tangenttryckningar annonseras. Exempelvis om tangenten "å" trycks ner när "Brittisk Engelska" är valt så annonseras "Vänster hakparantes" därför att på ett tangentbord med brittisk engelsk layout finns vänster hakparantes ([) där å finns på ett tangentbord med svensk. Även vilka kortkommandon som är kopplade till vilka SuperNova-funktioner påverkas av denna inställning.

- Listrutan Kortkommandouppsättning. I listan "Kortkommandouppsättning" anger du vilken uppsättning SuperNova-kortkommandon du vill arbeta med. De uppsättningar som finns att välja mellan beror på vad du har valt i listrutorna "Tangentbord" och "Inmatningsspråk".
- Knappen Ladda standardtangenter. Genom att trycka på denna knapp kan du återställa eventuella ändringar som du har gjort i en kortkommandouppsättning.

• Kryssrutan Num Lock På frigör det numeriska tangentbordet. Genom att markera denna kryssruta kan du (förutsatt att Num Lock är på) mata in siffror med det numeriska tangentbordet. Om du väljer att markera denna kryssruta så måste du se till att slå av Num Lock om du vill använda den numeriska delen av tangentbordet för SuperNova-kortkommandon.

## **16.20 Dialogrutan Kortkommandon**

Meny: Allmänt > Tangentbordsinställningar > Kortkommandon

I denna dialogruta kan du tilldela nya kortkommandon till SuperNova-funktioner. Du kan byta ut sedan tidigare tilldelade kortkommandon till andra som passar dig bättre, samt även ta bort sedan tidigare tilldelade kortkommandon. Notera att listorna med funktioner är globala funktioner som fungerar oavsett var i Windows du befinner dig. Kortkommandon som eventuellt finns definierade i ett skript eller i en Atlasfil kan inte ändras i denna dialogruta.

Du kan också ställa in att ha mer än en Dolphin-tangent, till exempel kan du ställa in både INSERT och NUMERISK 0 som val av Dolphin-tangenter.

Du kan också ställa in en sekundär Dolphin-tangent. Detta gör att du kan tilldela ett annat kortkommando till samma tangenttryckning, till exempel kan den primära Dolphin-tangenten för NUMPAD 0 + PIL NED starta Löpande läsning medan CAPS LOCK + PIL NED kan justera förstoringen.

Kryssrutan "Dolphin-tangent dubbeltryck utför tangentens avsedda funktion" gör att du kan förhindra oavsiktlig växling av status för den aktuella modifieringstangenten som används som Dolphin-tangent (t.ex. LOCK LOCK). När det här alternativet är markerat måste du trycka på tangenten två gånger för att ändra dess status (eller utföra dess avsedda funktion).

Studera avsnittet "Lösa tangentbordskonflikter" för mer information om att modifiera kortkommandon.

# **16.21 Dialogruta Allmänna tryckskärmsinställningar**

Meny: Allmänt > Tryckskärmsinställningar

Dialogrutan "tryckskärmsinställningar" innehåller inställningar som du kan använda för att anpassa SuperNovas tryckskärmsupplevelse.

### **Fliken Allmänt.**

- Dubbelknack tidsreglage. Denna inställning avgör tiden mellan första och andra knackningen för den gest som skall motsvara ett dubbelknack. Du utökar den tid som tillåts mellan första och andra knackningen genom att dra reglaget åt höger.
- Reglage för skakmarginal . Skakmarginalen är avståndet som ett tryck kan förflyttas sig innan SuperNova anser att du utför en svepande gest. Du kan utöka det tillåtna avståndet genom att flytta reglaget till höger.

## **Förstoring flik.**

- Visa kryssruta för tryckskärmspanel. SuperNovas tryckskärmspanel är en tryckskärmsverktygsrad som visas på den nedre delen av skärmen när du gör ett enkelknack med 3 fingrar. Likaväl som att använda gesten kan du även kontrollera utseendet på tryckskärmspanelen genom justeringar i kryssrutan.
- Svepmotstånd-reglage.

Genom att göra en svep med 1 finger över skärmen flyttar den förstorade skärmbilden med viss tröghet. Ju snabbare du sveper desto längre flyttas den förstorade skärmbilden i SuperNova. Detta reglage kontrollerar den nivå på motstånd som SuperNova tillämpar på rörelsen. Du kan minska nivån på motstånd genom att dra reglaget till höger.

• Reglage för Autoscroll-zon vidd. "Autoscroll-zon vidd" är avståndet som dina fingrar behöver befinna sig från kanten på skärmen innan SuperNova automatiskt börjar

scrolla in resterande del skärmen. Du kan utöka storleken på den maginalen genom att flytta reglaget till höger.

- Autoscroll-zon hastighet reglage. "Autoscroll-zon hastighet" ställer in hur snabbt SuperNova automatiskt börjar att scrolla när ditt finger når autoscroll-zonen. Du kan utöka hastigheten för autoscrollning genom att dra reglaget till höger.
- Reglage för genomsläppstid. "Genomsläppstid" är den tid det tar innan ett tryck verkställs till en genomsläppsgest.
- Autoscroll-applikation kryssruta. Denna inställning kontrollerar om en svepande gest automatiskt scrollar innehållet i ett applikationsfönster när det förstorade fönstret är positionerat vid kanten av skärmen. T.ex. om du läser på en hemsida och det förstorade fönstret är placerat längst ned på skärmen så kommer ett svep att automatiskt scrolla hemsidan så att mer innehåll blir synligt. Applikationer som har stöd för denna funktion är startskärmen, Internet Explorer, Adobe Reader och Microsoft Word.

## **Skärmtangentbord filk.**

- Kryssruta Öppna automatiskt i skrivbordsappar. SuperNova visar skärmtangetbordet automatiskt när du behöver skriva in en text och du inte har ett tangentbord anslutet till din enhet. Du kan slå av funktionen att skärmtangebordet öppnas automatsikt när du använder skrivbordsappar genom att avmarkera denna inställning. Med denna inställning avslagen kan du fortfarande när du önskar visa skärmtangentbordet genom att knacka på skärtangentbords-knappen i SuperNovas tryckskärmspanel alternativt knacka på tangentbordskanppen i Windows meddelandefält.
- Färgschema lista.

Du kan ändra utseendet på skärmtangentbordet i SuperNova genom att välja ett alternativt färgschema från denna lista. De färgscheman som finns att välja på erbjuder storstil högkontrastfärg kombinationer för att göra tangentbordet tydligt att se.

# **16.22 Dialogrutan Allmänna avancerade alternativ**

Menyn Allmänt > Avancerat

I denna dialogruta kan du ändra på avancerade allmänna inställningar. Här finns till exempel Konfiguration av SAM (Synthesiser Access Manager).

## **Fliken Systemkonfiguration**

• Windowsinställningar.

För att uppnå optimal prestanda med SuperNova rekommenderas att ett antal inställningar utförs i det aktuella operativsystemet. De inställningar som behövs göras skiljer sig beroende på operativsystem (version av Windows). Inställningarna i dialogrutan "Justera inställningarna i Windows" erbjuder en förträfflig möjlighet att snabbt justera dessa inställningar.

SuperNova ställer automatiskt in inställningar såsom Dolphin rekommenderar, så du behöver sällan ändra något i denna dialogruta.

### **Fliken Detekteringsinställningar**

- Kryssrutan Tillåt hjälp via fjärranslutning. Om denna inställning aktiveras så kan andra datorer ansluta till din dator och utföra konfiguration av din SuperNova-licens. Om du inte har för avsikt att låta någon annan person ansluta till din dator så bör denna funktion vara avaktiverad. Av säkerhetsskäl kommer denna funktion automatiskt att avaktiveras i samband med att SuperNova avslutas.
- Kryssrutan Läs kolumnvis om kolumner detekteras. Du kan påverka hur kolumner detekteras och sålunda uppläsningsordningen för att undvika att SuperNova av misstag ska läsa tvärs över kolumner. Detta påverkar endast områden utan Document Object Model (DOM).

## **16.23 Listverktyget dialogruta**

Meny Menyn Allmänt > Öppna Listverktyget

Listverktyget används för att lista upp alla funna objekt av en viss typ i det aktuella applikationsfönstret. Objekten i listan kan markeras och olika åtgärder kan utföras för var och ett av objekten i listan. Du kan exempelvis klicka på en länk på en Internetsida eller flytta till en rubrik i ett dokument.

Du kan använda Listverktyget applikationerna Microsoft Office, Mozilla Firefox, Google Chrome och Microsoft Edge.

Om du befinner dig i en applikation som inte stöds av Listverktyget så är Listverktyget inte tillgängligt.

Om du vill veta mer om Listverktyget och vad det erbjuder i din applikation; hänvisas SuperNova-applikationshjälpen.

# **Register**

## **A**

Aktivera kameravisning, 53, 62

# **Ä**

Ändra Atlasfil, 44 Ändra bildens färger, 57, 65 Ändra ett SuperNova-kortkommando, 74 Ändra färg, typsnitt och objekt som visas i Textremsan, 31 Ändra förstoringsgrad, 13 Ändra förstoringsmetod, 14 Ändra Kamerafönstrets position och storlek, 54 Ändra storlek och position på det förstorade fönstret, 16

# **A**

Anslut till fjärrdator, 61 Använd din kamera med SuperNova, 52 Avsluta Dokumentläsaren, 35 Avsluta SuperNova, 5

## **B**

Be SuperNova att ignorera nästa tangenttryckning, 73

## **D**

Dialogruta Allmänna tryckskärmsinställningar, 125

Dialogrutan Allmänna avancerade alternativ, 127

Dialogrutan Alternativ för Dokumentläsaren, 103

Dialogrutan Applikationsspecifik inställning, 91

Dialogrutan Automatiska uppdateringar, 119

Dialogrutan Avancerade förstoringsinställningar, 112 Dialogrutan Färginställningar, 95 Dialogrutan Hantera applikationsspecifika inställningar, 94 Dialogrutan Hantering av Atlasfiler, 95 Dialogrutan Inställningar för den här kontrollpanelen, 120 Dialogrutan Kameravisning, 105 Dialogrutan Kortkommandon, 124 Dialogrutan Multipla bildskärmar, 109 Dialogrutan Muspekare, 101 Dialogrutan Ny situation, 91 Dialogrutan Situationshantering, 93 Dialogrutan Tangentbord, 123 Dialogrutan Uppstartsalternativ, 118 Dialogrutan Välj Atlasfil, 92 Dialogrutan Visuella effekter, 99 Dokumentläsaren, 33

## **F**

Fånga ett område och visa innehållet i ett separat fönster, 20 Fjärrdatorer inställningar, 67 Fliken Förbättringar, 117 Flytta till olika delar av skärmen., 17 Följ fjärrdatorns muspekare, 65 Förändra utseendet på SuperNova kontrollpanel, 10 Förbättra bildkvaliteten, 57 Förstora bilden i Kamerafönstret, 55, 64 Förstoring, 78 Förtydliga skärmens innehåll., 25 Frys bilden, 59, 66 Funktioner, 77

#### **G**

Gästläge och Nödläge, 37 Gör aktuell position enklare att se, 26 Gör muspekaren lättare att se, 27 Gör skärmens innehåll lättare att se, 25

#### **I**

Installera kameran, 52 Installera och ställ in, 5 Inställningar i SuperNova kontrollpanel, 9 Inställningsfiler, 41 Introduktion av SuperNova kontrollpanel, 7

#### **J**

Justera tryckkänsligheten, 72

#### **K**

Kamerainställningar, 60 Kameravisning, 51 Kameravisning med fjärrdator, 60 Kameravisning med kamera, 51 Knappen Fånga bild, 60, 66 Kontrollera autofokus, 58 Kontrollpanelens tema, 122 Kör SuperNova för första gången, 5 kortkommandokonflikter, 73 Kortkommandon, 77

#### **L**

Listverktyget, 85 Listverktyget dialogruta, 128

#### **M**

Media Böcker & tidningar, 47 Media., 47

Menyalternativet Konfigurera Skript, 95 Menyn Nytt skript, 93 Modifiera ett fångat område med kortkommandon, 22 Modifiera förstoringsområde, 81

## **O**

Öppna fil i EasyReader:, 47 Öppna och läs en talbok, 48 Öppna senast lästa talbok, 49

#### **P**

Påverka uppläsningsmiljön, 33

## **R**

Referens, 91 Rotera bilden i Kamerafönstret, 57 Rulla texten i Textremsan, 30

### **S**

Skaffa lämplig kamera och stativ, 52 Skapa applikationsspecifika inställningar, 41 Skapa ett Fångat område med musen, 23 Skapa ett fångat område via tangenbordet, 21 Skapa situationer, 42 Skiktade kortkommandon, 87 Skriva in text på en tryckskärm, 72 Slå på eller av förstoring, 13 Slå på Textremsan, 29 Snabbnavigeringstangenter, 86 Snabbtangenter för Microsoft Word, 86 Spara användarinställningar, 43 Stäng av SuperNova kortkommandon, 73 Stäng SuperNova kontrollpanel, 11 Starta Dokumentläsaren, 33 Starta SuperNova, 5

SuperNova kontrollanel, 7 SuperNovas Läsare tangentbordskommandon, 49 SuperNovas tryckskämspanel på skärmen, 71

## **T**

Ta bort ett fångat område med kortkommandon, 22

Tangentbordskommandon för att navigera i SuperNova kontrollpanel, 8

Textremsan, 29, 83

Tryckskärm, 69

Tryckskärm terminologi, 69

Tryckskärmgester, 70

### **V**

Välj kamera i SuperNova, 52 Växla mellan digital och optisk zoom, 58 Växla mellan Kamerafönstret och din datorbild, 53, 62 Visa andra delar av bilden, 56, 64 Visa eller dölj fångade områden, 24 Visa en översikt av det förstorade området, 20 Visa och dölj Kamerafönstrets verktygsfält, 54, 63 Visa skärmbild från fjärrdator, 61 Visuellt, 13

### **Z**

ZoomText till SuperNova terminologiguide, 89